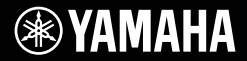

# **DIGITAL KEYBOARD CLAVIER NUMÉRIQUE TECLADO DIGITAL ЦИФРОВОЙ КЛАВИШНЫЙ ИНСТРУМЕНТ**

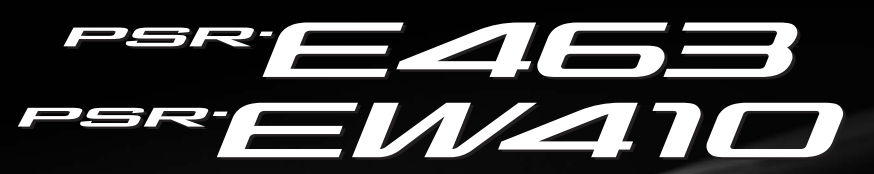

**Owner's Manual Mode d'emploi Manual de instrucciones Bedienungsanleitung Руководство пользователя**

#### Thank you for purchasing this Yamaha Digital Keyboard!

The instrument is a portable keyboard with featuring a wide variety of sounds and functions.

We recommend that you read this manual carefully so that you can fully take advantage of the advanced and convenient functions of the instrument. We also recommend that you keep this manual in a safe and handy place for future reference.

WAMAHA

#### **Before using the instrument, be sure to read "PRECAUTIONS" on pages 5–7.**

Merci d'avoir choisi ce clavier numérique Yamaha !

Cet instrument est un clavier portable doté d'une grande variété de sons et de fonctions.

Nous vous conseillons de lire attentivement ce mode d'emploi afin de tirer pleinement profit des fonctions avancées et très utiles de votre instrument. Nous vous recommandons également de garder ce manuel à portée de main pour toute référence ultérieure.

**Avant d'utiliser l'instrument, lisez attentivement la section « PRÉCAUTIONS D'USAGE » aux pages 5 et 7.**

Le damos las gracias por adquirir este teclado digital de Yamaha.

Este instrumento es un teclado portátil que incorpora una amplia variedad de sonidos y funciones. La lectura detenida de este manual le permitirá disfrutar de las útiles y avanzadas funciones del instrumento. Recomendamos guardar el manual en un lugar seguro y accesible, para futuras consultas. **Antes de utilizar el instrumento, lea las "PRECAUCIONES", en las páginas 5 y 7.**

Vielen Dank für den Kauf dieses Digitalkeyboards von Yamaha!

Das Instrument ist ein tragbares Keyboard mit vielen verschiedenen Sounds und Funktionen. Wir empfehlen Ihnen, diese Anleitung aufmerksam zu lesen, damit Sie die hochentwickelten und praktischen Funktionen des Instruments voll ausnutzen können. Außerdem empfehlen wir Ihnen, dieses Handbuch an einem sicheren und leicht zugänglichen Ort aufzubewahren, um später darin nachschlagen zu können. Lesen Sie vor der Verwendung des Instruments unbedingt die "VORSICHTSMASSNAHMEN" auf den **Seiten 5 – 7.**

Благодарим за покупку цифрового клавишного инструмента Yamaha!

Портативный синтезатор с широким набором функций и воспроизводимых звуков.

Внимательно прочитайте данное руководство, чтобы в полной мере воспользоваться всеми передовыми и удобными функциями инструмента. Мы также рекомендуем держать это руководство под рукой для дальнейшего использования.

**Перед началом работы с инструментом прочитайте раздел «МЕРЫ БЕЗОПАСНОСТИ» на 5–7.**

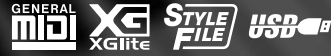

**Deutsch** 

**RU**

**DE**

**Русский**

**ES**

**FR**

**EN**

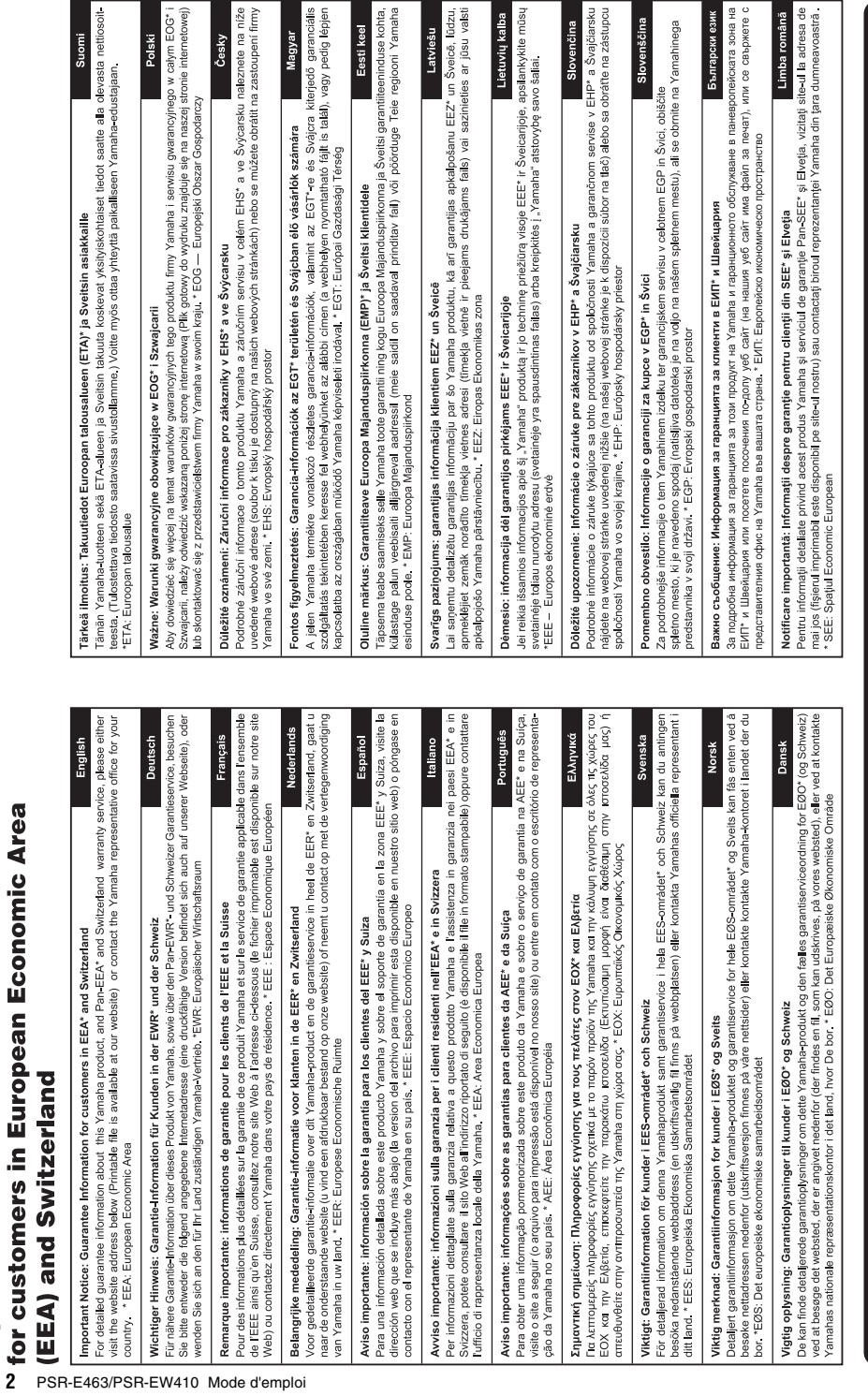

Important Notice: Guarantee Information

### **OBSERVERA!**

Apparaten kopplas inte ur växelströmskällan (nätet) så länge som den ar ansluten till vägguttaget, även om själva apparaten har stängts av.

**ADVARSEL:** Netspændingen til dette apparat er IKKE afbrudt, sålænge netledningen sidder i en stikkontakt, som er tændt — også selvom der er slukket på apparatets afbryder.

**VAROITUS:** Laitteen toisiopiiriin kytketty käyttökytkin ei irroita koko laitetta verkosta.

(standby)

### **Entsorgung leerer Batterien (nur innerhalb Deutschlands)**

Leisten Sie einen Beitrag zum Umweltschutz. Verbrauchte Batterien oder Akkumulatoren durfen nicht in den Hausmull. Sie konnen bei einer Sammelstelle fur Altbatterien bzw. Sondermull abgegeben werden. Informieren Sie sich bei Ihrer Kommune.

(battery)

Le numéro de modèle, le numéro de série, l'alimentation requise, etc., se trouvent sur ou près de la plaque signalétique<br>du produit, située dans la partie inférieure de l'unité. Notez le<br>numéro de série dans l'espace fourni ci-dessous et conservez ce manuel en tant que preuve permanente de votre achat afin de faciliter l'identification du produit en cas de vol.

# **N° de modèle**

## **N° de série**

(bottom\_fr\_01)

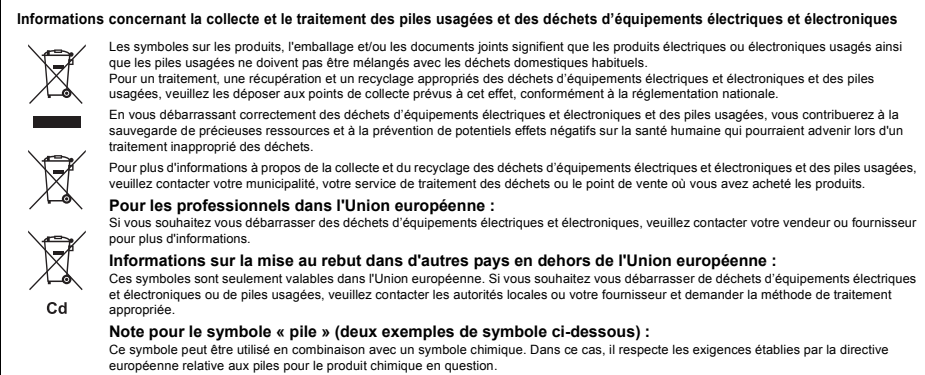

(weee\_battery\_eu\_fr\_02)

**PRÉCAUTIONS D'USAG** 

# *PRIÈRE DE LIRE ATTENTIVEMENT AVANT DE PROCÉDER À TOUTE MANIPULATION*

Rangez ce manuel en lieu sûr et à portée de main afin de pouvoir le consulter ultérieurement.

# **Adaptateur secteur**

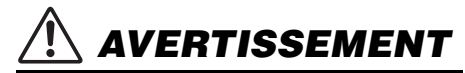

- L'adaptateur secteur est conçu pour être utilisé exclusivement avec les instruments de musique électroniques Yamaha. Ne l'affectez pas à un autre usage.
- Utilisation en intérieur uniquement. N'utilisez pas l'adaptateur dans un environnement humide.

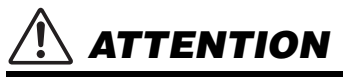

Lors de l'installation, assurez-vous que la prise secteur est facilement accessible. En cas de problème ou de dysfonctionnement, désactivez immédiatement l'interrupteur d'alimentation de l'instrument et retirez l'adaptateur secteur de la prise de courant. Lorsque l'adaptateur secteur est branché dans la prise secteur, gardez à l'esprit qu'une faible dose d'électricité circule toujours dans l'instrument, même si l'interrupteur d'alimentation est désactivé. Lorsque vous n'utilisez pas l'instrument pendant une période prolongée, veillez à débrancher le cordon d'alimentation de la prise murale.

# **PSR-E463/PSR-EW410**

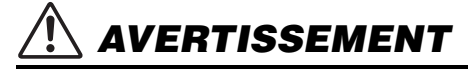

**Veillez à toujours observer les précautions élémentaires énumérées ci-après pour éviter de graves blessures, voire la mort, en raison d'une électrocution, d'un court-circuit, de dégâts, d'un incendie ou de tout autre risque. La liste de ces précautions n'est pas exhaustive :**

# **Alimentation/Adaptateur secteur**

- Ne laissez pas le cordon d'alimentation à proximité de sources de chaleur telles que les radiateurs ou les éléments chauffants. Évitez également de le plier de façon excessive ou de l'endommager de quelque manière que ce soit ou de placer dessus des objets lourds.
- Utilisez uniquement la tension requise pour l'instrument. Celle-ci est indiquée sur la plaque du fabricant de l'instrument.
- Utilisez uniquement l'adaptateur spécifié [\(page 80\)](#page-79-0). L'utilisation d'un adaptateur inapproprié peut endommager l'instrument ou entraîner une surchauffe.
- Utilisez exclusivement le cordon et la fiche d'alimentation fournis.
- Vérifiez périodiquement l'état de la fiche électrique, dépoussiérezla et nettoyez-la.

# **Ne pas ouvrir**

• L'instrument ne contient aucune pièce nécessitant l'intervention de l'utilisateur. N'essayez pas de démonter ou de modifier les composants internes de quelque manière que ce soit. Si l'appareil présente des signes de dysfonctionnement, mettez-le immédiatement hors tension et faites-le contrôler par un technicien Yamaha qualifié.

# **Prévention contre l'eau**

- N'exposez pas l'instrument à la pluie et ne l'utilisez pas près d'une source d'eau, dans un milieu humide ou s'il a pris l'eau. Ne déposez pas dessus des récipients (tels que des vases, des bouteilles ou des verres) contenant des liquides qui risqueraient de se déverser dans ses ouvertures. Si un liquide, tel que de l'eau, pénètre à l'intérieur de l'instrument, mettez immédiatement ce dernier hors tension et débranchez le cordon d'alimentation de la prise secteur. Faites ensuite contrôler l'instrument par un technicien Yamaha qualifié.
- N'essayez jamais de retirer ou d'insérer une fiche électrique avec les mains mouillées.

# **Prévention contre les incendies**

• Ne déposez pas des objets présentant une flamme, tels que des bougies, sur l'instrument. Ceux-ci pourraient se renverser et provoquer un incendie.

# **Piles**

- Veillez à respecter les précautions détaillées ci-après. Le non respect de ces instructions risque de provoquer une explosion, un incendie ou une fuite du liquide des piles.
	- N'altérez pas les piles et n'essayez pas de les démonter.
	- Ne jetez pas les piles au feu.
	- Ne tentez pas de recharger une pile non rechargeable.
- Gardez les piles éloignées des objets métalliques tels que les colliers, les épingles à cheveux, les pièces de monnaie ou les clés.
- Utilisez uniquement le type de pile spécifié [\(page 80\)](#page-79-1).
- Veillez à utiliser des piles neuves, de type et de modèle identiques, issues du même fabricant.
- Prenez soin de respecter la polarité (+/-) lors de la mise en place des piles.
- Lorsque les piles sont épuisées ou en cas de non-utilisation de l'instrument pendant une durée prolongée, retirez les piles de l'instrument.
- En cas d'utilisation de piles Ni-MH, suivez les instructions fournies avec les piles. Pour charger les piles, servez-vous exclusivement du chargeur approprié.
- Conservez les piles hors de portée des enfants car ceux-ci risquent de les avaler.
- En cas de fuite du liquide des piles, évitez tout contact avec ce liquide. En cas de contact avec les yeux, la bouche ou la peau, rincez immédiatement à l'eau claire et consultez un médecin. Le liquide présent dans la pile est corrosif et peut provoquer la cécité ou des brûlures chimiques.

# *ATTENTION*

# **En cas d'anomalie**

- Si l'un des problèmes suivant survient, coupez immédiatement l'alimentation et retirez la fiche électrique de la prise. (Si l'instrument fonctionne actuellement sur piles, retirez-en toutes les piles.) Faites ensuite contrôler l'appareil par un technicien Yamaha.
	- Le cordon électrique s'effiloche ou est endommagé.
	- L'instrument dégage une odeur inhabituelle ou de la fumée.
	- Un objet est tombé à l'intérieur de l'instrument.
	- Une brusque perte de son est intervenue durant l'utilisation de l'instrument.

**Observez toujours les précautions élémentaires reprises ci-dessous pour éviter tout risque de blessures corporelles, pour vous-même ou votre entourage, ainsi que la détérioration de l'instrument ou de tout autre bien. La liste de ces précautions n'est pas exhaustive :**

# **Alimentation/Adaptateur secteur**

- N'utilisez pas de connecteur multiple pour brancher l'instrument sur une prise secteur. Cela risque d'affecter la qualité du son, voire de provoquer la surchauffe de la prise.
- Veillez à toujours saisir la fiche, et non le cordon, pour débrancher l'instrument de la prise d'alimentation. Si vous tirez sur le cordon, vous risquez de l'endommager.
- Débranchez la fiche électrique de la prise secteur lorsque vous n'utilisez pas l'instrument pendant un certain temps ou en cas d'orage.

# **Emplacement**

- Ne placez pas l'instrument dans une position instable afin d'éviter qu'il ne tombe accidentellement.
- Avant de déplacer l'instrument, débranchez-en tous les câbles afin d'éviter de les endommager ou de blesser quiconque risquerait de trébucher dessus.
- Lors de la configuration de l'instrument, assurez-vous que la prise secteur que vous utilisez est facilement accessible. En cas de problème ou de dysfonctionnement, coupez immédiatement l'alimentation et retirez la fiche de la prise. Même lorsque l'interrupteur d'alimentation est en position d'arrêt, du courant électrique de faible intensité continue de circuler dans l'instrument. Si vous n'utilisez pas l'instrument pendant une période prolongée, veillez à débrancher le cordon d'alimentation de la prise murale.
- Utilisez uniquement le support/rack spécifié pour l'instrument. Lors de la fixation du support, utilisez uniquement les vis fournies par le fabricant, sous peine d'endommager les éléments internes ou de renverser accidentellement l'instrument.

# **Connexions**

- Avant de raccorder l'instrument à d'autres appareils électroniques, mettez ces derniers hors tension. Avant de mettre ces appareils sous ou hors tension, réglez tous les niveaux de volume sur le son minimal.
- Veillez également à régler tous les appareils sur le volume minimal et à augmenter progressivement les commandes de volume tout en jouant de l'instrument pour obtenir le niveau sonore souhaité.

# **Précautions de manipulation**

- Ne glissez pas les doigts ou la main dans les fentes de l'instrument.
- N'insérez jamais d'objets en papier, en métal ou tout autre matériau dans les fentes du panneau ou du clavier. Vous pourriez vous blesser ou provoquer des blessures à votre entourage, endommager l'instrument ou un autre bien ou causer des dysfonctionnements au niveau de l'instrument.
- Ne vous appuyez pas sur l'instrument et ne déposez pas d'objets lourds dessus. Ne manipulez pas trop brutalement les touches. les sélecteurs et les connecteurs.
- N'utilisez pas l'instrument ou le casque de manière prolongée à des niveaux sonores trop élevés ou inconfortables qui risqueraient d'entraîner des troubles définitifs de l'audition. Si vous constatez une baisse d'acuité auditive ou que vous entendez des sifflements, consultez un médecin.

Yamaha ne peut être tenu responsable des détériorations causées par une mauvaise manipulation de l'instrument ou par des modifications apportées par l'utilisateur, ni des données perdues ou détruites.

Mettez toujours l'instrument hors tension lorsque vous ne l'utilisez pas.

Notez que même lorsque l'interrupteur [ ] (Veille/Marche) est en position de veille (l'écran est éteint), une faible quantité de courant électrique circule toujours dans l'instrument.

Lorsque vous n'utilisez pas l'instrument pendant une période prolongée, veillez à débrancher le cordon d'alimentation de la prise murale. Veiller à éliminer les piles usagées selon les réglementations locales.

DMI-5 3/3

# *AVIS*

Pour éviter d'endommager le produit ou de perturber son fonctionnement, détruire des données ou détériorer le matériel avoisinant, il est indispensable de respecter les avis ci-dessous.

# ■ Manipulation

- N'utilisez pas l'instrument à proximité d'un téléviseur, d'une radio, d'un équipement stéréo, d'un téléphone mobile ou d'autres appareils électriques. Autrement, ces équipements risquent de produire des interférences. Si vous utilisez l'instrument en combinaison avec une application téléchargée sur un iPad, un iPhone ou un iPod Touch, nous vous recommandons d'activer l'option « Airplane Mode » (Mode Avion) de l'appareil afin d'éviter toute interférence produite par la communication.
- Ne laissez pas l'instrument exposé à un environnement trop poussiéreux, à des vibrations excessives ou à des conditions de chaleur et de froid extrêmes (par exemple, à la lumière directe du soleil, à proximité d'un radiateur ou dans une voiture en pleine journée), au risque de déformer le panneau, d'endommager les composants internes ou de provoquer un dysfonctionnement de l'appareil. (Plage de températures de fonctionnement vérifiée :  $5^{\circ}$ C – 40 °C.)
- Ne déposez pas d'objets en vinyle, en plastique ou en caoutchouc sur l'instrument, car ceux-ci risquent de décolorer le panneau ou le clavier.

# **Entretien**

• Pour nettoyer l'instrument, servez-vous d'un chiffon doux et sec. N'utilisez jamais de diluants de peinture, de solvants, d'alcool, de produits d'entretien ou de tampons de nettoyage imprégnés de produits chimiques.

# **Sauvegarde des données**

- Certaines des données de cet instrument [\(page 49\)](#page-48-0) restent sauvegardées dans la mémoire interne même après la mise hors tension. Cependant, les données enregistrées peuvent être perdues à la suite d'une défaillance, d'une erreur d'opération, etc. Par conséquent, sauvegardez vos données importantes sur un lecteur flash USB ou un périphérique externe tel qu'un ordinateur (pages [47](#page-46-0), [72\)](#page-71-0). Avant d'utiliser un lecteur flash USB, reportez-vous à la [page 78](#page-77-0).
- Pour éviter toute perte de données due à un lecteur flash USB endommagé, nous vous recommandons d'enregistrer vos données importantes en tant que données de sauvegarde sur un lecteur flash USB de secours ou un périphérique externe tel qu'un ordinateur.

# *Informations*

## **À propos des droits d'auteur**

- La copie de données musicales disponibles dans le commerce, y compris, mais sans s'y limiter, les données MIDI et/ou audio, est strictement interdite, sauf pour usage personnel.
- Ce produit comporte et intègre des contenus pour lesquels Yamaha détient des droits d'auteur ou possède une licence d'utilisation des droits d'auteurs de leurs propriétaires respectifs. En raison des lois sur les droits d'auteur ainsi que d'autres lois pertinentes, vous n'êtes PAS autorisé à distribuer des supports sur lesquels ces contenus sont sauvegardés ou enregistrés et restent pratiquement identiques ou très similaires aux contenus du produit.
	- \* Les contenus décrits ci-dessus comprennent un programme d'ordinateur, des données de style d'accompagnement, des données MIDI, des données WAVE, des données d'enregistrement de sonorité, une partition, des données de partition, etc.
	- \* Vous êtes autorisé à distribuer le support sur lequel votre performance ou production musicale a été enregistrée à l'aide de ces contenus, et vous n'avez pas besoin d'obtenir l'autorisation de Yamaha Corporation dans de tels cas.

# **À propos des fonctions et des données intégrées à l'instrument**

• Certains des morceaux prédéfinis et des morceaux disponibles au téléchargement à partir du site Web de Yamaha ont été modifiés en termes de longueur ou d'arrangement et peuvent ne pas être reproduits exactement comme l'original.

### **À propos de ce manuel**

- Les illustrations et les pages d'écran figurant dans ce manuel sont uniquement proposées à titre d'information et peuvent être différentes de celles de votre instrument.
- Windows est une marque déposée de Microsoft® Corporation aux États-Unis et dans d'autres pays.
- iPhone, iPad, iPod touch et macOS sont des marques commerciales d'Apple Inc., déposées aux États-Unis et dans d'autres pays.
- IOS est une marque déposée ou une marque commerciale de Cisco aux États-Unis et dans d'autres pays, utilisée sous licence.
- Les noms de société et les noms de produit mentionnés dans ce manuel sont des marques commerciales ou des marques déposées de leurs sociétés respectives.

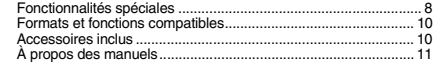

# **[Installation](#page-11-0)**

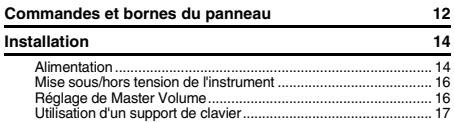

# **[Guide de référence rapide](#page-17-0)**

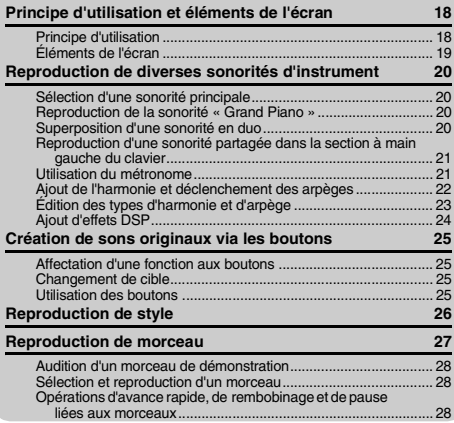

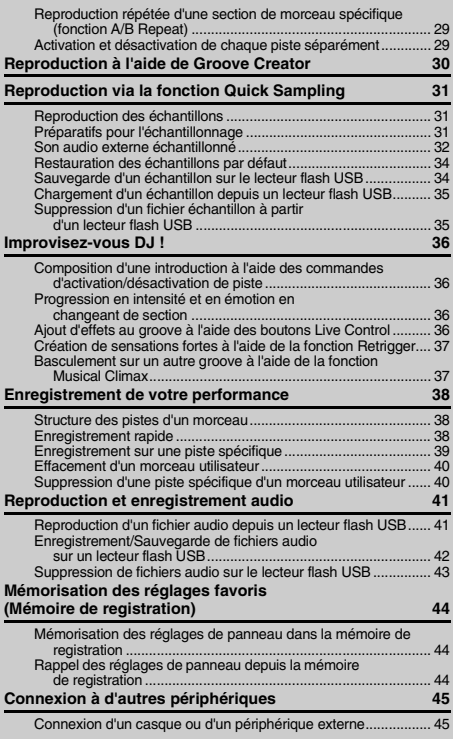

# <span id="page-7-0"></span>Fonctionnalités spéciales

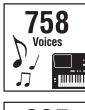

Vous bénéficiez d'une palette entière de 758 sonorités incroyablement riches et variées pour vos interprétations au clavier.  $($  [Page 20](#page-19-4))

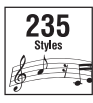

Quelle que soit la musique que vous jouez, vous disposez désormais des moyens d'atteindre de nouveaux sommets en matière de performance grâce aux 235 styles d'accompagnement automatique disponibles sur l'instrument.  $($  [Page 26](#page-25-1))

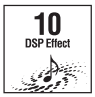

L'instrument est doté de 10 effets de processeur de signal numérique DSP (Digital Signal Processor) capables d'améliorer considérablement le son et de le modifier totalement. ( $\blacktriangleright$  [Page 24](#page-23-1))

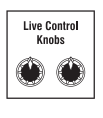

Deux boutons Live Control Knobs (Contrôle en direct) vous permettent d'ajouter des variations de son dynamiques, notamment des effets de filtres classiques, de la distorsion et de la réverbération, autant d'outils pour transformer complètement le son. ( $\blacktriangleright$  [Page 25](#page-24-4))

# Groove Creator **[Page 30](#page-29-1)**

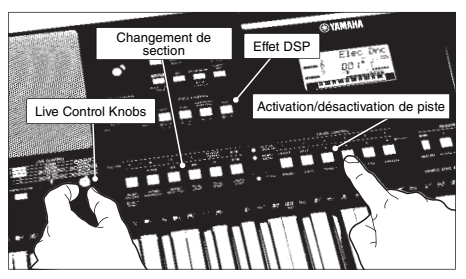

La fonction Groove Creator (Créateur de groove) met à votre disposition une large sélection de puissants rythmes de danse ainsi que de surprenantes commandes en temps réel et des effets DSP créatifs qui feront de vous un véritable DJ professionnel.

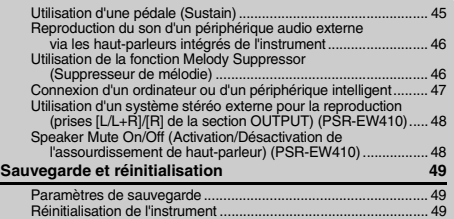

# **[Référence](#page-49-0)**

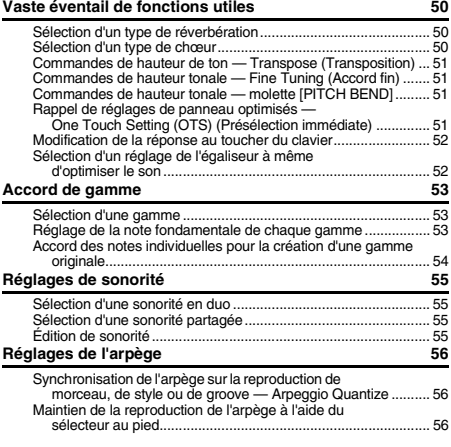

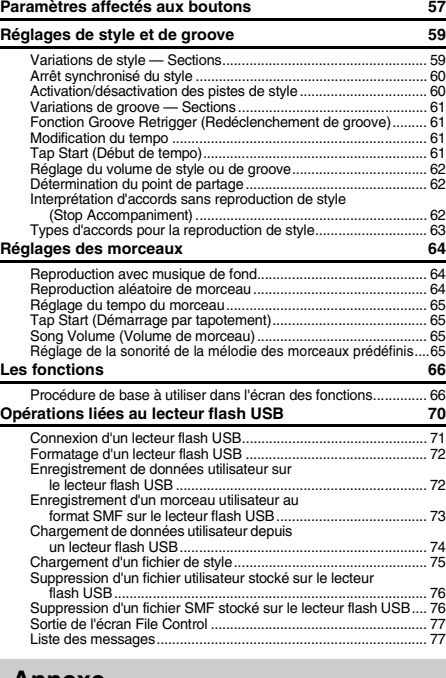

### **[Annexe](#page-77-1)**

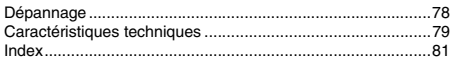

# **Quick Sampling •• [Page 31](#page-30-3)**

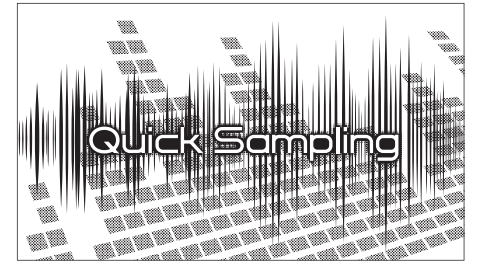

La fonction Quick Sampling (Échantillonnage rapide) vous permet d'échantillonner des sons courts à partir d'un périphérique externe et de les jouer au clavier en tant que boucles rythmiques, mélodies ou effets sonores, ce qui multiplie l'étendue des possibilités de créativité et d'expressivité en termes de performance.

# **Enregistrement audio USB (** $\blacktriangleright$  [Page 41\)](#page-40-2)

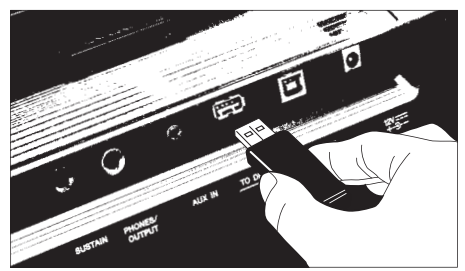

Cette fonction fort commode vous permet d'enregistrer vos performances sur un lecteur flash USB. Stockées en tant que fichier audio, les données enregistrées sont aisément reproductibles sur un ordinateur ou un lecteur audio portable.

# <span id="page-9-0"></span>Formats et fonctions compatibles

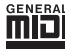

### **GM System Level 1**

« GM System Level 1 » (Système GM de niveau 1) est un ajout à la norme MIDI, qui garantit que les données musicales compatibles avec le format GM peuvent être reproduites convenablement par n'importe quel générateur de sons compatible GM, quel qu'en soit le fabricant. Le logo GM est apposé sur tous les produits matériels et logiciels prenant en charge la norme GM System Level.

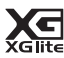

# **XGlite**

Comme son nom l'implique, « XGlite » est une version simplifiée du format de génération de sons XG de qualité supérieure, créé par Yamaha. Vous pouvez évidemment reproduire n'importe quel type de données de morceau XG à l'aide d'un générateur de sons XGlite. N'oubliez cependant pas que la reproduction de certains morceaux peut être légèrement différente des données d'origine, dans la mesure où le choix de paramètres de contrôle et d'effets est plus limité.

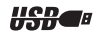

### **USB**

USB est l'abréviation d'Universal Serial Bus. Il s'agit d'une interface série permettant de raccorder un ordinateur à des périphériques. Ce système autorise une « connexion à chaud » (raccordement de périphériques alors que l'ordinateur est allumé).

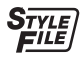

# **STYLE FILE FORMAT (SFF)**

Style File Format est le format de fichier de style original de Yamaha, qui utilise un système de conversion unique pour fournir un accompagnement automatique de haute qualité, reposant sur un vaste choix de types d'accords.

# <span id="page-9-1"></span>Accessoires inclus

- Mode d'emploi (ce manuel)
- Adaptateur secteur<sup>\*</sup>
- Cordon d'alimentation (PSR-EW410)
- Pupitre
- Online Member Product Registration (Enregistrement du produit sur le site Web Online Member) \* Peut ne pas être fourni dans votre région. Renseignez-vous à ce sujet auprès de votre distributeur Yamaha.

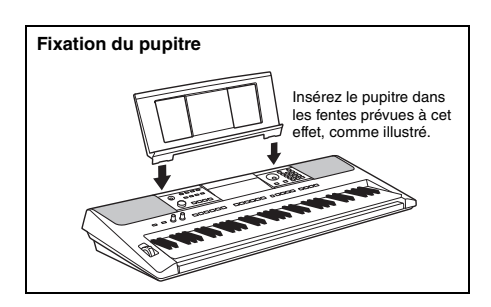

# <span id="page-10-0"></span>À propos des manuels

Cet instrument est accompagné des documents et supports didactiques suivants.

#### *NOTE*

- Les illustrations et les écrans apparaissant dans le présent mode d'emploi sont extraits du PSR-E463.
- Veuillez noter que le nombre de touches du PSR-E463 et du PSR-EW410 est différent : le PSR-E463 dispose de 61 touches et le PSR- $EMA10$  en a 76.

## ■ Documents inclus

#### **Mode d'emploi (le présent manuel)**

- Installation Lisez cette section en premier.
	- Guide de référence rapide Cette section vous explique comment utiliser les fonctions de
		- base.
	- Référence Cette section vous indique comment régler avec précision les diverses fonctions de l'instrument.
	- Annexe Cette section contient des informations de dépannage ainsi que les caractéristiques techniques de l'instrument.

# **Supports en ligne (PDF)**

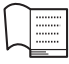

# **Data List (Liste des données)**

Contient diverses listes de données prédéfinies importantes se rapportant notamment aux sonorités, aux styles, au groove et aux effets.

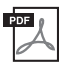

### **MIDI Reference (Référence MIDI)**

Contient les informations liées à la norme MIDI propres à l'instrument.

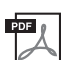

# **MIDI Basics (Généralités sur la norme MIDI) (disponible en anglais, en français, en allemand et en espagnol)**

<span id="page-10-2"></span>Propose des explications de base sur la norme MIDI.

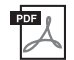

**Computer-related Operations (Opérations liées à l'ordinateur)** Propose des instructions concernant la connexion de cet instrument à un ordinateur, ainsi que les opérations de transfert/réception de données.

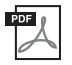

**iPhone/iPad Connection Manual (Manuel de connexion d'un iPhone/iPad)** Explique comment connecter l'instrument à des équipements intelligents (iPhone, iPad, etc.).

Pour visualiser les supports d'instruction ci-dessus, accédez au site Web de Yamaha. Ouvrez la page suivante, , entrez le nom du modèle et recherchez ce dernier.

**Yamaha Dawnloads (Téléchargement Yamaha)** https://download.yamaha.com/

### **Recueil de morceaux/Données de morceau**

Pour accéder à ces manuels, allez sur le site Web de Yamaha et ouvrez l'onglet « Download » (Téléchargement) sous le nom de modèle.

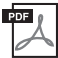

**Song Book (Recueil de morceaux)** (disponible en anglais, en français, en allemand,

en espagnol et en japonais)

Regroupe les partitions de musique des morceaux prédéfinis (à l'exception des morceaux de démonstration) disponibles sur l'instrument et des morceaux en option.

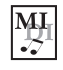

#### <span id="page-10-1"></span>**Song Data (Données de morceau)**

Contient les données de 70 morceaux pouvant être reproduits avec cet instrument.

#### *NOTE*

• Il est possible de lire les données de morceau téléchargées en les transférant de l'ordinateur vers l'instrument ou en les enregistrant sur le lecteur flash USB ([page 27](#page-26-1)).

# <span id="page-11-1"></span>Commandes et bornes du panneau

### <span id="page-11-0"></span>**Face avant**

L'illustration est tirée du PSR-E463.

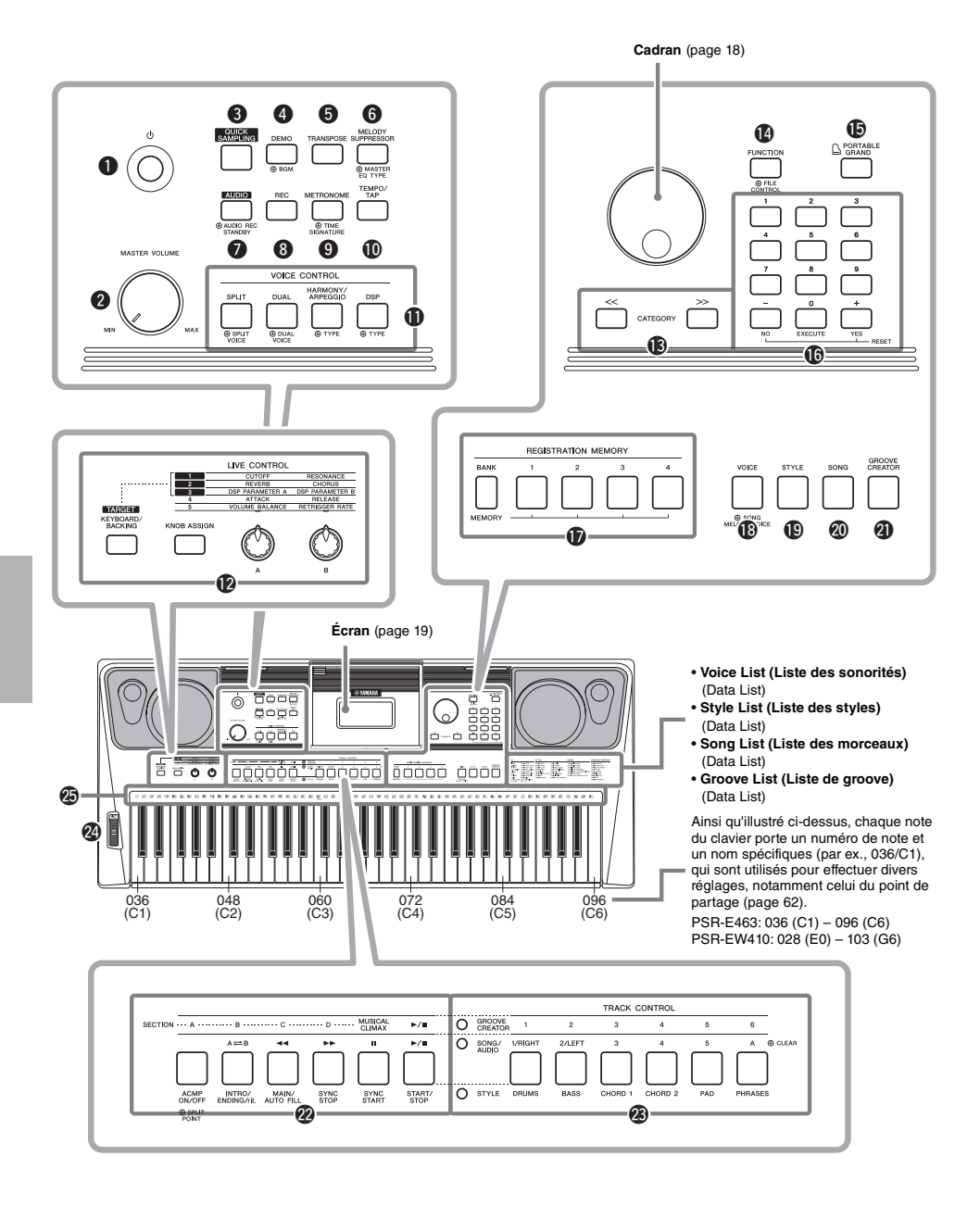

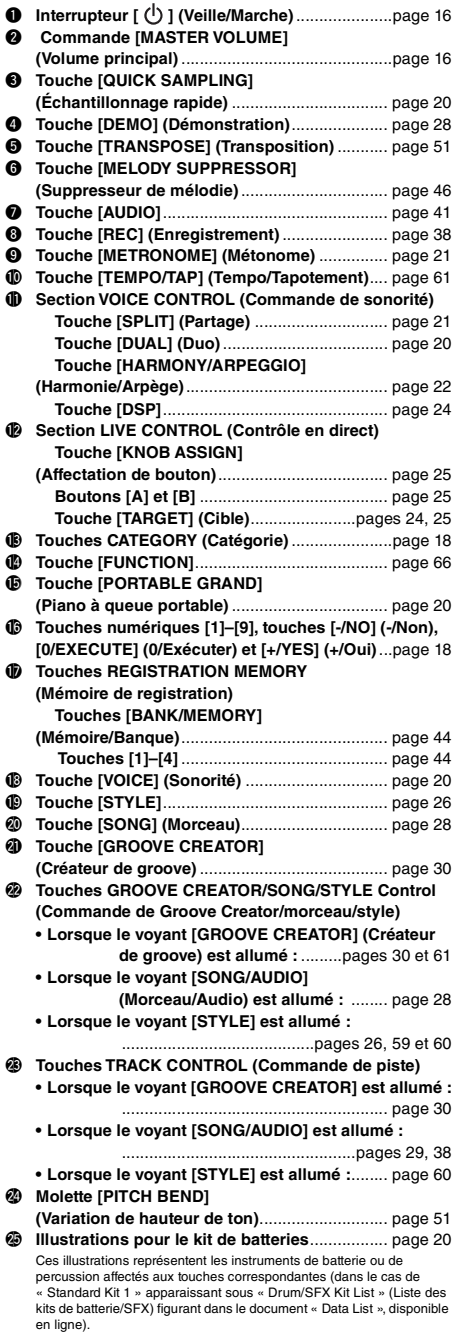

## **Panneau arrière**

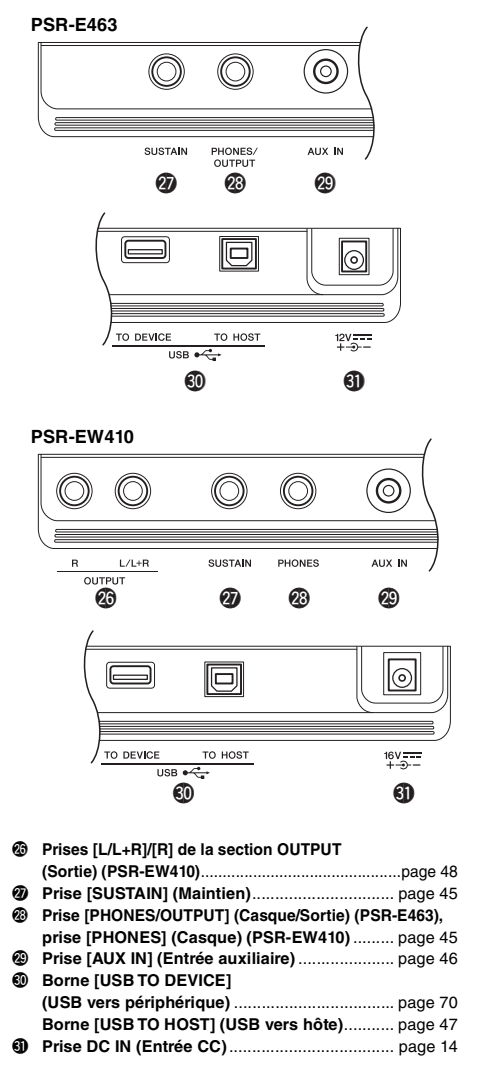

<span id="page-12-0"></span>**Configuration de panneau (Réglages de panneau)** Vous pouvez également effectuer différents réglages en vous servant des commandes de panneau, comme décrit sur cette page. Les réglages de l'instrument sont collectivement désignés dans ce manuel par les termes de « configuration de panneau » ou de « réglages de panneau ».

# <span id="page-13-1"></span><span id="page-13-0"></span>Alimentation

Bien que l'instrument puisse fonctionner à la fois avec un adaptateur secteur et sur piles, Yamaha vous conseille d'utiliser un adaptateur secteur chaque fois que possible. En effet, celui-ci est, par définition, moins nocif pour l'environnement que les piles et ne présente pas de risque d'appauvrissement des ressources.

**AVIS**

*• Vous devez utiliser un adaptateur secteur lors de l'exécution des opérations liées au lecteur flash USB car la puissance des piles n'est pas suffisamment fiable pour être garantie jusqu'à la fin de ces opérations cruciales.* 

# <span id="page-13-2"></span>**Utilisation d'un adaptateur secteur**

Branchez l'adaptateur secteur selon l'ordre indiqué dans l'illustration.

#### **PSR-E463**

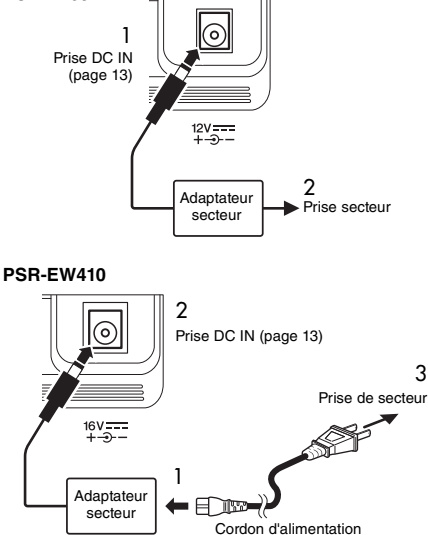

La forme de la fiche varie selon le pays.

### **AVERTISSEMENT**

*• Utilisez uniquement l'adaptateur secteur spécifié ([page 80](#page-79-0)). L'utilisation d'un adaptateur secteur inapproprié peut endommager l'instrument ou entraîner sa surchauffe.*

#### **AVERTISSEMENT (PSR-E463)**

- *Lorsque vous utilisez l'adaptateur secteur avec une fiche amovible, assurez-vous de garder celle-ci fermement reliée à l'adaptateur. L'utilisation de la fiche seule pourrait provoquer une décharge électrique ou un incendie.*
- *Ne touchez jamais la partie métallique lorsque vous insérez la fiche. Pour éviter tout risque de décharge électrique, de court-circuit ou de dommages, assurez-vous également qu'il n'y a pas de poussière entre la fiche et l'adaptateur secteur.*

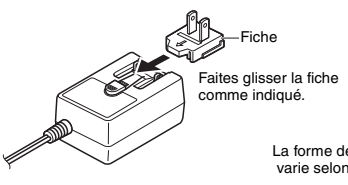

La forme de la fiche varie selon le pays.

#### **ATTENTION**

*• Lors de l'installation de l'appareil, assurez-vous que la prise secteur que vous utilisez est facilement accessible. En cas de problème ou de dysfonctionnement, coupez immédiatement l'alimentation et retirez la fiche de la prise murale.*

#### *NOTE*

• Suivez cette procédure dans l'ordre inverse pour déconnecter l'adaptateur secteur.

# **Utilisation des piles**

Cet instrument accepte les piles suivantes :

- **PSR-E463** : six piles de type AA alcalines (LR6), au manganèse (R6) ou Ni-MH rechargeables.
- **PSR-EW410** : six piles de type « D » alcalines (LR20), au manganèse (R20) ou Ni-MH rechargeables.

Il est toutefois recommandé d'utiliser des piles alcalines ou des piles Ni-MH rechargeables sur cet instrument car les autres types de piles risquent d'amoindrir les performances sur piles de l'appareil.

#### **AVIS**

*• En cas d'utilisation de piles Ni-MH, suivez les instructions fournies avec celles-ci.* 

- 1 Vérifiez que l'instrument est hors tension.
- 2 Ouvrez le couvercle du compartiment réservé aux piles, situé sur le panneau inférieur de l'instrument.

### **PSR-E463**

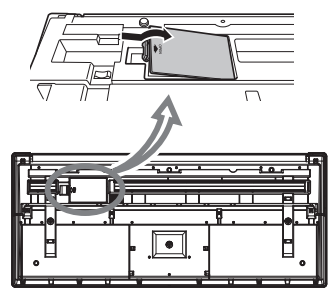

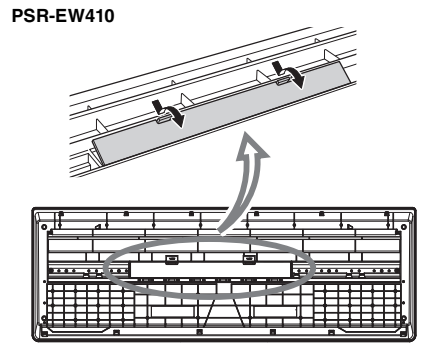

3 Insérez les six piles neuves, en veillant à les introduire dans le bon sens, selon l'illustration.

#### **PSR-E463**

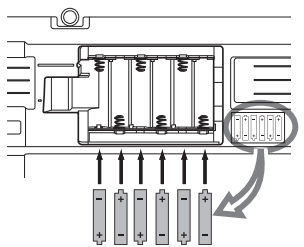

### **PSR-EW410**

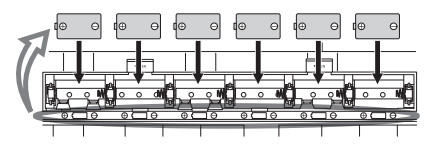

4 Remettez le couvercle du compartiment en place, en vous assurant qu'il est correctement verrouillé.

### **AVIS**

- *Le branchement ou le débranchement de l'adaptateur secteur alors que les piles sont insérées dans l'instrument peut provoquer la mise hors tension de ce dernier, et entraîner la perte des données en cours d'enregistrement ou de transfert.*
- *Veillez à régler correctement le type de pile ([page 15\)](#page-14-0).*
- *Lorsque la puissance des piles est insuffisante pour assurer un fonctionnement correct, le volume sonore risque de faiblir et le son de se déformer. D'autres problèmes peuvent également apparaître. Dès que cela se produit, procédez au remplacement de toutes les piles par des piles neuves ou des piles déjà rechargées.*

#### *NOTE*

- Cet instrument n'autorise pas le chargement des piles. Pour charger les piles, servez-vous exclusivement du chargeur approprié.
- Lorsque l'adaptateur est connecté, l'instrument fonctionne automatiquement sur le secteur, même s'il contient des piles.

# <span id="page-14-0"></span>**Configuration du type de pile**

Selon le type de pile à utiliser, vous devrez peut-être modifier le réglage du type de pile sur cet instrument. Pour changer le réglage, mettez d'abord l'instrument sous tension puis choisissez le type de pile que vous souhaitez utiliser. Les piles alcalines (et au manganèse) sont sélectionnées par défaut. Pour plus de détails, reportez-vous à la [page 69,](#page-68-0) fonction 064 (PSR-E463)/fonction 065 (PSR-EW410).

### **AVIS**

*• L'absence de réglage du type de pile risque de raccourcir la durée de vie des piles. Par conséquent, veillez à régler correctement ce paramètre.* 

### <span id="page-14-1"></span>**Vérification de l'état de l'alimentation**

Vous pouvez vérifier la source d'alimentation dans le coin gauche de l'écran.

Un seul de ces deux symboles apparaît.  $\mathbf{I}$ 

*GrandPno*

: L'alimentation est fournie via l'adaptateur secteur. **ED**: L'alimentation est fournie par les piles.

*NOTE*

• Lorsque l'adaptateur secteur est branché à la prise secteur, l'icône de la pile ne s'affiche pas, même si des piles sont insérées. Dans ce cas, l'alimentation est fournie via l'adaptateur secteur.

#### **Indication de la charge restante des piles**

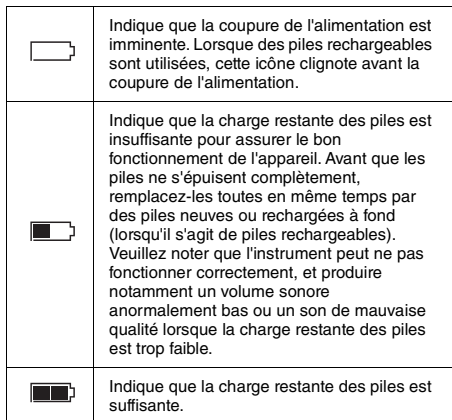

# <span id="page-15-0"></span>Mise sous/hors tension de l'instrument

1 Tournez la commande [MASTER VOLUME] sur « MIN ».

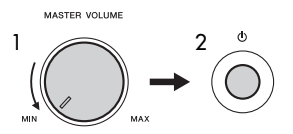

- 2 Appuyez sur l'interrupteur  $\left[\right]$  (Veille/Marche) pour mettre l'instrument sous tension.
- 3 Maintenez l'interrupteur [ ] (Veille/Marche) enfoncé pendant plusieurs secondes pour mettre l'instrument hors tension.

# **ATTENTION**

*• Lorsque vous utilisez un adaptateur secteur, et ce, même si l'alimentation est coupée, l'instrument continue de consommer une faible quantité d'électricité. Si vous n'avez pas l'intention d'utiliser l'instrument pendant un certain temps, débranchez l'adaptateur secteur de la prise murale.*

### **AVIS**

*• Appuyez uniquement sur l'interrupteur [ ] (Veille/ Marche) pour mettre l'instrument sous tension. Toute autre opération telle qu'appuyer sur les touches, les boutons ou la pédale n'est pas pas autorisée. Ceci pourrait provoquer le dysfonctionnement de l'appareil.*

# **Réglage de la fonction Auto Power-Off**

Pour empêcher toute consommation électrique superflue, cet instrument est doté d'une fonction Auto Power Off (Mise hors tension automatique), qui éteint l'appareil dès qu'il n'est plus utilisé pendant une durée déterminée. Par défaut, le délai avant la mise hors tension automatique est d'environ 30 minutes ; vous pouvez toutefois modifier ce réglage. Pour plus de détails, reportez-vous à la [page 69,](#page-68-0) fonction 064 (PSR-E463)/fonction 065 (PSR-EW410).

# **Désactivation de la fonction Auto Power Off (méthode simple)**

Remettez l'instrument sous tension tout en maintenant enfoncée la touche la plus basse du clavier. L'instrument démarre alors en ayant la fonction Auto Power Off désactivée.

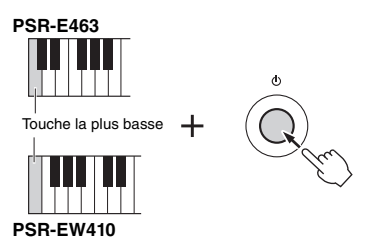

### **AVIS**

*• Lorsque l'instrument est inutilisé pendant un certain temps tout en restant connecté à un périphérique externe tel qu'un amplificateur, un haut-parleur ou un ordinateur, veillez à suivre les instructions du mode d'emploi pour mettre hors tension l'appareil lui-même ainsi que les périphériques connectés, afin d'éviter d'endommager ces derniers. Si vous ne souhaitez pas que l'instrument s'éteigne automatiquement lorsqu'il est connecté à un périphérique, désactivez la fonction Auto Power Off.* 

#### *NOTE*

• Les données et les réglages sont généralement conservés, même après la mise hors tension de l'instrument. Pour plus de détails, reportez-vous à la [page 49.](#page-48-0)

# <span id="page-15-2"></span><span id="page-15-1"></span>Réglage de Master Volume

Pour régler le volume d'ensemble du clavier, servezvous de la commande [MASTER VOLUME] tout en jouant au clavier.

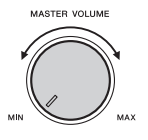

# **ATTENTION**

*• N'utilisez pas l'instrument à un volume élevé pendant une période prolongée, cela risquerait d'endommager durablement votre ouïe.*

# <span id="page-16-0"></span>Utilisation d'un support de clavier

Vous pouvez utiliser les supports de clavier suivants (vendus séparément) :

• **PSR-E463**: L-2C

• **PSR-EW410**: L-6

# **Lors de l'utilisation d'un support de clavier L-6 (PSR-EW410)**

Les dimensions extérieures du PSR-EW410 dépassent les limites fixées dans les instructions d'assemblage du L-6. Des tests nous ont toutefois permis de vérifier que le support pouvait être utilisé en toute sécurité avec l'instrument. Lors du réglage de l'instrument, placez-le au centre du support, comme indiqué dans l'illustration.

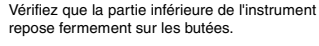

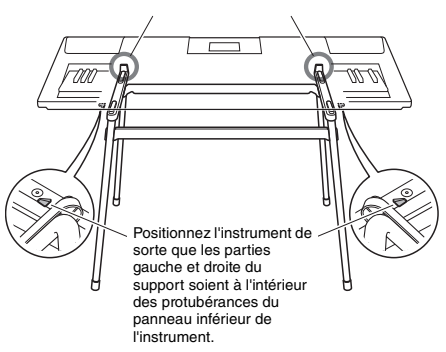

# **ATTENTION**

*• N'installez pas l'instrument dans une position instable où il risquerait de glisser accidentellement. Vous pourriez vous blesser ou provoquer des blessures à votre entourage, endommager l'instrument ou un autre bien.*

# <span id="page-17-2"></span><span id="page-17-1"></span><span id="page-17-0"></span>Principe d'utilisation

Cet instrument est doté de quatre fonctions de base : Voice (Sonorité), Style, Song (Morceau) et Groove Creator (Créateur de groove). Pour utiliser cet instrument, il vous faut donc sélectionner d'abord une fonction de base, puis procéder aux différents réglages souhaités.

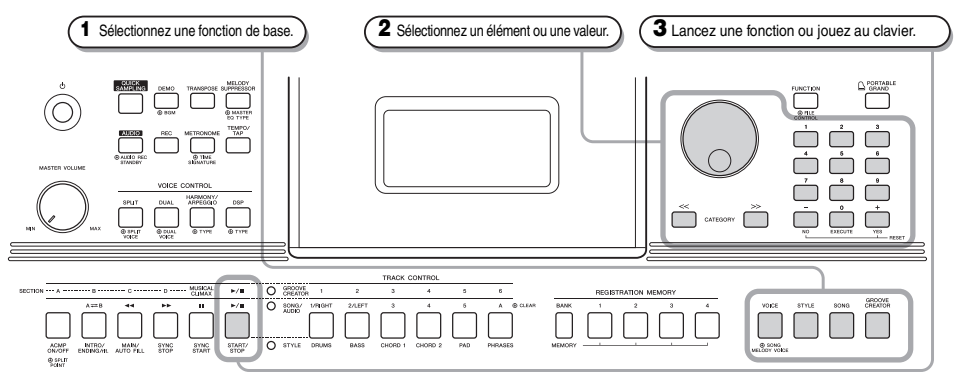

### <span id="page-17-3"></span>**Cadran**

Faites tourner le cadran dans le sens des aiguilles d'une montre pour augmenter la valeur de l'élément sélectionné et dans le sens contraire pour en diminuer la valeur.

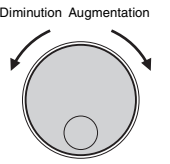

\* Dans la plupart des procédures décrites dans ce mode d'emploi, il est conseillé d'utiliser le cadran pour effectuer les sélections ou modifier les valeurs. Veuillez toutefois noter que la plupart des éléments ou valeurs sélectionnables via le cadran peuvent également l'être à l'aide des touches [+/YES] et [-/NO].

#### <span id="page-17-4"></span>**Touches [<<], [>>] de la section CATEGORY (Catégorie)**

Lors de la sélection d'une sonorité, d'un style, d'un groove ou d'un morceau, utilisez ces touches pour passer directement au premier élément de la catégorie suivante ou Revient revenir sur le premier élément de la catégorie précédente. Par ailleurs, vous pouvez vous servir de ces touches après avoir appuyé sur la touche [FUNCTION] (Fonction) pour sélectionner des éléments de fonction de manière séquentielle.

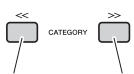

directement directement sur le premier élément de la catégorie la catégorie suivante. précédente. Passe au premi élément de

#### <span id="page-17-5"></span>**Touches numériques [0]–[9]**

Ces touches vous permettent d'entrer directement le numéro d'un style ou d'une sonorité, par exemple, ou la valeur d'un paramètre.

#### **Exemple :**

**Sélection de la sonorité 003, Bright Piano.**

[+/YES] pour augmenter la valeur d'1 unité ou sur la touche [-/NO]

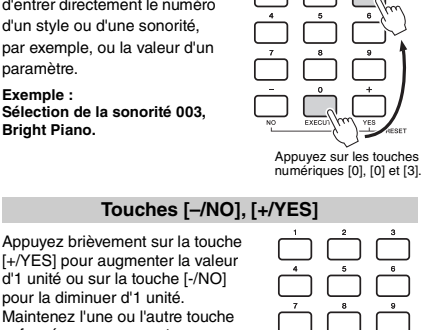

pour la diminuer d'1 unité. Maintenez l'une ou l'autre touche enfoncée pour augmenter ou diminuer la valeur en continu dans la direction correspondante. Appuyez simultanément sur les deux touches afin de restaurer un paramètre sur sa valeur par défaut.  $Ann was$ ici pour

valeur.

O GROOVE  $\mathbf{r}/\mathbf{B}$ .... ъ  $\overline{\mathbf{r}}$  $\overline{r}$  $O$  song/ . . . . . . . . . . . . .  $\overline{O}$  style ACMP<br>ON OTHER INTRO/<br>ENDING/Ht. MAIN/<br>AUTO FILL SYNC SYNC<br>START START.<br>STOP

Selon la fonction de base sélectionnée à l'étape **1**, vous pouvez utiliser les différentes fonctions tel qu'imprimé sur le panneau. Les fonctions liées aux morceaux sont imprimées au-dessus des touches, les fonctions associées à Groove Creator sont imprimées un cran plus haut que les précédentes, et les fonctions de style sont imprimées sous les touches.

### **Symbole « Appuyer et maintenir »**

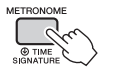

Les touches pour lesquelles cette indication apparaît peuvent être utilisées pour appeler une fonction alternative lorsque vous appuyez sur la touche en question et la maintenez enfoncée. Maintenez la touche en question enfoncée pour appeler la fonction.

ത

Appuyez brièvement ici pour augmenter la valeur. brièvement diminuer la

# <span id="page-18-1"></span><span id="page-18-0"></span>Éléments de l'écran

L'écran affiche tous les réglages actuellement sélectionnés liés aux paramètres Song (Morceau), Style, Groove, Voice (Sonorité) et d'autres fonctions connexes.

<span id="page-18-2"></span>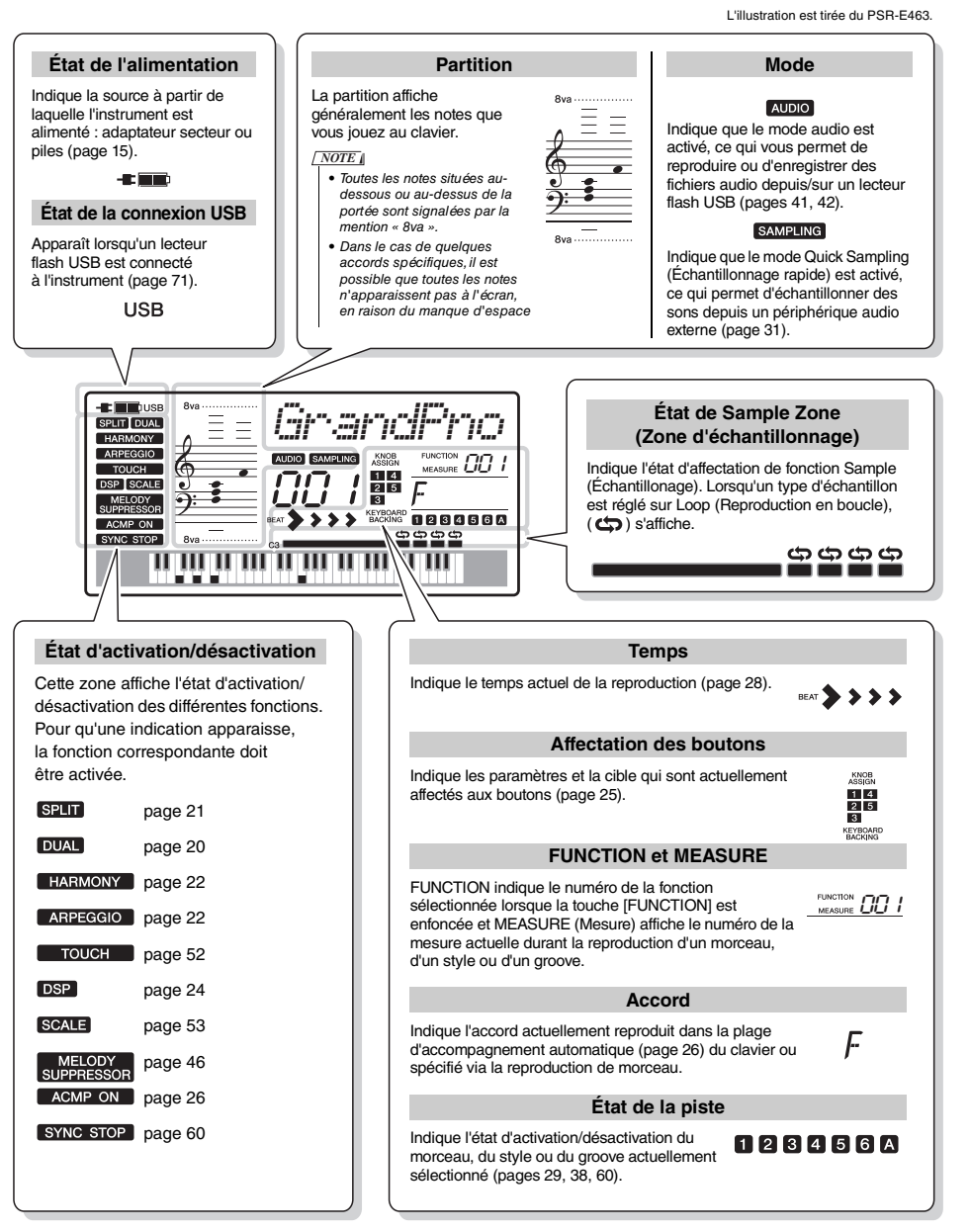

<span id="page-19-0"></span>**Cet instrument propose une grande variété de sonorités d'instrument, dont celles du piano. Il vous permet de reproduire une sonorité principale (Main) toute seule ou de lui superposer une sonorité en duo (Dual) ou encore d'adjoindre à la sonorité interprétée depuis la partie à main droite du clavier une autre sonorité partagée (Split) jouée dans la partie à main gauche du clavier.**

# <span id="page-19-4"></span><span id="page-19-1"></span>Sélection d'une sonorité principale

<span id="page-19-7"></span>1 **Appuyez sur la touche [VOICE] (Sonorité).** Le numéro et le nom de la sonorité s'affichent. Pour obtenir la liste des sonorités disponibles, consultez Voice List (Liste des sonorités) figurant dans le document Data List fourni séparément.

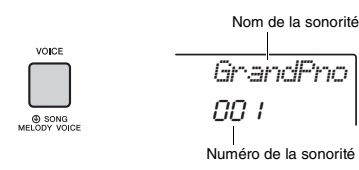

### *NOTE*

• Le numéro de sonorité 001 sur le PSR-EW410 correspond à la sonorité « Live! Grand Piano ».

2 **Utilisez le cadran pour sélectionner la sonorité de votre choix.**

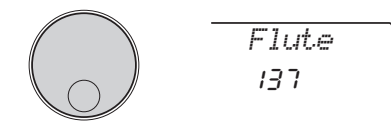

# 3 **Jouez au clavier.**

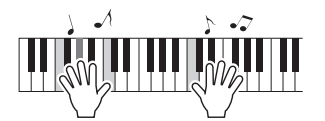

### **Types de sonorités prédéfinies**

<span id="page-19-8"></span>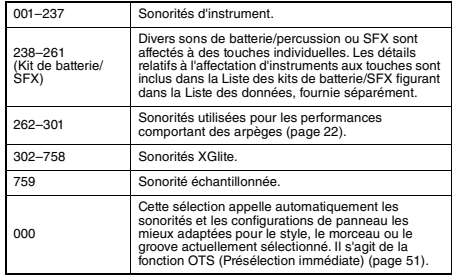

# <span id="page-19-5"></span><span id="page-19-2"></span>Reproduction de la sonorité « Grand Piano »

Si vous souhaitez réinitialiser les différents réglages sur leur valeur par défaut en vue de jouer simplement un son de piano, appuyez sur la touche [PORTABLE GRAND].

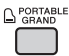

La sonorité pour l'ensemble du clavier sera réglée sur 001 « Grand Piano » (PSR-E463) ou « Live! Grand Piano » (PSR-EW410).

# <span id="page-19-3"></span>Superposition d'une sonorité en duo

Outre la sonorité principale, il est possible de superposer une autre sonorité sur l'ensemble du clavier, appelée « Dual Voice » (Sonorité en duo).

# <span id="page-19-9"></span><span id="page-19-6"></span>1 **Appuyez sur la touche [DUAL] pour activer la fonction Dual.**

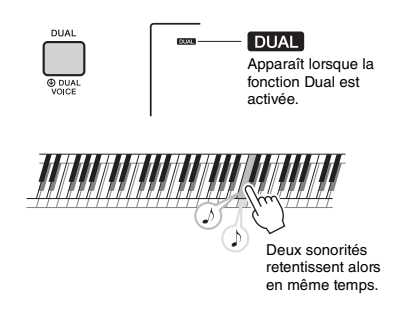

# 2 **Appuyez à nouveau sur la touche [DUAL] pour désactiver la fonction Dual.**

Bien que l'activation de la fonction Dual entraîne la sélection d'une sonorité en duo adaptée à la sonorité principale actuellement sélectionnée, vous pouvez néanmoins choisir une autre sonorité en duo [\(page 55](#page-54-4)).

# <span id="page-20-0"></span>Reproduction d'une sonorité partagée dans la section à main gauche du clavier

En partageant le clavier en deux plages distinctes, vous avez la possibilité de jouer deux sonorités différentes, respectivement dans les sections à main gauche et à main droite.

# <span id="page-20-4"></span><span id="page-20-3"></span>1 **Appuyez sur la touche [SPLIT] pour activer la fonction Split (Partage).**

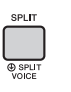

**SPIT** Apparaît lorsque la fonction Split est activée.

Le clavier est divisé en deux plages correspondant respectivement aux mains droite et gauche, situées de part et d'autre d'un point appelé Split Point (Point de partage). Vous pouvez jouer une sonorité partagée dans la section à main gauche du clavier tout en exécutant une sonorité principale ou une sonorité en duo dans la section à main droite.

Point de partage ... valeur par défaut : 054 (F#2)

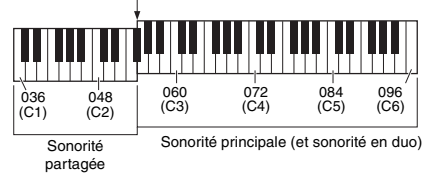

Les réglages de la sonorité partagée ([page 55\)](#page-54-5) et du point de partage sont modifiables selon les besoins ([page 62](#page-61-3)).

2 **Appuyez à nouveau sur la touche [SPLIT] pour quitter la fonction Split.**

# <span id="page-20-1"></span>Utilisation du métronome

Cet instrument est doté d'un métronome intégré, fort commode pour s'entraîner.

<span id="page-20-2"></span>1 **Appuyez sur la touche [METRONOME] pour lancer le métronome.**

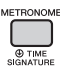

2 **Pour arrêter le métronome, appuyez à nouveau sur la touche [METRONOME].**

# **Réglage du tempo de métronome**

Cette opération vous permet de régler non seulement le tempo du métronome, mais aussi le celui du style, du morceau ou du groove.

1 **Appuyez sur la touche [TEMPO/TAP] (Tempo/Tapotement) pour appeler le réglage « Tempo ».**

Le tempo actuellement sélectionné s'affiche à l'écran.

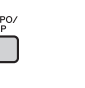

```
Tempo090
```
Tempo actuellement sélectionné

2 **Réglez le tempo en faisant tourner le cadran.**

# **Réglage du type de mesure**

Cette opération vous permet de modifier le type de mesure de la valeur par défaut. Dans cet exemple, nous allons effectuer les réglages pour une mesure de type 6/8.

1 **Appuyez sur la touche [METRONOME] et maintenez-la enfoncée pendant plusieurs secondes pour afficher l'élément « TimeSigN », qui correspond au paramètre Time Signature Numerator (Numérateur du type de mesure).**

Le nombre de temps par mesure apparaît à l'écran.

 $117700101$ 

*TimeSigN*06

Maintenez la touche enfoncée pendant plusieurs secondes.

PAGE SUIVANTE

### 2 **Faites tourner le cadran pour sélectionner le nombre de temps souhaité par mesure.**

Un son de carillon est produit sur le premier temps de chaque mesure, tandis que les temps suivants sont signalés par un déclic. Si la valeur « 0 » est sélectionnée, tous les temps seront marqués par un simple déclic, sans carillon en début de mesure. Sélectionnez 6 pour les besoins de cet exemple.

#### *NOTE*

• Il est impossible de régler ce paramètre en cours de reproduction de style, de morceau ou de groove.

3 **Appuyez une seule fois sur la touche [>>] de la section CATEGORY pour afficher l'élément « TimeSigD » (Time Signature Denominator) (Dénominateur du type de mesure).**

La longueur d'un seul temps apparaît à l'écran.

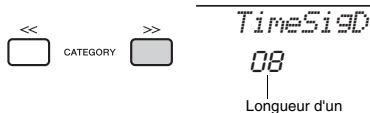

seul temps

- 4 **Faites tourner le cadran afin de sélectionner la longueur d'un seul temps**  parmi les valeurs suivantes :<br>2<sup>nd</sup> (blanche), 4<sup>th</sup> (noire), **8th (croche)et 16th (double croche).** Pour cet exemple, sélectionnez « 08 » (ce qui correspond à une croche, soit 8<sup>th</sup> note).
- 5 **Vérifiez le réglage en lançant le métronome.**

# **Réglage du volume de métronome**

1 **Appuyez sur la touche [FUNCTION].**

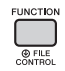

2 **Utilisez les touches [<<] et [>>] de la section CATEGORY pour appeler l'élément « MtrVol » (Volume de métronome) (fonction 060).**

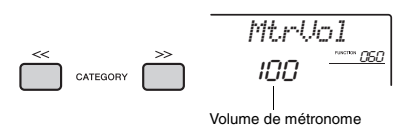

### 3 **Faites tourner le cadran pour régler le volume.**

# <span id="page-21-0"></span>Ajout de l'harmonie et déclenchement des arpèges

Vous pouvez ajouter à la sonorité principale des effets d'harmonie, de trémolo ou d'écho. Pour obtenir la liste des effets disponibles, consultez la page Harmony Type List (Liste des types d'harmonie) figurant dans le document Data List, disponible en ligne.

### <span id="page-21-2"></span><span id="page-21-1"></span>1 **Appuyez sur la touche [HARMONY/ AGPEGGIO] pour désactiver la fonction Harmony ou Arpeggio.**

L'icône HARMONY ou ARPEGGIO apparaît à l'écran et l'effet d'harmonie ou la fonction d'arpège est activée en conséquence.

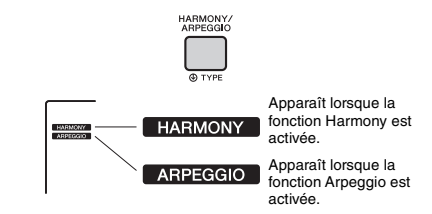

Bien que l'activation de la fonction Harmony ou Arpeggio entraîne la sélection d'un type d'harmonie ou d'arpège approprié pour la sonorité principale actuellement sélectionnée, vous avez également la possibilité de choisir un autre type d'harmonie ou d'arpège [\(page 23](#page-22-1)).

### 2 **Jouez une ou plusieurs notes pour ajouter un effet d'harmonie ou démarrer un arpège.**

L'opération varie selon le type d'harmonie sélectionné. Essayez de jouer au clavier en suivant les instructions de la section « Reproduction des différents types d'harmonie » (voir page suivante) ainsi que la page Harmony Type List figurant dans le document Data List disponible en ligne.

La phrase arpégée varie en fonction du nombre de notes activées et de la section du clavier utilisée.

### 3 **Appuyez à nouveau sur la touche [HARMONY/ARPEGGIO] pour désactiver la fonction Harmony ou Arpeggio.**

#### *NOTE*

- Lorsque la fonction Split [\(page 21](#page-20-0)) est activée, l'arpège s'applique uniquement à la sonorité partagée. Dans le cas contraire (fonction Split désactivée), l'arpège est appliqué à la sonorité principale et à la sonorité en duo. Les arpèges ne peuvent pas être simultanément appliqués à la sonorité partagée, à la sonorité principale et à la sonorité en duo.
- La sélection d'un numéro de sonorité compris entre 292 et 301 entraîne l'activation automatique des fonctions Split et Arpeggio. Lorsque l'une de ces sonorités est sélectionnée, l'arpège s'applique uniquement à la sonorité partagée et ne se déclenche que si l'on appuie sur une touche située à gauche du point de partage.
- En affectant la fonction Arpeggio Hold (Maintien de l'arpège) au sélecteur au pied, il est possible de maintenir la reproduction de l'arpège même au-delà du relâchement des notes [\(page 68\)](#page-67-0).

# <span id="page-22-1"></span>**Reproduction des différents types d'harmonie**

• Types d'harmonie 01 à 05

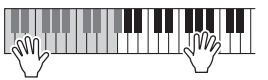

Appuyez sur les touches de la section à main droite du clavier tout en jouant des accords dans la plage de l'accompagnement automatique, après avoir activé la fonction ACMP ([page 26](#page-25-4)).

• Types d'harmonie 06 à 12 (Trill)

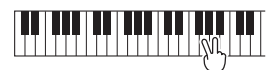

Maintenez deux touches enfoncées.

• Types d'harmonie 13 à 19 (Tremolo)

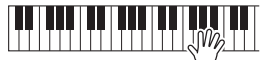

Maintenez les touches enfoncées.

• Types d'harmonie 20 à 26 (Echo)

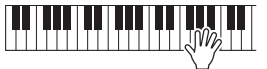

Jouez les notes.

# <span id="page-22-0"></span>Édition des types d'harmonie et d'arpège

### 1 **Maintenez la touche [HARMONY/ ARPEGGIO] enfoncée pendant plusieurs secondes.**

La mention « Harm/Arp » (fonction 041) apparaît à l'écran, le type d'harmonie ou le type d'arpège actuellement sélectionné apparaît.

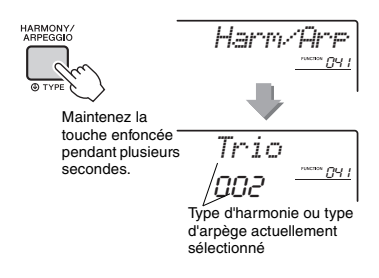

# 2 **Faites tourner le cadran afin de sélectionner le type d'harmonie ou le type d'arpège souhaité.**

#### *NOTE*

- Les types d'harmonie sont numérotés de 001 à 026 et les types d'arpège de 027 à 176. Reportez-vous aux pages Harmony Type List (Liste des types d'harmonie) ou Arpeggio Type List (Liste des types d'arpèges) figurant dans le document Data List disponible en ligne.
- Lors de la reproduction d'un type d'arpège numéroté entre 143 et 176, sélectionnez un kit de batterie (sonorités 238–261) comme sonorité principale.

# **Réglage du volume de l'harmonie**

Vous pouvez ajuster le volume de l'harmonie dans les Réglages des fonctions [\(page 68](#page-67-1), fonction 042).

# **Réglage de l'élément Arpeggio Velocity**

Vous pouvez spécifier Arpeggio Velocity (Vélocité de l'arpège) dans les réglages de fonctions [\(page 68](#page-67-2), fonction 043).

# <span id="page-23-1"></span><span id="page-23-0"></span>Ajout d'effets DSP

DSP est l'abréviation de Digital Signal Processor (Processeur de signal numérique) et fournit des effets qui améliorent le son. Les effets DSP s'appliquent uniquement à une cible spécifique, comme expliqué ci-dessous.

#### **Parties auxquelles s'appliquent les effets DSP**

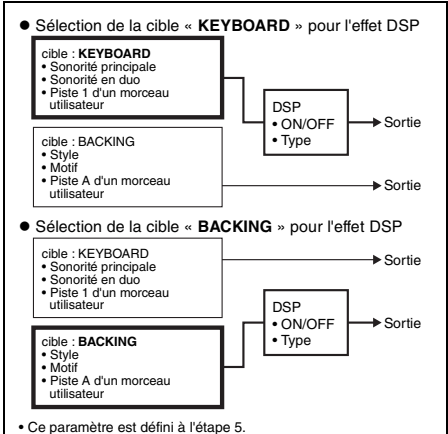

### 1 **Appuyez sur la touche [DSP] pour activer l'effet ACMP.**

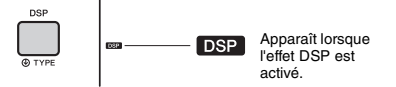

Bien que l'activation de l'effet DSP entraîne la sélection d'un type de DSP approprié pour le réglage de panneau actuel, vous avez également la possibilité de choisir un autre type d'effet DSP, comme indiqué dans les étapes ci-dessous.

2 **Maintenez la touche [DSP] enfoncée pendant plusieurs secondes afin d'appeler l'élément « DSP Type » (Type d'effet DSP) (fonction 040).** Le type d'effet DSP actuellement sélectionné

s'affiche au bout de quelques secondes.

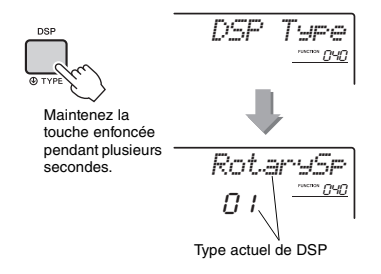

# 3 **Faites tourner le cadran pour sélectionner un type d'effet DSP.**

Pour obtenir de plus amples informations sur les types d'effet DSP disponibles, reportez-vous à la page Effect Type List (Liste des types d'effets) figurant dans le document Data List.

- 4 **Appuyez sur la touche [KNOB ASSIGN] (Affectation de bouton) pour sélectionner la fonction B**.
- <span id="page-23-2"></span>5 **Appuyez sur la touche [TARGET] et sélectionnez la cible.**

Lorsque la valeur KEYBOARD est sélectionnée. l'effet DSP affecte la sonorité principale, la sonorité en duo ou la piste 1 d'un morceau utilisateur. Lorsque la valeur BACKING est sélectionnée, il affecte le style, Groove Creator Creator ou la piste A d'un morceau utilisateur.

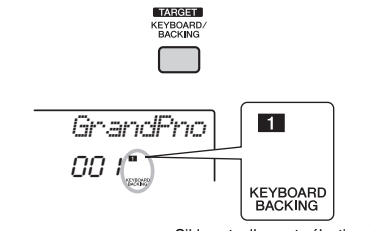

Cible actuellement sélectionnée

6 **Appuyez de nouveau sur la touche [DSP] pour désactiver l'effet.** 

#### **Limitations en cas d'enregistrement d'un morceau**

- Les effets DSP ne peuvent être enregistrés que sur les pistes 1 et A.
- Le type DSP et la cible DSP ne sont pas modifiables pendant l'enregistrement.
- Lors de l'enregistrement d'un morceau utilisateur existant, si la cible à laquelle les effets DSP sont appliqués diffère des pistes d'enregistrement, les données de réglage liées aux effets DSP (cible DSP, type de DSP, paramètre A/B) ne seront ni enregistrées ni écrasées.
- L'effet DSP peut ne pas s'appliquer comme prévu en cas de reproduction d'un morceau utilisateur. Cela s'explique par le fait que les effets DSP sont affectés par les données enregistrées sur le morceau utilisateur.

<span id="page-24-0"></span>**Les deux boutons peuvent servir à ajouter des variations au son reproduit et à le transformer musicalement d'une multitude de façons. Sélectionnez une combinaison de fonctions préprogrammées imprimées au-dessus des boutons, puis faites tourner les boutons pendant que vous jouez, pour une performance expressive et dynamique.** 

# <span id="page-24-4"></span><span id="page-24-1"></span>Affectation d'une fonction aux boutons

Appuyez plusieurs fois sur la touche [KNOB ASSIGN] afin d'affecter, dans l'ordre, les combinaisons de fonctions suivantes :  $\Box \rightarrow \Box \rightarrow$  $\mathbf{E} \rightarrow \mathbf{E} \rightarrow \mathbf{E} \rightarrow \mathbf{E}$ ... etc. La combinaison actuellement sélectionnée apparaît à l'écran.

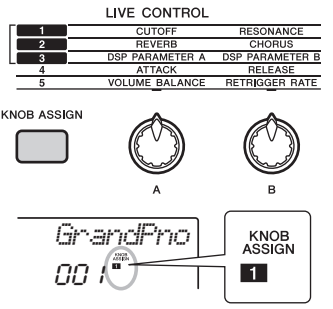

Fonction actuellement sélectionnée

La cible varie en fonction du numéro sélectionné.

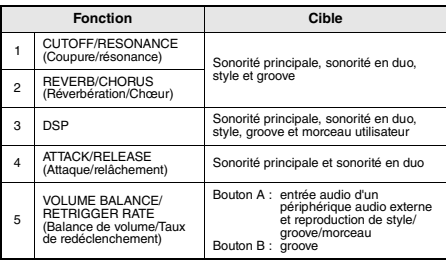

Pour plus de détails sur les différentes fonctions. reportez-vous à la [page 57](#page-56-1).

#### *NOTE*

- La seule sélection d'une combinaison de fonctions n'affecte pas le son, même lorsque la flèche correspondant au bouton concerné n'est pas sur la position centrale. La fonction sélectionnée opère uniquement lorsque le bouton est actionné.
- Selon les réglages de panneau ou la rotation du bouton, il peut arriver que vous ne remarquiez aucun changement dans la valeur du paramètre ou que vous entendiez du bruit ou encore que le bouton ne fonctionne pas correctement lorsque vous le tournez.

# <span id="page-24-7"></span><span id="page-24-2"></span>Changement de cible

Appuyez sur la touche [TARGET] (Cible) pour changer la cible contrôlée à l'aide des boutons. La cible actuellement sélectionnée s'affiche à l'écran.

- **KEYBOARD :** Sonorité principale, sonorité en duo et morceau utilisateur (fonction 3 uniquement)
- **BACKING :** Style, groove et morceau utilisateur (fonction 3 uniquement)

#### *NOTE*

• La cible varie en fonction de la fonction sélectionnée.

• La cible est mémorisée pour chacune des fonctions.

# <span id="page-24-3"></span>Utilisation des boutons

Voici un exemple d'utilisation des boutons. Pour obtenir des suggestions d'utilisation des boutons, reportez-vous à la [page 58.](#page-57-0)

1 **Sélectionnez la sonorité principale souhaitée [\(page 20](#page-19-1)).**

Dans cet exemple, sélectionnez « Voice No.156 SquareLD » (Square Lead) comme sonorité principale de type synthétiseur.

- <span id="page-24-5"></span>2 **Appuyez de manière répétée sur la touche [KNOB ASSIGN] jusqu'à ce que l'élément** z **apparaisse à l'écran.**
- 3 **Appuyez sur la touche [TARGET] pour basculer la cible sur KEYBOARD.**
- <span id="page-24-6"></span>4 **Faites tourner le bouton B à fond vers la droite, sur le réglage maximum, puis jouez au clavier de la main droite tout en manipulant le bouton A de la main gauche.**

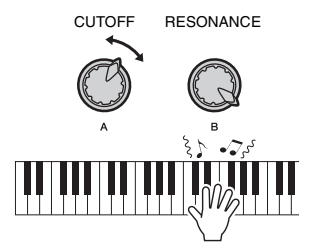

#### **AVIS**

*• Après avoir sélectionné* z*,* x *ou* c *en appuyant sur la touche [KNOB ASSIGN], la sélection d'une autre sonorité entraîne le remplacement des réglages définis via les boutons par les valeurs par défaut de la nouvelle sonorité choisie.* 

*Si vous souhaitez conserver les réglages définis, prenez soin de stocker ceux-ci dans la mémoire de registration [\(page 44\)](#page-43-1) avant de sélectionner une sonorité différente.*

#### *NOTE*

• La rotation d'un bouton vers la droite alors que le volume est réglé sur un niveau élevé peut provoquer une distorsion du son. Le cas échéant, diminuez le volume.

<span id="page-25-1"></span><span id="page-25-0"></span>**Cet instrument est doté d'une fonction d'accompagnement automatique qui reproduit les « styles » (accompagnements de rythme, de basses et d'accords) adaptés pour la musique que vous jouez. Vous pouvez choisir parmi un vaste choix de styles couvrant un large éventail de genres musicaux.** 

<span id="page-25-2"></span>1 **Appuyez sur la touche [STYLE], puis utilisez le cadran pour sélectionner le style de votre choix.**

Reportez-vous à la page Style List (Liste des styles) figurant dans le document Data List disponible en ligne.

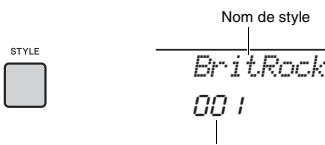

Numéro de style

#### *NOTE*

• Appuyez sur la touche [<<][>>] de la section CATEGORY pour changer de genre musical. Reportez-vous à l'élément Style List (Liste des styles) en haut du panneau.

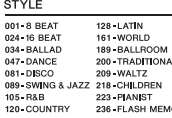

<span id="page-25-4"></span><span id="page-25-3"></span>2 **Appuyez sur la touche [ACMP ON/OFF] pour activer l'accompagnement automatique (ACMP).**

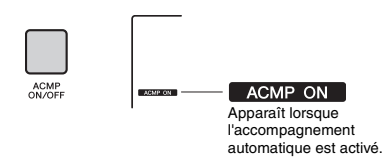

À l'issue de cette opération, la section du clavier située à gauche du point de partage devient la plage de l'accompagnement automatique et sert uniquement à spécifier les accords de l'accompagnement. Les parties d'accompagnement de rythme, de basse et d'accords s'exécutent lorsque vous jouez des accords.

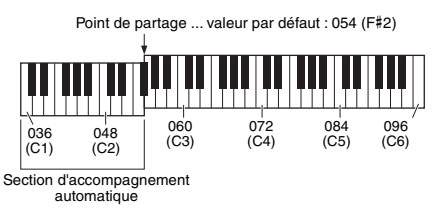

Le point de partage peut être modifié selon les besoins ([page 62](#page-61-3)).

3 **Appuyez sur la touche [SYNC START] (Début synchronisé) pour activer la fonction correspondante.**

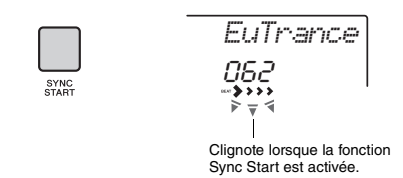

Cette opération met la reproduction de style en attente et le style s'exécute à nouveau dès que vous jouez au clavier.

#### <span id="page-25-5"></span>4 **Jouez un accord dans la section de l'accompagnement automatique pour lancer la reproduction.**

Jouez une mélodie de la main droite et des accords de la main gauche.

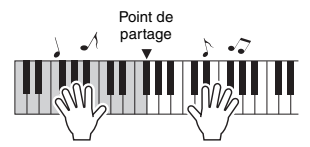

#### *NOTE*

• Pour obtenir plus d'informations sur la manière de jouer les accords, reportez-vous à la [page 63.](#page-62-1)

5 **Appuyez sur la touche [START/STOP] (Début/Arrêt) pour arrêter la reproduction.**

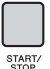

Vous pouvez aisément ajouter des variations au son sans interrompre votre performance en changeant de section de style. Pour plus de détails, reportez-vous à la section [page 59](#page-58-2).

<span id="page-26-1"></span><span id="page-26-0"></span>**Cet instrument peut reproduire des morceaux prédéfinis, des morceaux que vous avez enregistrés sur l'instrument ou des morceaux disponibles dans le commerce. Il vous permet également d'écouter ces morceaux tout en les accompagnant au clavier.**

# **Données MIDI**

Un morceau MIDI comprend les informations de votre performance au clavier et ne constitue pas à proprement dit un enregistrement du son réel lui-même. Les informations de performances indiquent quelles touches sont jouées, à quel moment et avec quelle puissance, comme sur une partition musicale. Le générateur de sons (du Clavinova, par exemple) produit le son correspondant à partir des informations de performance mémorisées. Un morceau MIDI utilise peu de capacité mémoire par rapport à un morceau audio, et vous pouvez facilement en modifier les aspects liés au son, tels que les sonorités utilisées, etc.).

#### *NOTE*

• Pour plus de détails sur la reproduction et l'enregistrement audio, reportez-vous à la [page 42](#page-41-0).

#### **Catégorie des morceaux**

Les morceaux sont organisés selon les catégories répertoriées ci-dessous.

SONG

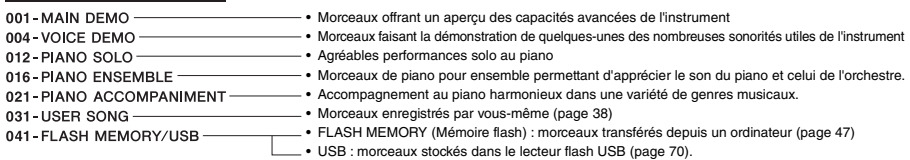

#### *NOTE*

- Outre 30 morceaux prédéfinis, l'instrument offre un grand nombre de morceaux téléchargeables depuis le site Web de Yamaha. Pour plus de détails, reportez-vous à la [page 11](#page-10-1).
- Pour les instructions sur le transfert des morceaux d'un ordinateur vers l'instrument, reportez-vous au document « [Computer-related](#page-10-2)  [Operations \(Opérations liées à l'ordinateur\)](#page-10-2) », disponible en ligne sous forme de fichier PDF ([page 11](#page-10-2)). Les numéros sont généralement attribués aux morceaux dans l'ordre suivant : morceaux transférés depuis un ordinateur, morceaux stockés dans le lecteur flash USB. Lorsque vous transférez un morceau depuis un ordinateur alors que le lecteur flash USB est connecté à l'instrument, le morceau transféré est inséré avant le premier numéro de morceau USB, ce qui décale tous les numéros de morceaux USB de la séquence.

# <span id="page-27-3"></span><span id="page-27-0"></span>Audition d'un morceau de démonstration

Appuyez sur la touche [DEMO] pour reproduire les morceaux de démonstration 001-003 les uns après les autres. La reproduction est répétée en continu à partir du premier morceau (001).

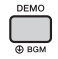

Pour arrêter la reproduction, appuyez sur la touche [DEMO] ou sur la touche [  $\blacktriangleright$ / $\blacksquare$ ] (Début/Arrêt). Maintenez la touche [DEMO] enfoncée pendant plusieurs secondes afin d'utiliser l'instrument comme une source de musique de fond ([page 64\)](#page-63-3).

# <span id="page-27-1"></span>Sélection et reproduction d'un morceau

<span id="page-27-4"></span>1 **Appuyez sur la touche [SONG], puis faites tourner le cadran afin de sélectionner le morceau souhaité.** 

Pour obtenir une liste de morceaux disponibles, reportez-vous document Data List disponible en ligne.

Vous pouvez sélectionner des morceaux utilisateurs, des morceaux transférés depuis un ordinateur et des morceaux stockés sur un lecteur flash USB de la même façon qu'indiqué ci-dessus.

#### *NOTE*

• Les morceaux sélectionnables sont les numéros 4 et suivants. Si vous sélectionnez les numéros 1 à 3, appuyez sur la touche [DEMO] (Démonstration).

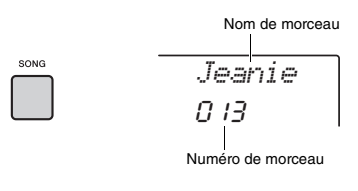

#### <span id="page-27-6"></span>2 **Appuyez sur la touche [ ] (Start/ Stop) pour lancer la reproduction.** Pour arrêter la reproduction, appuyez à nouveau

sur la touche [ $\blacktriangleright$ / $\blacksquare$ ] (Début/Arrêt).

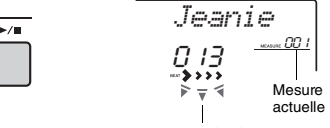

Les marques fléchées clignotent en mesure avec le temps.

#### *NOTE*

- Il est possible que les morceaux MIDI externes contenant des réglages Portamento Control (Commande de portamento) et Scale Tune (Accord de gamme) ne soient pas reproduits correctement.
- Si la reproduction d'un morceau stocké sur un lecteur flash USB ou transféré depuis un ordinateur produit un son déformé, diminuez le volume du morceau [\(page 65](#page-64-4)) afin de réduire la distorsion, puis réglez le volume principal en conséquence [\(page 16](#page-15-2)).

# <span id="page-27-5"></span><span id="page-27-2"></span>Opérations d'avance rapide, de rembobinage et de pause liées aux morceaux

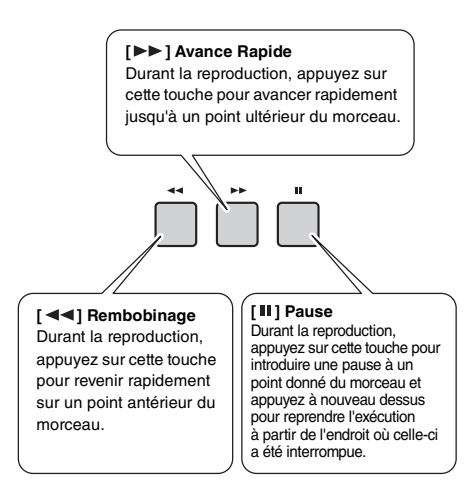

### *NOTE*

- Lorsque la répétition d'un segment A-B est spécifiée, les fonctions de rembobinage et d'avance rapide s'appliquent uniquement à la plage comprise entre A et B.
- Les touches  $\left[ \right. \left( \left. \bullet \right) \right)$   $\left. \bullet \right)$  et  $\left/ \left. \right| \right. \left. \right|$  ne peuvent pas être utilisées durant la reproduction d'un morceau de démonstration déclenchée à l'aide de la touche [DEMO].

# <span id="page-28-0"></span>Reproduction répétée d'une section de morceau spécifique (fonction A/B Repeat)

Vous avez la possibilité de configurer la reproduction répétée d'une section spécifique de morceau en réglant le point A (point de début) et le point B (point de fin) du segment en question par incréments d'une mesure.

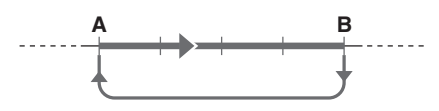

- 1 **Lancez la reproduction du morceau [\(page 28](#page-27-6)).**
- 2 **Lorsque la reproduction atteint le point que vous souhaitez spécifier comme point de début, appuyez sur la touche [ ] (A-B REPEAT) (Répétition A-B) pour définir le point A.**

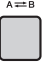

3 **Lorsque la reproduction atteint le point que vous souhaitez spécifier comme point de fin, appuyez à nouveau sur la**  touche [A=B] (A-B REPEAT) afin de **définir le point B.** 

La section A-B spécifiée dans le morceau sera à présent reproduite de façon répétée.

4 **Pour annuler la reproduction répétée, appuyez à nouveau sur la touche**   $[A \rightleftarrows B]$  (A-B REPEAT).

Pour arrêter la reproduction, appuyez sur la touche [  $\rightharpoonup$  /  $\blacksquare$ ] (Début/Arrêt).

#### *NOTE*

- Si vous souhaitez définir le point de début « A » en tout début de morceau, appuyez sur la touche  $I A \rightleftarrows B I$ (A-B REPEAT) avant de lancer la reproduction de morceau.
- Si vous souhaitez définir le point de fin « B » en toute fin de morceau, spécifiez uniquement le point A et exécutez le morceau jusqu'à la fin.

# <span id="page-28-2"></span><span id="page-28-1"></span>Activation et désactivation de chaque piste séparément

Chaque « piste » d'un morceau est destinée à reproduire une partie spécifique : mélodie, percussions, accompagnement, etc. Vous pouvez assourdir les différentes pistes afin d'interpréter vous-même la partie assourdie. Chaque fois que vous appuyez sur la touche correspondant à la piste souhaitée, celle-ci est tour à tour activée et désactivée.

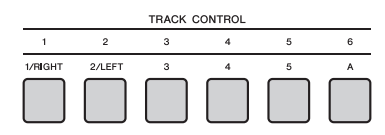

Le statut de chaque piste s'affiche à l'écran.

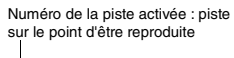

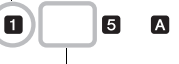

Numéro de piste désactivé : la piste est assourdie ou ne contient pas de données.

#### *NOTE*

• Vous pouvez appuyer sur deux touches de piste en même temps pour les activer ou les désactiver simultanément.

<span id="page-29-1"></span><span id="page-29-0"></span>**La fonction Groove Creator (Créateur de groove) vous permet de reproduire divers motifs et phrases rythmiques (appelés groove) dans différents genres, y compris le Hip Hop, la House, etc., pour réaliser des performances dynamiques et puissantes. Essayez les fonctions de performance expressives, telles que le changement des touches dans la partie à main gauche du clavier et la rotation des boutons pour des variations dynamiques du son.**

<span id="page-29-2"></span>1 **Appuyez sur la touche [GROOVE CREATOR] et utilisez le cadran pour sélectionner le groove souhaité.**

L'accompagnement automatique est activé et le clavier est divisé en deux sections : une section d'accompagnement automatique ([page 26\)](#page-25-4) et une section mélodique.

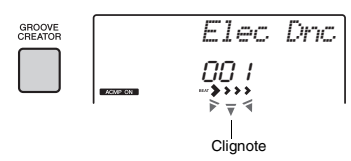

#### *NOTE*

• Pour sélectionner un genre, servezvous des touches [<<][>>] de la section CATEGORY. Reportez-vous au côté droit en haut du panneau.

001-ELECTRO 005-DANCE POR 010 EURO DANCE 013-HOUSE 019-TRANCE 023 HIP HOP

GROOVE CREATOR

• Reportez-vous au document Data List disponible en ligne.

# disponible en ligne.<br> **2 Appuyez sur la touche [**  $\triangleright$  **/ 1]** (Début/ **Arrêt) pour lancer la reproduction de groove.**

Vous pouvez également lancer la reproduction en appuyant sur n'importe quelle note dans la section d'accompagnement automatique du clavier [\(page 26](#page-25-4)).

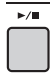

La reproduction de groove vous offre la possibilité de créer une multitude de variations de son, grâce à l'exécution des opérations décrites ci-après.

<span id="page-29-4"></span> **Activation/désactivation de pistes individuelles à l'aide des touches [TRACK CONTROL] (Commande de piste)**

<span id="page-29-3"></span>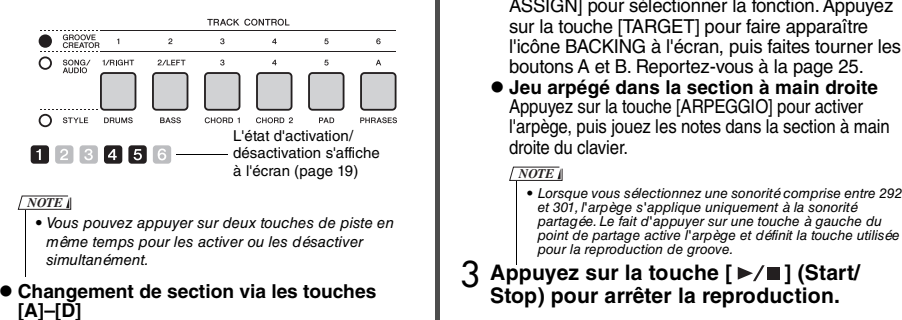

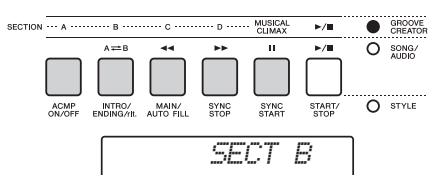

 **Utilisation de la touche [MUSICAL CLIMAX] (Climax musical)**

Lorsque vous appuyez sur cette touche, un nombre négatif (indiquant un compte à rebours) apparaît à l'écran. Au fur et à mesure que le compte à rebours approche 0, le groove se développe en intensité et en variation. Lorsque le décompte atteint 0, il parvient à un climax musical. Vous avez la possibilité d'exploiter cette technique pour créer une amplitude sonore à des fins professionnelles et basculer sur une autre section ou un autre groove lorsque le compte à rebours atteint 0 (voire avant, si vous le souhaitez). En outre, ce traitement peut faire office de coda ; le groove s'arrête une fois que le compte à rebours est à 0 et une phrase de coda est alors reproduite.

- **Utilisation de la fonction de redéclenchement** Groove Retrigger (Redéclenchement de groove) est une fonction qui répète la première partie du groove actuellement sélectionné en vue d'y introduire un effet de rupture rythmique. Pour plus de détails, reportez-vous à la [page 61](#page-60-6).
- **Transposition de la reproduction en appuyant sur n'importe quelle note dans la section d'accompagnement automatique du clavier [\(page 26](#page-25-4)).**

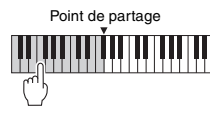

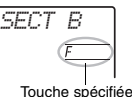

- **Modification du son à l'aide des boutons** Appuyez plusieurs fois sur la touche [KNOB ASSIGN] pour sélectionner la fonction. Appuyez sur la touche [TARGET] pour faire apparaître l'icône BACKING à l'écran, puis faites tourner les boutons A et B. Reportez-vous à la [page 25.](#page-24-1)
- **Jeu arpégé dans la section à main droite** Appuyez sur la touche [ARPEGGIO] pour activer l'arpège, puis jouez les notes dans la section à main droite du clavier.

*NOTE*

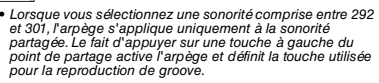

**3 Appuyez sur la touche [ ▶ / ■ ] (Start/ Stop) pour arrêter la reproduction.** 

<span id="page-30-0"></span>**Cet instrument dispose d'une fonction Quick Sampling (Échantillonnage rapide) extrêmement pratique et efficace. Celle-ci vous permet d'échantillonner les sons d'un périphérique audio externe (tel qu'un ordinateur, un smartphone ou un lecteur de musique portable) via la prise [AUX IN], puis d'affecter le son échantillonné au clavier afin de le reproduire en tant que partie de performance.**

# **Sampling (Échantillonnage)**

L'échantillonnage est une technologie qui vous permet d'enregistrer une courte séquence d'un morceau ou d'un son, et d'utiliser le son qui en résulte (qu'on appelle un « échantillon ») en tant que partie de performance. Contrairement à l'enregistrement audio, les échantillons peuvent être utilisés de différentes manières : pour jouer une mélodie, pour reproduire en boucle un motif rythmique répétitif ou pour ajouter des effets sonores spéciaux.

# <span id="page-30-3"></span><span id="page-30-1"></span>Reproduction des échantillons

Une grande variété d'échantillons prédéfinis sont déjà intégrés à l'instrument. Essayez de les jouer. Vous constaterez l'étendue des possibilités d'échantillonnage qu'ils offrent !

- 1 **Appuyez sur la touche [VOICE] (Sonorité).**
- 2 **Utilisez le cadran pour sélectionner l'échantillonnage de sonorité numéro 759 au titre de sonorité principale.**

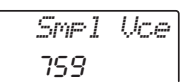

3 **Appuyez sur les touches de la section Sample Zone (Zone d'échantillonnage) dans laquelle les échantillons par défaut sont affectés afin de reproduire les échantillons.**

#### **Sample Zone (Zone d'échantillonnage)** Les claviers des deux instruments sont répartis en cinq ou sept sections appelées Sample Zone dont chacune dispose d'un échantillon qui lui est affecté en propre.

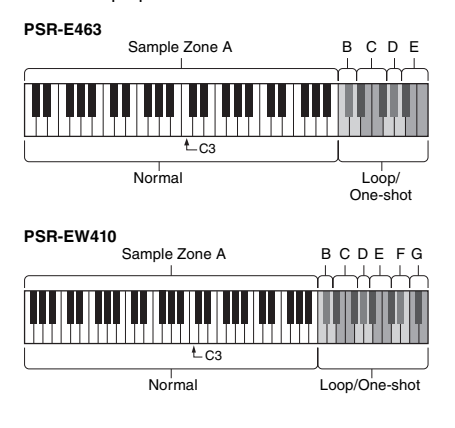

### **Sample Type (Type d'échantillon)**

Par défaut, les échantillons de type « Normal » sont affectés à Sample Zone A, les types « Loop » (Boucle) sont affectés aux sections Sample Zone B et Sample Zone C, et les types « One-shot » sont affectés aux sections Sample Zone D-G. Cependant, lorsque vous effectuez l'échantillonnage vous-même, vous avez l'entière liberté d'affecter le type « Loop » ou « Oneshot » aux sections Sample Zone B–G.

- **Normal :** la hauteur de ton du son varie en fonction de la touche que vous jouez. La hauteur de ton par défaut est affectée à la note C3.
- **Loop (Boucle) :** l'échantillon est joué en boucle sans modification de hauteur de ton. Appuyez sur une touche blanche située dans une section Sample Zone pour reproduire l'échantillon qui lui est associé aussi longtemps que la touche est maintenue. Par contre, en appuyant sur une touche noire, vous reproduisez l'échantillon en question en continu jusqu'à ce que vous appuyiez sur une touche noire dans la même section Sample Zone pour l'arrêter. Lorsque l'échantillon est de type « Loop »,  $\bigoplus$ apparaît à l'écran pour la zone Sample Zone correspondante.
- **One-shot (Reproduction unique) :** l'échantillon est joué une seule fois uniquement sans modification de hauteur de ton. L'échantillon est reproduit en continu aussi longtemps que la touche correspondante est maintenue enfoncée dans la section Sample Zone concernée.

# <span id="page-30-2"></span>Préparatifs pour l'échantillonnage

- 1 **Réglez les niveaux de volume sur le réglage minimum au niveau de l'instrument et du périphérique externe. AVIS**
	- *La connexion d'un périphérique externe à l'instrument sans en avoir préalablement baissé le volume peut endommager l'appareil.*
- 2 **Connectez la prise de casque d'un périphérique externe à la prise [AUX IN] de l'instrument à l'aide d'un câble audio.**

### **AVIS**

*• Pour éviter d'endommager les appareils, vous devez d'abord mettre sous tension le périphérique externe, puis l'instrument. Lors de la mise hors tension du système, éteignez d'abord éteindre l'instrument, puis le périphérique externe.*

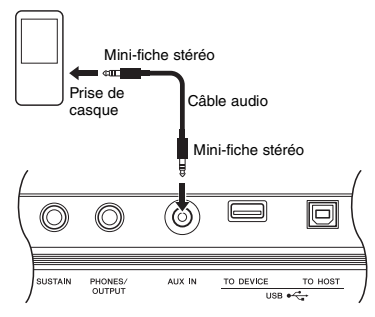

#### 3 **Lancez la reproduction sur le périphérique externe, puis réglez la balance de volume entre le périphérique et l'instrument.**

- 3-1 Réglez le volume du périphérique externe sur le niveau maximal.
- 3-2 Réglez le volume émis depuis l'instrument en faisant tourner la commande [MASTER VOLUME].

#### *NOTE*

• Lorsque le son est trop bas alors que le volume du périphérique externe est réglé au maximum, réglez l'élément « AuxIn Vol » dans les réglages des fonctions ([page 66](#page-65-3), fonction 004). Si le volume est réglé sur une valeur supérieure à 50, le son du périphérique audio risque d'être déformé. Dans ce cas, baissez le niveau de volume du périphérique externe.

# <span id="page-31-0"></span>Son audio externe échantillonné

Il est possible d'affecter un total de cinq échantillons (PSR-E463) ou de sept échantillons (PSR-EW410) au clavier de l'instrument. Les échantillons peuvent être sauvegardés sur un lecteur flash USB [\(page 34](#page-33-1)).

Avant de lancer l'échantillonnage, vérifiez que le volume du périphérique externe est réglé sur le niveau maximal. Si le volume est trop faible, l'instrument ne pourra pas échantillonner le son.

#### **AVIS**

*• L'opération d'échantillonnage remplace par écrasement les échantillons existants. Pensez dès lors à sauvegarder toutes vos données importantes sur un lecteur flash USB ([page 34\)](#page-33-1).*

*NOTE*

- L'échantillonnage est au format stéréo à deux canaux, 16 bits et une vitesse de 44,1 kHz.
- Pour utiliser le métronome ou la fonction Melody Suppressor lors de l'échantillonnage, il faut régler ces fonctions au préalable. Le son du métronome n'est pas échantillonné.

### 1 **Appuyez sur la touche [QUICK SAMPLING] pour passer en mode Quick Sampling.**

L'icône SAMPLING et le message « PressKey » (Appuyer sur la touche) apparaissent à l'écran.

#### *NOTE*

• Pour annuler et quitter le mode Quick Sampling, appuyez à nouveau sur la touche [QUICK SAMPLING].

### 2 **Appuyez sur une touche dans la section Sample Zone à laquelle vous souhaitez affecter l'échantillon.**

Appuyez sur la touche afin de faire retentir l'échantillon par défaut ou l'échantillon précédemment affecté.

 **Échantillonnage de type « normal » :** 2-1 Appuyez sur une des touches de Sample Zone A.

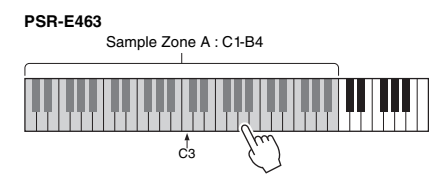

#### **PSR-EW410**

Sample Zone A : E0–B4

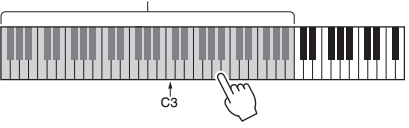

Lorsque l'élément « PressREC » apparaît à l'écran, passez à l'étape 3.

- **Échantillonnage de type « Loop » ou « One-shot » :**
- 2-1 Appuyez sur une des touches dans la zone Sample Zone souhaitée (B–E sur le PSR-E463 et la B-G sur le PSR-EW410).

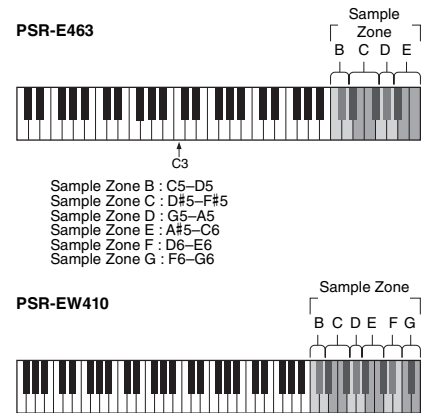

 $\frac{1}{C3}$ 

- 2-2 Lorsque le message « Loop?Y/N » (Boucle ?O/N) apparaît à l'écran, appuyez sur la touche [+/YES] pour sélectionner l'échantillonnage « Loop », ou sur [-/NO] pour sélectionner l'échantillonnage « One-shot ». Vous ne pouvez pas modifier le réglage une fois que l'échantillonnage a été effectué. Lorsque l'élément « PressREC » apparaît à l'écran, passez à l'étape 3.
- 3 **Mettez la reproduction en attente sur le périphérique externe au début du son ou de la phrase musicale que vous souhaitez échantillonner.**

# 4 **Appuyez sur la touche [REC] et lancez la reproduction sur le périphérique externe afin de démarrer l'échantillonnage.**

Lors de l'échantillonnage du son, la mention « REC » s'affiche à l'écran en même temps que l'icône lumineuse de la section Sample Zone sélectionnée.

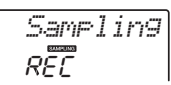

Ne déconnectez pas le lecteur flash USB pendant l'opération d'échantillonnage. L'opération risque de devenir instable, et l'échantillonnage peut ne pas s'effectuer correctement.

5 **Arrêtez la reproduction sur le périphérique externe à la fin de l'émission du son ou de la phrase musicale que vous souhaitez échantillonner.**

# 6 **Appuyez sur la touche [REC] pour arrêter l'échantillonnage.**

« Writing ! » (Écriture en cours) apparaît brièvement à l'écran, puis l'échantillon est stocké sur l'instrument.

#### *NOTE*

- Si le volume d'entrée du périphérique externe est trop faible la mention, « LowInput » apparaît à l'écran et l'échantillonnage du son ne peut pas avoir lieu. Augmentez le volume du périphérique externe au maximum, puis réglez le volume de sortie sur cet instrument en faisant tourner la commande [MASTER VOLUME]. Après cela, exécutez à nouveau l'échantillonnage à partir de l'étape 3.
- Le temps d'échantillonnage est limité à 9,6 secondes au maximum. Lorsque la limite de retard est atteinte, l'échantillonnage s'arrête automatiquement et
- l'échantillon enregistré (jusque là) est enregistré sur
- l'instrument.

# 7 **Vérifiez si l'échantillon est affecté avec succès.**

Pour le type « Normal », appuyez sur la touche C3. Pour les types « Loop » et « One-shot », appuyez sur n'importe quelle touche dans la section Sample Zone à laquelle vous avez affecté l'échantillon. Tout silence marqué en début ou en fin d'échantillon peut être automatiquement coupé par la fonction Blank Cut ([page 69\)](#page-68-1).

Si vous n'êtes pas satisfait de l'échantillon, retournez à l'étape 2 et recommencez l'opération.

Pour procéder à un échantillonnage et affecter l'échantillon résultant à une autre section Sample Zone, recommencez l'opération à partir de l'étape 2.

# 8 **Appuyez sur la touche [QUICK SAMPLING] pour quitter le mode Quick Sampling.**

# 9 **Essayez de reproduire les échantillons.**

Quittez le mode Quick Sampling pour sélectionner automatiquement le numéro 759 « Smpl Vce » comme sonorité principale. Essayez de reproduire cette sonorité au clavier.

### **AVIS**

*Pour éviter d'endommager le périphérique externe, débranchez le périphérique de la manière suivante :*

- 1 Réglez les niveaux de volume sur le réglage minimum au niveau de l'instrument comme au niveau du périphérique externe.
- 2 Déconnectez le câble audio d'abord de l'instrument, puis du périphérique externe.

#### **Échantillonnage en cours de reproduction audio** Une fois que vous vous êtes familiarisé la technique de l'échantillonnage, essayez de démarrer puis d'arrêter l'opération alors que le son du périphérique externe est en cours de reproduction.

- 1. Exécutez les étapes 1-2 de la section « Échantillonnage du son audio externe » à la [page 32](#page-31-0).
- 2. Mettez la reproduction en attente sur le périphérique externe à quelques mesures avant le début du son ou de la phrase musicale que vous souhaitez échantillonner.
- 3. Arrêtez la reproduction sur le périphérique externe. 4. Appuyez sur la touche [REC] au point souhaité
- pour lancer l'échantillonnage. 5. Appuyez à nouveau sur la touche [REC] au point
- souhaité pour arrêter l'échantillonnage.
- 6. Arrêtez la reproduction sur le périphérique externe, puis vérifiez le résultat de votre échantillonnage.

#### *NOTE*

• S'il y a des silences sur la bande audio qui sont coupés automatiquement mais que vous souhaitez conserver, désactivez la fonction Blank Cut [\(page 69](#page-68-1)).

# <span id="page-33-0"></span>Restauration des échantillons par défaut

Cette fonction vous permet de restaurer les échantillons par défaut. Cependant, n'oubliez pas qu'une telle action supprime les échantillons que vous avez affectés à chaque section Sample Zone. Si vous souhaitez enregistrer vos échantillons avant de restaurer les réglages par défaut, reportez-vous à la section suivante (« Sauvegarde d'un échantillon sur le lecteur flash USB »).

- 1 **Appuyez sur la touche [QUICK SAMPLING] pour passer en mode Quick Sampling.**
- 2 **Appuyez sur la touche appropriée dans la section Sample Zone à laquelle l'échantillon à supprimer a été affecté.**
- 3 **Maintenez la touche [STYLE] de la section TRACK CONTROL enfoncée pendant plusieurs secondes.**

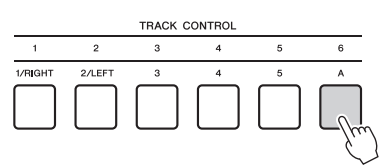

Un message de confirmation apparaît à l'écran.

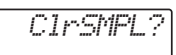

- 4 **Appuyez sur la touche [+/YES].** Un message de confirmation apparaît à l'écran. Pour annuler l'opération, appuyez sur la touche [-].
- 5 **Appuyez sur la touche [+/YES] pour supprimer l'échantillon.**

Un message d'avancement de l'action en cours apparaît brièvement à l'écran.

# <span id="page-33-1"></span>Sauvegarde d'un échantillon sur le lecteur flash USB

## *IMPORTANT*

*• Si l'instrument est en mode Quick Sampling, appuyez sur la touche [QUICK SAMPLING] pour quitter ce mode, puis suivez les étapes ci-dessous.*

- 1 **Vérifiez la section Sample Zone contenant l'échantillon que vous comptez enregistrer.**
	- 1-1 Appuyez sur la touche [VOICE]. 1-2 Sélectionnez l'échantillonnage de sonorité numéro 759 au titre de sonorité principale.
	- 1-3 Appuyez sur la touche pour confirmer que l'échantillon souhaité est audible.
- 2 **Connectez un lecteur flash USB à la borne [USB TO DEVICE].** Pour plus de détails, reportez-vous à la section

« Connexion d'un lecteur flash USB » à la [page 71.](#page-70-1)

- 3 **Maintenez la touche [FUNCTION] enfoncée pendant plusieurs secondes pour appeler l'écran File Control (Commande de fichier).**  Pour annuler l'opération, appuyez sur la touche [FUNCTION] afin de quitter l'écran File Control.
- 4 **Utilisez les touches [<<] et [>>] de la section CATEGORY pour appeler l'élément « SaveSMPL ».**

*SaveSMPL*

- 5 **Appuyez sur la touche [0/EXECUTE].** « PressKey » apparaît à l'écran.
- 6 **Appuyez sur la touche appropriée dans la section Sample Zone (la touche à laquelle l'échantillon souhaité a été affecté).**
- 7 **Utilisez les touches [+/YES] et [-/NO] pour sélectionner le nom du fichier à sauvegarder.**
	- **Normal/One-shot :** SMPL001–SMPL250
	- **Loop :** SMPLL001–SMPLL250

*NOTE*

- Si le nom de fichier existe déjà sur le lecteur flash USB, le message « Overwr ? » (Écraser ?) apparaît à l'écran. Pour écraser les données, appuyez sur la touche [+/YES] ; pour sélectionner un nouveau nom, appuyez sur la touche [-/NO].
- 8 **Appuyez sur la touche [0/EXECUTE].** Le message « SaveOK? » s'affiche à l'écran.
- 9 **Appuyez à nouveau sur la touche [0/EXECUTE].** Le message « Saving » (Sauvegarde en cours) s'affiche et l'échantillon sera enregistré sur le lecteur flash USB.
- 10 **Appuyez sur la touche [FUNCTION] pour quitter l'écran File Control.**

# <span id="page-34-0"></span>Chargement d'un échantillon depuis un lecteur flash USB

#### *IMPORTANT*

*• Si l'instrument est en mode Quick Sampling, appuyez sur la touche [QUICK SAMPLING] pour quitter ce mode, puis suivez les étapes ci-dessous.*

### **AVIS**

- *L'opération de chargement remplace par écrasement les échantillons existants. Pensez dès lors à sauvegarder toutes vos données importantes sur un lecteur flash USB ([page 34\)](#page-33-1).*
- 1 **Connectez un lecteur flash USB à la borne [USB TO DEVICE].**

Pour plus de détails, reportez-vous à la section « Connexion d'un lecteur flash USB » à la [page 71](#page-70-1).

# 2 **Maintenez la touche [FUNCTION] enfoncée pendant plusieurs secondes pour appeler l'écran File Control (Commande de fichier).**

Pour annuler l'opération, appuyez sur la touche [FUNCTION] afin de quitter l'écran File Control.

3 **Utilisez les touches [<<] et [>>] de la section CATEGORY pour appeler l'élément « LoadSMPL ».**

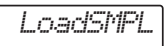

- 4 **Appuyez sur la touche [0/EXECUTE].** Le message « PressKey » s'affiche à l'écran.
- 5 **Appuyez sur la touche appropriée dans la section Sample Zone à laquelle vous souhaitez affecter l'échantillon.**
- 6 **Utilisez les touches [+/YES] et [-/NO] pour sélectionner le nom du fichier à charger.**

Vous ne pouvez pas sélectionner un échantillon mis en boucle (SMPLL001-SMPLL250) pour l'affecter à la section Sample Zone A.

- 7 **Appuyez sur la touche [0/EXECUTE].** « LoadOK? » s'affiche à l'écran.
- 8 **Appuyez à nouveau sur la touche [0/EXECUTE] ou [+/YES].** Le message « Loading » (Chargement en cours) s'affiche à l'écran et l'échantillon sera enregistré sur le lecteur flash USB.
- 9 **Appuyez sur la touche [FUNCTION] pour quitter l'écran File Control.**

10 **Démarrez la reproduction en utilisant les échantillons chargés.**

Appuyez sur la touche [VOICE] et sélectionnez le numéro 759 « Smpl Vce » comme sonorité principale. Appuyez sur la touche appropriée dans la section Sample Zone (à laquelle vous avez affecté l'échantillon) pour reproduire le son en question.

# <span id="page-34-1"></span>Suppression d'un fichier échantillon à partir d'un lecteur flash USB

### *IMPORTANT*

*• Si l'instrument est en mode Quick Sampling, appuyez sur la touche [QUICK SAMPLING] pour quitter ce mode, puis suivez les étapes ci-dessous.*

1 **Connectez un lecteur flash USB à la borne [USB TO DEVICE].**

Pour plus de détails, reportez-vous à la section « Connexion d'un lecteur flash USB » à la [page 71](#page-70-1).

2 **Maintenez la touche [FUNCTION] enfoncée pendant plusieurs secondes pour appeler l'écran File Control (Commande de fichier).** 

Pour annuler l'opération, appuyez sur la touche [FUNCTION] afin de quitter l'écran File Control.

3 **Utilisez les touches [<<] et [>>] de la section CATEGORY pour appeler l'élément « Del SMPL » (Supprimer fichier utilisateur).**

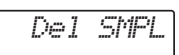

- 4 **Appuyez sur la touche [0/EXECUTE].**
- 5 **Utilisez les touches [+/YES] et [-/NO] pour sélectionner le nom du fichier à supprimer.**
- 6 **Appuyez sur la touche [0/EXECUTE].** « Del OK? » s'affiche à l'écran.
- 7 **Appuyez à nouveau sur la touche [0/EXECUTE] ou [+/YES].** Le message « Deleting » apparaît à l'écran et l'échantillon est supprimé du lecteur flash USB.
- 8 **Appuyez sur la touche [FUNCTION] pour quitter l'écran File Control.**

Si l'instrument affiche l'écran File Control, aucun son ne retentira même lorsque vous appuyez sur le clavier.

<span id="page-35-0"></span>**La fonction Groove Creator et les boutons Live Control vous offrent de puissants outils qui vous font passer pour un DJ professionnel ! Étant donné que les effets de groove et les variations de section changent harmonieusement, sans interruption de rythme, jouer comme un pro devient chose facile. Cependant, le sens du rythme est important. Il vous faut donc augmenter le volume, vibrer avec le rythme et manipuler les touches et les boutons comme si vous étiez devant la piste de danse !**

**Dans cet exemple, l'utilisation de l'effet de groove numéro 001 (Elec Dnc.) vous apprend à transformer un groove de diverses manières.** 

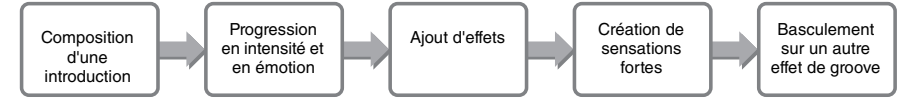

*NOTE*

# <span id="page-35-1"></span>Composition d'une introduction à l'aide des commandes d'activation/désactivation de piste

- 1 **Appuyez sur la touche [GROOVE CREATOR], puis sélectionnez Groove 001 à l'aide du cadran ou des touches numériques.**
- 2 **Utilisez les touches [TRACK CONTROL] pour activer les pistes [1], [2] et [3], et désactivez les pistes [4], [5] et [6] de sorte à reproduire le rythme uniquement.**

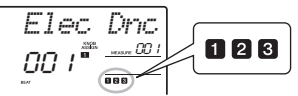

- 3 **Appuyez sur la touche de la section [A] pour reproduire la Section A (représentée par « SECT A » à l'écran).**
- $\Lambda$  Appuyez sur la touche  $\lceil \blacktriangleright \rfloor \blacksquare$  pour **démarrer la reproduction.**
- 5 **Tout en surveillant l'affichage des repères de temps « » et du numéro de mesure au fur et à mesure de leur progression, patientez jusqu'au quatrième temps de la mesure 008 (juste avant la reprise de la mesure 001), puis appuyez sur la touche de la piste [6] pour activer la piste [6].**

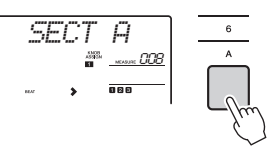

6 **Tout en conservant le même rythme qu'à l'étape 5, appuyez simultanément sur les touches des pistes [4] et [5] pour activer les pistes [4] et [5].**

• Vous ne pouvez activer et désactiver que deux pistes à la fois. Par conséquent, appuyez uniquement sur deux touches en même temps.

# <span id="page-35-2"></span>Progression en intensité et en émotion en changeant de section

1 **Tout en surveillant les repères de temps « » au fur et à mesure qu'ils changent à l'écran, appuyez sur la touche de la section [B] au moment approprié pour basculer sur la Section B.** 

Même si la synchronisation est légèrement décalée, le changement de section se fera naturellement en mesure, avec le rythme.

2 **Conservez la même synchronisation qu'à l'étape 1 et appuyez sur la touche de la section [C] ou [D] pour élaborer le groove.**

# <span id="page-35-3"></span>Ajout d'effets au groove à l'aide des boutons Live Control

- 1 **Tout en surveillant l'écran, appuyez sur la touche [KNOB ASSIGN] autant de fois que nécessaire pour sélectionner**  $\blacksquare$ **.**
- 2 **Vérifiez l'affichage et appuyez sur [TARGET] une ou deux fois pour sélectionner BACKING.**

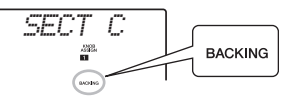

3 **Tournez le bouton A complètement vers la droite, puis tournez le bouton B complètement vers la gauche.**

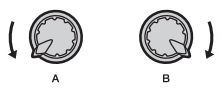

4 **Tournez le bouton A lentement vers la droite pour rendre le son assourdi plus vif et plus clair. Tournez-le lentement, en rythme.**
- 5 **Essayez maintenant de tourner le bouton A alternativement dans l'un ou l'autre sens, en respectant le rythme. Notez que vous pouvez obtenir ainsi un son et une sensation totalement différents, même sur une même phrase rythmique.**
- 6 **Comme aux étapes précédentes, appuyez sur la touche [KNOB ASSIGN] et essayez d'utiliser les deuxième et troisième éléments. La commande REVERB/ CHORUS contrôle les effets acoustiques ou produit un effet en couche, riche et profond. La commande DSP contrôle un des 10 effets disponibles, tels que le hautparleur rotatif ou la distorsion. Pour plus de détails, reportez-vous à la [page 57](#page-56-0).**

# *NOTE*

- Lorsque vous changez la ligne de [LIVE CONTROL], veillez à définir la cible sur BACKING. Les cibles des différentes fonctions sont enregistrées automatiquement, ce qui est fort pratique. • Lorsque vous utilisez **a**, appuyez sur la touche [DSP] pour activer la fonction DSP. L'icône DSP» apparaît à l'écran. DSP • La seule sélection d'une combinaison de fonctions n'affecte pas le son, même lorsque la flèche correspondant au bouton
- Création de sensations fortes à l'aide de la fonction Retrigger

concerné n'est pas sur la position centrale. La fonction sélectionnée opère uniquement lorsque le bouton est actionné.

Appuyez sur la touche de la section [C] pour passer à la Section C et soyez attentif au rythme. Les temps deviennent de plus en plus rapides après la mesure 005, et c'est cet effet qui crée l'intensité et les sensations fortes. Vous pouvez augmenter le niveau émotionnel de votre propre performance avec un effet de « tir rapide » similaire en utilisant la fonction Retrigger et les boutons Live Control.

1 **Tout en surveillant l'écran, appuyez sur la touche [KNOB ASSIGN] autant de fois que nécessaire pour sélectionner <b>b.** 

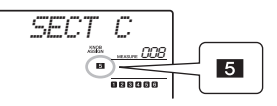

2 **Tournez le bouton B à 90° vers la gauche.**

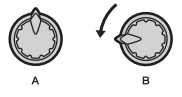

3 **Tout en surveillant à l'écran le repère de**  temps « **> > > >** » et le numéro de mesure. **appuyez sur la touche de la section [C] au point situé juste avant que l'indicateur de mesure n'atteigne le numéro 005 et maintenez-la enfoncée.**

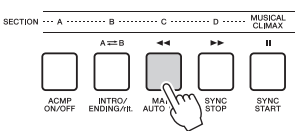

4 **Maintenez la touche de la section [C] enfoncée, puis tournez le bouton B en fonction de l'illustration suivante. Les temps s'accélèrent en fonction de la position du bouton.**

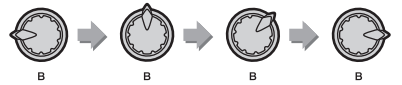

5 **Relâchez la touche de la section [C] au point culminant pour revenir à la reproduction normale du groove.**

# Basculement sur un autre groove à l'aide de la fonction Musical Climax

1 **Tout en vérifiant le repère de temps « » à l'écran, appuyez sur la touche [MUSICAL CLIMAX] à un moment approprié, juste avant que la mesure ne passe de 008 à 001. Le groove commence à se développer pour atteindre son paroxysme avec un compte à rebours de 8 mesures (nombre négatif).**

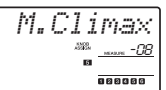

2 **Dès que le compte à rebours se rapproche de 0, utilisez les touches numériques pour entrer un numéro de groove différent. La synchronisation risque d'être quelque peu difficile à respecter au début, mais avec la pratique, vous arriverez à basculer aisément, en toute harmonie, sur un autre groove, juste après le climax musical, exactement comme le ferait un DJ professionnel !**

*NOTE*

• En mémorisant le groove suivant sur un réglage de mémoire de registration, vous pouvez facilement naviguer entre les effets de groove à l'aide d'une seule touche [\(page 44](#page-43-0)).

### <span id="page-37-2"></span><span id="page-37-1"></span>**Vous pouvez enregistrer sur l'instrument jusqu'à 10 de vos performances originales en tant que morceaux utilisateur. Les morceaux utilisateur enregistrés s'exécutent de la même manière que les morceaux prédéfinis.**

#### *NOTE*

- Pour plus de détails sur l'enregistrement audio, reportez-vous à la [page 42](#page-41-0).
- Cet instrument enregistre votre performance et la sauvegarde dans un format original. Si vous souhaitez l'enregistrer en tant que données MIDI, convertissez-la au format de fichier SMF en l'enregistrant sur le lecteur flash USB connecté ([page 73\)](#page-72-0).

# Structure des pistes d'un morceau

Un morceau peut s'enregistrer sur les six pistes. Vous pouvez procéder à l'enregistrement sans spécifier de piste, mais vous avez également la possibilité d'enregistrer chaque piste à part (par exemple, une pour la partie à main droite et une pour la partie à main gauche), ce qui vous permet de créer un morceau complet qui serait difficile à exécuter en une seule fois.

- **Pistes de mélodie [1/RIGHT]–[5]** Ces pistes permettent d'enregistrer la mélodie et les performances similaires.
- **Piste d'accompagnement [A]** Cette piste sert à enregistrer une séquence d'accords (pour le style) ou des changements de clé (pour le groove).

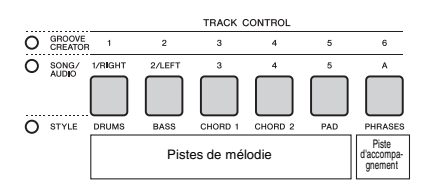

# <span id="page-37-0"></span>Enregistrement rapide

Vous apprendrez dans cette section comment effectuer l'enregistrement sans spécifier de piste. Cela est particulièrement utile lorsque vous cherchez à enregistrer un nouveau morceau à partir de zéro.

- Effectuez les réglages de votre choix, **notamment la sélection de la sonorité principale.**
- 2 **Effectuez les réglages du panneau souhaités pour l'enregistrement de votre performance.**
	- Pour enregistrer exclusivement la performance de la mélodie, appuyez sur la touche [SONG].
	- Pour enregistrer la performance à l'aide d'un style, appuyez sur la touche [STYLE].
	- Pour enregistrer la performance à l'aide d'un groove, appuyez sur la touche [GROOVE CREATOR].

### 3 **Appuyez sur la touche [REC] (Enregistrement) pour passer en mode Record Ready (Prêt à enregistrer).**

Cette opération sélectionne le morceau utilisateur non enregistré portant le numéro le moins élevé entre 031 et 040 (User 1–10) à titre de cible d'enregistrement.

La piste 1 est sélectionnée comme cible d'enregistrement de la mélodie et la piste A comme cible d'enregistrement de la partie d'accompagnement (la progression d'accords de style ou le changement de clé du groove), et ce, d'une manière automatique. Si un morceau utilisateur a été préalablement sélectionné, les données des pistes 1 et A du morceau sélectionné seront remplacées par écrasement par les nouvelles données enregistrées.

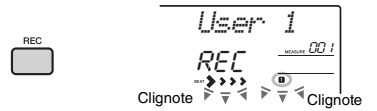

*NOTE*

• L'état d'activation/désactivation de la fonction ACMP ne peut pas être modifié une fois que la touche [REC] a été activée.

Pour quitter cet état, appuyez à nouveau sur la touche [REC].

### 4 **Lancez l'enregistrement.**

- Lorsque vous appuyez sur la touche [SONG] à l'étape 2, vous pouvez jouer n'importe quelle note pour lancer l'enregistrement.
- Lorsque vous sélectionnez un style à l'étape 2, il vous suffit d'interpréter un accord dans la section d'accompagnement automatique pour lancer l'enregistrement avec la reproduction de style. Vous pouvez également appuyer sur la touche [  $\blacktriangleright$  /  $\blacksquare$ ] (Début/Arrêt) pour démarrer l'enregistrement en reproduisant uniquement la partie rythmique d'un style.
- Lorsque vous sélectionnez un groove à l'étape 2, jouez une note dans la section d'accompagnement du clavier ou appuyez sur la touche [ >/ ■ ] (Début/Arrêt) pour lancer l'enregistrement en même temps que la reproduction de groove.

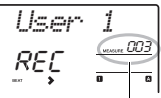

Numéro de la mesure actuelle

La mesure actuelle apparaît à l'écran pendant l'enregistrement.

### 5 **Appuyez sur la touche [ ] (Début/ Arrêt) ou [REC] pour arrêter l'enregistrement.**

En cas d'exécution d'un style, vous pouvez également arrêter l'enregistrement en appuyant sur la touche [INTRO/ENDING/rit.] (Intro/Coda/ rit.) ou [MUSICAL CLIMAX] et attendre la fin de la reproduction.

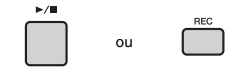

À la fin de l'enregistrement, la mention « Writing! » (Écriture en cours !) apparaît pour indiquer que les données enregistrées sont en cours de stockage. Les numéros des pistes enregistrées apparaissant à l'écran s'allument.

#### **AVIS**

*• N'essayez jamais de mettre l'instrument hors tension lorsque le message « Writing! » est affiché à l'écran. Cela pourrait en effet entraîner une perte de données.*

# 6 **Pour reproduire le morceau enregistré,**  appuyez sur la touche [ ► / **■ ] (Début/Arrêt).**

#### *NOTE*

- Lors de l'enregistrement de la reproduction de groove avec la fonction Retrigger, notez que l'indicateur de temps à l'écran, le métronome et la reproduction des arpèges ne sont pas synchronisés sur la reproduction du morceau enregistré.
- Lorsque vous enregistrez une performance comportant une sonorité échantillonnée, gardez à l'esprit qu'il ne s'agit pas d'un enregistrement à proprement parler. Pour que votre performance retentisse selon votre intention, vous devez affecter au clavier le même échantillon utilisé lors de l'enregistrement).
- Si vous effectuez une avance rapide ou un rembobinage pendant la reproduction d'un morceau utilisant des sonorités échantillonnées, le son émis sera différent de celui de l'enregistrement original.

#### **Contraintes liées à l'enregistrement**

- L'état d'activation/désactivation de la fonction ACMP ne peut pas être modifié.
- Il est impossible de basculer entre la reproduction de style et de groove.
- Le numéro de groove peut être modifié mais pas le numéro de style.
- Lors de l'utilisation d'un style ou d'un groove, les paramètres suivants ne peuvent pas être modifiés : Reverb Type (Type de réverbération), Time Signature (Type de mesure) et Style/Groove Creator Volume (Volume de style/Volume de Groove Creator).
- Il est impossible d'enregistrer des performances faisant appel à une sonorité partagée.
- L'entrée audio provenant d'un périphérique externe (son de reproduction sur l'ordinateur ou le périphérique audio connecté) n'est pas enregistrable.
- Les performances utilisant des sonorités échantillonnées peuvent être enregistrées sur la piste 1 uniquement.

# Enregistrement sur une piste spécifique

Cette section vous explique comment effectuer l'enregistrement sur une piste spécifique. Ceci est particulièrement utile lorsque vous souhaitez ajouter des performances à un morceau déjà enregistré ou réenregistrer une seule piste d'un morceau déjà enregistré.

1 **Appuyez sur la touche [SONG], puis sélectionnez le morceau utilisateur souhaité parmi les numéros 031–040 (User 1–10) comme cible de l'enregistrement.** 

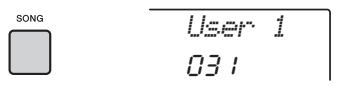

2 **Maintenez la touche [REC] enfoncée et appuyez sur la touche correspondant à la piste souhaitée pour basculer en mode Record Ready.** 

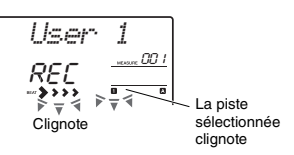

 **Pour enregistrer uniquement la mélodie :**  Tout en maintenant la touche [REC] enfoncée, appuyez sur une des touches [1/RIGHT]–[5].

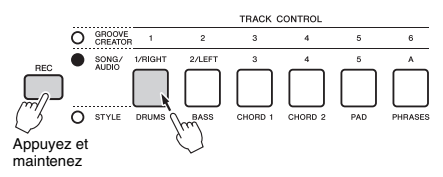

 **Pour enregistrer uniquement la reproduction de style :**

Appuyez sur la touche [STYLE], sélectionnez le style souhaité, puis maintenez la touche [REC] enfoncée tout en appuyant simultanément sur la touche [A]. La fonction ACMP est alors automatiquement activée.

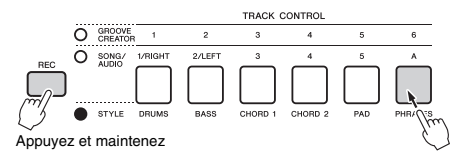

 **Pour enregistrer uniquement la reproduction de groove :**

Appuyez sur la touche [GROOVE CREATOR] puis utilisez le cadran pour sélectionner le groove souhaité. Appuyez sur la touche [A] tout en maintenant la touche [REC] enfoncée. La fonction ACMP est alors automatiquement activée.

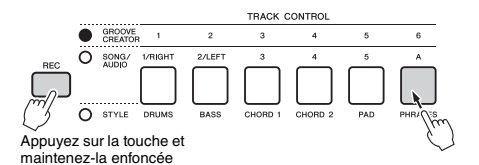

### 3 **Exécutez les mêmes opérations qu'aux étapes 4 à 6 ([page 38](#page-37-0)) de la section « Enregistrement rapide ».**

*NOTE*

• En cas de saturation de la mémoire en cours d'enregistrement, un message d'avertissement s'affiche et l'enregistrement est automatiquement interrompu. Dans ce cas, supprimez les données inutiles à l'aide des fonctions d'effacement (ci-dessous), puis recommencez l'enregistrement.

# Effacement d'un morceau utilisateur

Vous avez la possibilité d'effacer toutes les pistes d'un morceau utilisateur.

- 1 **Appuyez sur la touche [SONG], puis sélectionnez le morceau utilisateur à effacer parmi les numéros 031–040 (User 1–10).**
- 2 **Maintenez les touches de piste [1/RIGHT] et [A] simultanément enfoncées pendant plusieurs secondes.**

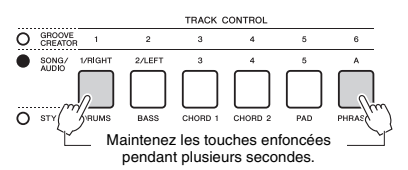

Un message de confirmation apparaît à l'écran.

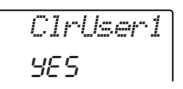

- 3 **Appuyez sur la touche [+/YES].** Un message de confirmation apparaît à l'écran. Pour annuler l'opération, appuyez sur la touche [-].
- 4 **Appuyez sur la touche [+/YES] pour effacer le morceau.**

Un message d'avancement de l'action en cours apparaît brièvement à l'écran.

# Suppression d'une piste spécifique d'un morceau utilisateur

Cette fonction vous permet de supprimer des pistes individuelles d'un morceau utilisateur.

- 1 **Appuyez sur la touche [SONG], puis sélectionnez le morceau utilisateur souhaité parmi les numéros 031–040 (User 1–10).**
- 2 **Appuyez pendant plusieurs secondes sur la touche de piste comprise entre [1/RIGHT]–[5] et [A] que vous souhaitez supprimer.**

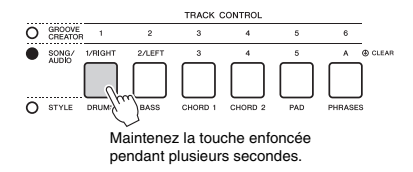

Un message de confirmation apparaît à l'écran.

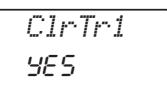

3 **Appuyez sur la touche [+/YES].** Un message de confirmation apparaît à l'écran. Pour annuler l'opération, appuyez sur la touche [-].

### 4 **Appuyez sur la touche [+/YES] pour effacer la piste.**

Un message d'avancement de l'action en cours apparaît brièvement à l'écran.

### **Cet instrument vous permet de reproduire des fichiers audio et d'enregistrer votre performance au format audio. Les performances enregistrées peuvent être sauvegardées sous forme de fichiers audio sur une mémoire flash USB.**

#### **Fichier audio**

Un morceau audio est un enregistrement sonore de la performance exécutée. Ces données sont enregistrées de la même manière que sur un enregistreur vocal et d'autres appareils et peuvent être reproduites notamment via un lecteur de musique portable, ce qui vous permet de faire écouter facilement votre performance à d'autres personnes.

#### *NOTE*

• Cet instrument peut enregistrer ou reproduire des fichiers WAV stéréo de 44,1 kHz/16 bits).

# Reproduction d'un fichier audio depuis un lecteur flash USB

Vous pouvez reproduire les fichiers audio stockés sur un lecteur flash USB en mode audio.

En mode audio, certaines opérations ne peuvent pas être exécutées. En l'absence d'opérations liées à la reproduction ou à l'enregistrement de fichiers audio, quittez le mode audio.

#### **AVIS**

*• N'essayez jamais de débrancher le lecteur flash USB ou de mettre l'instrument hors tension pendant la reproduction au risque d'endommager les données.*

### 1 **Connectez un lecteur flash USB à la borne [USB TO DEVICE].**

Pour plus de détails, reportez-vous à la section « Connexion d'un lecteur flash USB » à la [page 71](#page-70-0).

### 2 **Appuyez sur la touche [AUDIO] pour passer en mode Audio.**

Le nom du fichier audio, l'icône AUDIO et la mention « PLY » apparaissent à l'écran.

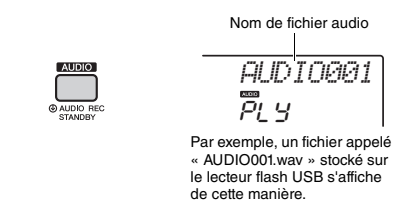

### *NOTE*

• Pour quitter le mode Audio, appuyez à nouveau sur la touche [AUDIO].

# 3 **Faites tourner le cadran pour sélectionner le fichier audio souhaité.**

Vous pouvez également utiliser les touches [<<][>>] de la section CATEGORY ou les touches [+/YES][-/NO]. Pour accéder directement au

premier fichier audio disponible, appuyez simultanément sur les touches [+/YES] et [-/NO].

### 4 **Appuyez sur la touche [ ] (Début/ Arrêt) pour lancer la reproduction du fichier audio.**

Pendant la reproduction, le temps écoulé s'affiche à l'écran. Pour arrêter la reproduction, appuyez à nouveau sur la touche [  $\rightharpoonup$  /  $\blacksquare$ ] (Début/Arrêt).

#### *NOTE*

Les opérations suivantes ne s'appliquent pas dans le cas de la reproduction audio.

- Changement de sonorité
- Répétition de A-B
- Désactivation de « pistes » [\(page 60](#page-59-0))
- Modification du tempo

### 5 **Pour quitter le mode Audio, appuyez sur la touche [AUDIO].**

#### **Liste des messages**

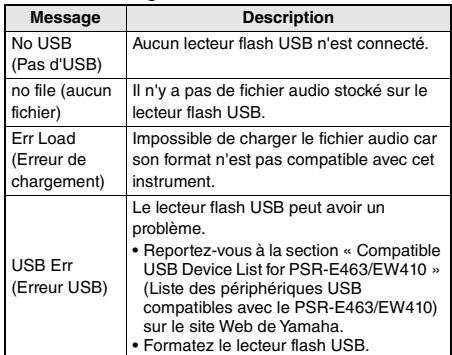

# <span id="page-41-0"></span>Enregistrement/Sauvegarde de fichiers audio sur un lecteur flash USB

Vous pouvez enregistrer votre performance et la sauvegarder en tant que fichier audio sur le lecteur flash USB.

### *IMPORTANT*

*• Connectez l'adaptateur secteur pour utiliser cette fonction.* 

#### **AVIS**

*• N'essayez jamais de débrancher le lecteur flash USB ou de mettre l'instrument hors tension pendant l'enregistrement. Sinon, les données pourraient être endommagées.*

### 1 **Connectez un lecteur flash USB à la borne [USB TO DEVICE].**

Pour plus de détails, reportez-vous à la section « Connexion d'un lecteur flash USB » à la [page 71](#page-70-0).

### 2 **Procédez aux réglages souhaités pour votre performance.**

Selon la fonction sélectionnée, les données pouvant être enregistrées diffèrent comme suit.

- **Lors de la sélection d'un style :** Style, performance au clavier, entrée audio via la prise [AUX IN]
- **Lors de la sélection d'un morceau :** performance au clavier, entrée audio via la prise [AUX IN]
- **Lors de la sélection de Groove Creator :** Groove, performance au clavier, entrée audio via la prise [AUX IN]

#### *NOTE*

• Les données non enregistrables sont les suivantes : le clic du métronome, les morceaux et l'entrée audio provenant de la borne [USB TO HOST].

### 3 **Maintenez la touche [AUDIO] enfoncée pendant plusieurs secondes pour passer en mode audio (mise en attente de l'enregistrement).**

« PressREC » et l'icône AUDIO apparaissent à l'écran.

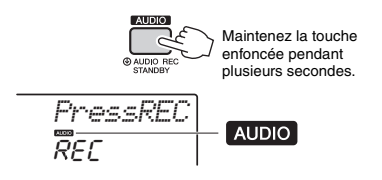

#### *NOTE*

• Pour quitter le mode Audio, appuyez à nouveau sur la touche [AUDIO].

### 4 **Appuyez sur la touche [REC] pour commencer l'enregistrement.**

Pendant la reproduction, le temps écoulé s'affiche à l'écran.

La durée d'enregistrement maximale est de 80 minutes ou jusqu'à ce que la mémoire du lecteur flash USB soit saturée. Pour arrêter le style ou le groove, appuyez sur

la ►/■touche (Début/Arrêt).

### 5 **Appuyez sur la touche [REC] pour arrêter l'enregistrement.**

La mention « Writing! » (Écriture en cours) apparaît pour indiquer que les données enregistrées sont en cours de stockage. Une fois l'enregistrement terminé, le message

« Complete » (Terminé) apparaît à l'écran et le nom du fichier audio enregistré s'affiche sous « AUDIO\*\*\*\* » (\*\*\*\* : numéro).

### **AVIS**

*• N'essayez jamais de mettre l'instrument hors tension lorsque le message « Writing! » est affiché à l'écran. Cela pourrait en effet entraîner une perte de données.*

### 6 **Appuyez sur la touche [ ] (Début/ Arrêt) pour reproduire le fichier audio enregistré.**

### 7 **Pour quitter le mode Audio, appuyez sur la touche [AUDIO].**

#### **Liste des messages**

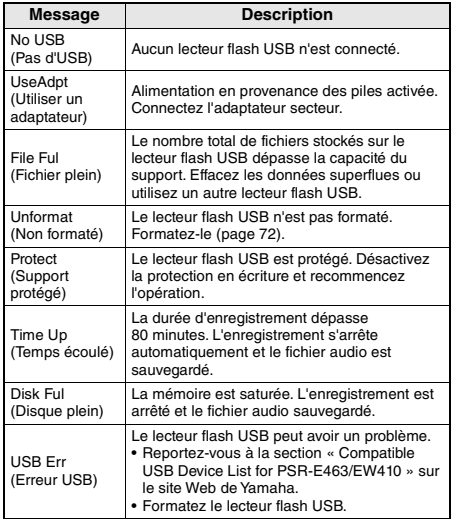

# sur le lecteur flash USB

- 1 **Connectez un lecteur flash USB à la borne [USB TO DEVICE].**
- 2 **Maintenez la touche [FUNCTION] enfoncée pendant plusieurs secondes pour appeler l'écran File Control.**

Si l'instrument est en mode audio, appuyez sur la touche [AUDIO] pour quitter le mode audio, puis exécutez cette opération.

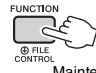

Maintenez la touche enfoncée pendant plusieurs secondes.

3 **Utilisez les touches [<<] et [>>] de la section CATEGORY pour appeler le message « DelAUDIO » (Supprimer l'audio).**

$$
\begin{array}{c}\n\hline\n\text{C} \\
\hline\n\text{C} \\
\hline\n\end{array}
$$

# 4 **Appuyez sur la touche [0/EXECUTE].**

Les noms des fichiers audio stockés sur le lecteur flash USB s'affichent à l'écran sous forme de fichiers « AUDIO\*\*\*\* **»** (\*\*\*\*: numéro). Servez-vous du cadran ou de la touche [+/YES][-/NO] pour sélectionner un autre fichier audio.

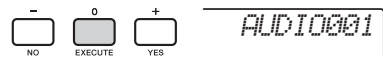

### 5 **Appuyez à nouveau sur la touche [0/EXECUTE].**

Un message de confirmation s'affiche. Pour annuler l'opération, appuyez sur la touche [-/NO].

6 **Appuyez à nouveau sur la touche [0/EXECUTE] ou sur [+/YES] pour exécuter l'opération de suppression.**

Au bout d'un moment, un message s'affiche pour indiquer que l'opération est terminée.

### **AVIS**

*• Une fois l'opération de suppression lancée, il est impossible de l'annuler. Ne mettez jamais l'instrument hors tension et ne retirez jamais le lecteur flash USB pendant une telle opération car vous risqueriez de perdre des données.*

**Suppression de fichiers audio**  $\begin{pmatrix} 7 & \text{Appuyez sur la touche [FUNCTION] pour} \\ \text{auitter l'écran File Control.}\end{pmatrix}$ 

**La fonction Registration Memory (Mémoire de registration) vous permet de sauvegarder (ou d'« enregistrer ») les réglages de panneau, tels que ceux d'une sonorité ou d'un style, sur une touche Registration Memory. Vous pouvez alors rappeler instantanément ces réglages de panneau personnalisés à l'aide d'une simple pression sur une touche. Les réglages enregistrés sur quatre touches Registration Memory sont sauvegardés au sein d'une même banque.**

# <span id="page-43-2"></span>Mémorisation des réglages de panneau dans la mémoire de registration

1 **Effectuez les réglages souhaités, notamment pour la sonorité, le style et le groove.** 

#### *NOTE*

• Les données ne peuvent pas être enregistrées dans la mémoire de registration pendant la reproduction de morceau.

2 **Appuyez sur la touche [MEMORY/BANK] de la section REGISTRATION MEMORY, puis relâchez-la pour appeler un numéro de banque à l'écran.**

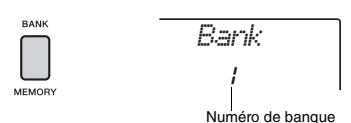

- 3 **Utilisez le cadran ou les touches numériques [1]–[8] pour sélectionner un numéro de banque.**
- 4 **Maintenez la touche [BANK/MEMORY] enfoncée et appuyez simultanément sur une des touches [1]–[4] pour mémoriser les réglages de panneau actuellement sélectionnés.**

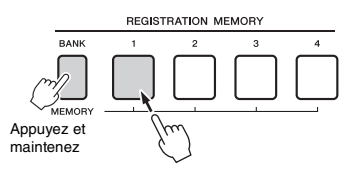

Un message « Mem OK » apparaît à l'écran, indiquant que les réglages de panneau seront temporairement stockés. Les données sont conservées dans la mémoire à la mise hors tension.

### **AVIS**

- *Si vous sélectionnez un numéro de mémoire de registration qui contient déjà des données, les données existantes seront effacées et remplacées par les nouvelles.*
- *Les échantillons ne sont pas mémorisés. Enregistrezles sur un lecteur flash USB ([page 34](#page-33-0)).*

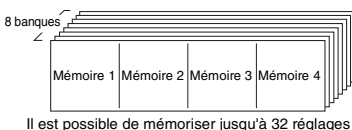

(huit banques de quatre éléments chacune).

# <span id="page-43-3"></span><span id="page-43-0"></span>Rappel des réglages de panneau depuis la mémoire de registration

- 1 **Appuyez sur la touche [BANK/MEMORY], puis relâchez-la pour appeler un numéro de banque à l'écran.**
- 2 **Utilisez le cadran ou les touches numériques [1]–[8] pour sélectionner un numéro de banque.**
- 3 **Appuyez sur une des touches [1]–[4] de la section REGISTRATION MEMORY pour appeler les réglages de panneau mémorisés.**

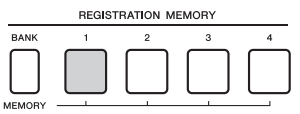

Le numéro de la mémoire de registration rappelée apparaît à l'écran pendant quelques secondes.

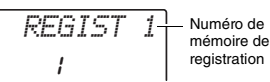

#### *NOTE*

• Lorsque le voyant [SONG] est allumé, les réglages de style ou de groove ne seront pas rappelés même si vous appuyez sur<br>la touche [REGISTRATION MEMORY] dans laquelle ces<br>réglages sont mémorisés. Pour rappeler les réglages de style et de groove, prenez soin d'appuyer au préalable sur la touche [STYLE] ou [GROOVE CREATOR].

#### <span id="page-43-1"></span>**Paramètres susceptibles d'être mémorisés dans la mémoire de registration**

- **Réglages de style :** Style Number (Numéro de style), ACMP on/off (Activation/désactivation de l'accompagnement), Style Volume (Volume de style), Track on/off (Activation/désactivation de piste), Main section A/B (Section principale A/B), Tempo
- **Réglages de groove :** Groove Number (Numéro de groove), Groove Volume (Volume de groove), Section, Track on/off, Tempo **Réglages des sonorités :**
- **Réglages de la sonorité principale :** Voice Number<br>(Numéro de sonorité) et tous les réglages des fonctions connexes [\(page 67\)](#page-66-0)
- **Réglages de la sonorité en duo :** Dual on/off (Activation/ désactivation de la sonorité en duo) et tous les réglages des fonctions connexes
- **Réglages de la sonorité partagée :** Split on/off (Activation/ désactivation de la sonorité partagée) et tous les réglages des fonctions connexes
- **Réglages de l'effet :** Reverb Type (Type de réverbération),
- Chorus Type (Type de chœur) **Réglages Harmony/Arpeggio :** Activation/désactivation des effets Harmony/Arpeggio et totalité des réglages des fonctions
- connexes **DSP :** DSP on/off (Activation/désactivation de DSP), DSP Type (Type de DSP) et valeurs des paramètres des boutons A/B.
- **Autres réglages :** Transpose (Transposition), Pitch Bend Range (Plage de variation de ton), Knob Assign (Affectation de bouton), Split Point (Point de partage), Scale Tune (Accord de gamme)

### **ATTENTION**

*• Avant de connecter l'instrument à des périphériques externes, mettez tous les appareils hors tension. En outre, avant d'allumer ou d'éteindre ces appareils, réglez toutes les commandes de volume sur le niveau minimal, sous peine de provoquer un choc électrique ou d'endommager les dispositifs.*

# Connexion d'un casque ou d'un périphérique externe

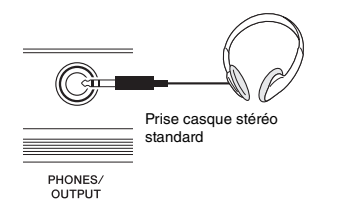

### **Connexion du casque**

Connectez un casque à la prise [PHONES/OUTPUT]/ [PHONES] située sur le panneau arrière. Les haut-parleurs intégrés sont automatiquement coupés lorsque vous introduisez une fiche dans cette prise.

### **Connexion à un périphérique externe**

- **PSR-E463** : Celle-ci sert également de sortie externe. En la branchant sur un ordinateur, un amplificateur de clavier, un enregistreur ou tout autre périphérique audio, vous émettez le signal audio de l'instrument vers l'appareil externe. Les haut-parleurs de l'instrument sont automatiquement coupés dès que vous introduisez une fiche dans cette prise.
- **PSR-EW410** : lors de la connexion d'un hautparleur externe, reportez-vous à la [page 48.](#page-47-0)

### **ATTENTION**

*• N'utilisez pas le casque pendant une période prolongée et à un volume trop élevé ou inconfortable pour l'oreille, au risque d'endommager votre ouïe de façon permanente.* 

### **AVIS**

*• Pour éviter d'endommager les périphériques externes, vous devez d'abord mettre sous tension l'instrument, puis l'appareil connecté. Inversez cet ordre pour effectuer la mise hors tension : éteignez d'abord le périphérique externe, puis l'instrument.* 

# Utilisation d'une pédale (Sustain)

Vous pouvez produire un maintien naturel tandis que vous jouez en appuyant sur le sélecteur au pied (FC5 ou FC4A, vendu séparément), branché sur la prise [SUSTAIN].

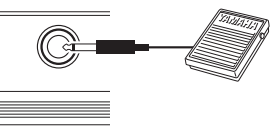

SLISTAIN

#### *NOTE*

- Veillez à brancher/débrancher le sélecteur au pied lorsque l'instrument est hors tension. Par ailleurs, évitez d'appuyer sur le sélecteur au pied au moment de mettre l'instrument sous tension. Cela a pour effet de modifier la reconnaissance de la polarité du sélecteur et d'inverser son fonctionnement.
- La fonction de maintien n'affecte pas les sonorités partagées ([page 21](#page-20-0)).
- Certaines sonorités peuvent retentir de manière prolongée ou avoir un long déclin après le relâchement des touches pendant la durée de maintien du sélecteur au pied.

# <span id="page-45-1"></span>Reproduction du son d'un périphérique audio externe via les haut-parleurs intégrés de l'instrument

Connectez un périphérique externe tel qu'un lecteur audio portable à la prise [AUX IN] de l'instrument, afin d'émettre le son de l'appareil via les hautparleurs intégrés de l'instrument. Cela vous permet de jouer au clavier en accompagnement du morceau exécuté sur le lecteur de musique pour les besoins de l'entraînement ou de la performance.

### **AVIS**

*• Pour éviter d'endommager les appareils, vous devez d'abord mettre sous tension le périphérique externe, puis l'instrument. Lors de la mise hors tension du système, vous devez d'abord éteindre l'instrument, puis le périphérique externe.*

### 1 **Connectez la prise de casque d'un périphérique audio à la prise [AUX IN] de l'instrument à l'aide d'un câble audio.**

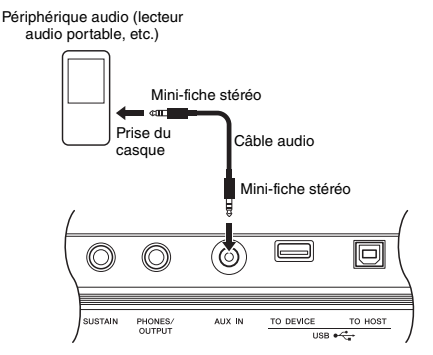

*NOTE*

• Si vous utilisez un ordinateur ou un périphérique intelligent tel qu'un iPhone ou un iPad, vous pourrez également connecter l'appareil à la borne [USB TO HOST] (reportez-vous à la section « Connexion d'un ordinateur ou d'un périphérique intelligent », à la page suivante).

- 2 **Mettez d'abord le périphérique audio sous tension, puis allumez l'instrument.**
- 3 **Lancez la reproduction sur le périphérique audio connecté.** Le son du périphérique externe est émis via les haut-parleurs intégrés de l'instrument.
- 4 **Réglez la balance de volume entre le périphérique audio et l'instrument.** Ajustez le volume de lecture du périphérique audio, puis réglez le volume d'ensemble en tournant la commande [MASTER VOLUME] de l'instrument.

#### *NOTE*

• Si vous voulez régler la balance de volume entre l'entrée audio du périphérique externe et la reproduction de style/morceau/ Groove Creator, sélectionnez la fonction numéro 5 à l'aide de la touche [TARGET] puis tournez le bouton A en conséquence

[\(page 58](#page-57-0)). Vous pouvez également régler le volume de l'entrée audio émise depuis la prise [AUX IN] à l'aide des Réglages des fonctions [\(page 66,](#page-65-0) fonction 004). Si le volume est réglé sur une valeur supérieure à 50, le son du périphérique audio risque d'être déformé.

### 5 **Jouez au clavier en accompagnant le son du périphérique audio.**

### *NOTE*

• Vous pouvez annuler ou baisser le volume de la partie mélodique de la reproduction audio. Pour plus de détails, reportez-vous à la section [page 46.](#page-45-0)

6 **Au terme de votre performance, arrêtez la reproduction du périphérique audio.**

# <span id="page-45-2"></span><span id="page-45-0"></span>Utilisation de la fonction Melody Suppressor (Suppresseur de mélodie)

Lorsque la sortie d'un périphérique audio externe ou d'un ordinateur connecté à la prise [AUX IN] ou à la borne [USB TO DEVICE] ou [USB TO HOST] est émise via l'instrument, vous avez la possibilité de couper ou de diminuer le volume de la partie mélodique de la reproduction audio. Vous pouvez utiliser cette fonction pour vous exercer à jouer la partie mélodique en accompagnement de la reproduction audio.

- 1 **Lancez la reproduction audio sur le périphérique externe connecté.**
- 2 **Appuyez sur la touche [MELODY SUPPRESSOR] pour l'activer.**

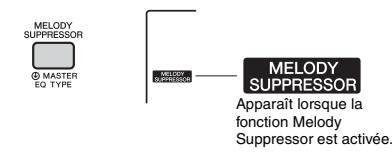

#### *NOTE*

- Selon la source de musique utilisée, il est possible que le son de la mélodie ou de la sonorité ne soit pas coupé comme escompté, et ce, même si la fonction Melody Suppressor est activée. Le cas échéant, essayez de régler la position de balayage panoramique du son devant être coupé à l'aide des Réglages des fonctions [\(page 68,](#page-67-0) fonction 039).
- Lorsque l'instrument est connecté à la borne [USB TO HOST] et la fonction Audio Loop Back ([page 69,](#page-68-0) fonction 056) réglée sur OFF, la fonction Melody Suppressor ne peut pas être utilisée.
- 3 **Appuyez à nouveau sur la touche [MELODY SUPPRESSOR] pour la désactiver.**

# <span id="page-46-0"></span>Connexion d'un ordinateur ou d'un périphérique intelligent

En connectant la borne [USB TO HOST] de l'instrument à l'ordinateur ou au périphérique intelligent, vous utilisez un seul câble USB pour activer différentes fonctions telles que l'envoi ou la réception de données avec une qualité sonore supérieure, grâce à l'application du périphérique intelligent. L'étendue des possibilités de l'instrument est grande à cet égard. Pour plus de précisions sur l'utilisation d'un ordinateur ou d'un périphérique intelligent, reportez-vous au document ([page 11](#page-10-0)) « Computer-related Operations » ou « iPhone/iPad Connection Manual » disponible en ligne au format PDF.

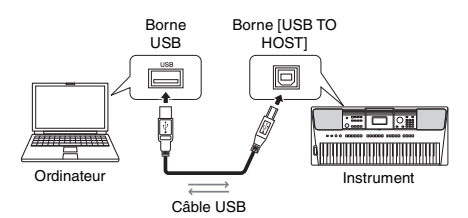

### **AVIS**

- *Utilisez un câble USB de type AB d'une longueur inférieure*
- *à 3 mètres. Les câbles USB 3.0 ne sont pas autorisés à cet effet. • Si vous utilisez une application DAW (station de travail audio numérique) sur l'instrument, désactivez la fonction Audio Loop Back [\(page 69\)](#page-68-1) en la réglant sur OFF. Sinon, un son puissant risque d'être émis, selon les paramètres de l'ordinateur ou de l'application.*

#### *NOTE*

• Lorsque vous utilisez l'ordinateur Windows, installez le pilote Yamaha Steinberg USB Driver sur l'ordinateur. Pour plus de détails, reportez-vous au document « Computer-related Operations », disponible sous forme de document PDF [\(page 11\)](#page-10-0).

# **Transmission/réception de données MIDI**

Lors de la transmission/réception de données MIDI, vous avez la possibilité d'effectuer différentes opérations, comme par exemple :

### **Reproduction de données MIDI** Vous pouvez acheter des données sur le site Web de Yamaha.

- **Enregistrement de la performance de l'instrument en tant que données MIDI** Vous pouvez modifier les données telles que le son ou la hauteur de ton sur un logiciel de production musicale.
- **Utilisation du son externe comme un synthétiseur logiciel avec clavier sur l'instrument.**

Vous pouvez exécuter des performances à l'aide d'autre sons que les éléments intégrés dans l'instrument.

 **Utilisation en tant que clavier principal pour la saisie de données sur un logiciel de production musicale ou un logiciel de notation.** Vous avez la possibilité d'effectuer de la programmation sur un logiciel de production musicale ou d'entrer des notes sur un logiciel de notation.

#### *NOTE*

• Pour plus de détails sur MIDI, reportez-vous au manuel (PDF) « MIDI Reference » ([page 11](#page-10-1)), disponible en ligne.

# **Envoi/réception de données audio (interface audio USB)**

En optant pour la transmission/réception de données audio via un signal numérique, vous avez la possibilité d'effectuer différentes opérations, comme par exemple :

 **Reproduction de données audio avec une qualité sonore supérieure**

Vous pouvez bénéficier d'un son plus clair, de meilleure qualité et moins soumis à dégradation que lorsque l'appareil est relié à la borne [AUX IN].

 **Enregistrement de la performance de l'instrument en tant que données audio sur un logiciel d'enregistrement ou de production de musicale**

Vous pouvez reproduire les données enregistrées sur l'ordinateur ou le périphérique intelligent.

#### *NOTE*

- Le volume est réglable sur l'ordinateur ou sur le périphérique intelligent et via la commande [MASTER VOLUME] de l'instrument.
- Les données audio de l'ordinateur ou du périphérique intelligent ne peuvent pas être reproduites sur l'instrument en mode Quick Sampling ou Audio.

### **Utilisation des applications spécifiques aux périphériques intelligents**

En utilisant des applications de périphériques intelligents compatibles avec l'instrument, vous avez la possibilité d'effectuer différentes opérations, comme par exemple :

### **Piano Diary**

Vous pouvez considérer vos performances comme les pages d'un journal intime.

### **Cloud Audio Recorder**

Vous pouvez non seulement enregistrer vos performances, mais également télécharger des données à l'aide d'une seule touche via le service de partage de musique « Sound Cloud ».

Pour les détails sur les périphériques intelligents correspondants et leurs applications, consultez le site Web de Yamaha.

# <span id="page-47-0"></span>Utilisation d'un système stéréo externe pour la reproduction (prises  $[I/]+R]/[R]$  de la section OUTPUT) (PSR-EW410)

Vous pouvez connecter un système stéréo aux prises [L/L+R]/[R] de la section OUTPUT pour amplifier le son de l'instrument.

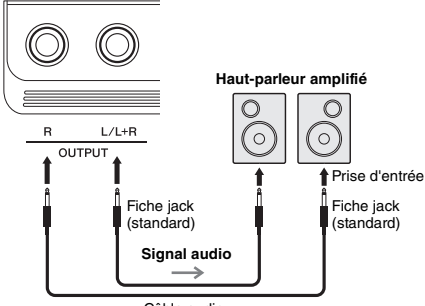

Câble audio

Vous pouvez utiliser le cadran [MASTER VOLUME] de l'instrument pour régler le volume de la sortie de son vers le périphérique externe.

#### *NOTE*

- Utilisez des câbles audio et des fiches d'adaptateur sans résistance (zéro résistance).
- Utilisez uniquement la prise [L/L+R] pour connecter un périphérique monaural.

### **AVIS**

- *Pour éviter d'éventuels dommages, vous devez d'abord mettre sous tension l'instrument, puis le dispositif externe. Lors de la mise hors tension du système, vous devez d'abord éteindre le dispositif externe, puis l'instrument. Étant donné que l'alimentation de l'instrument peut se couper automatiquement par le biais de la fonction Auto Power Off (Mise hors tension automatique) [\(page 16](#page-15-0)), mettez le dispositif externe hors tension ou désactivez l'option Auto Power Off lorsque vous ne prévoyez pas d'utiliser l'instrument.*
- *N'acheminez pas la sortie des prises OUTPUT vers la prise [AUX IN]. Si vous procédez à cette connexion, l'entrée de signal sur la prise [AUX IN] sera émise depuis les prises [OUTPUT], ce qui risque de générer une boucle de feedback et causer le dysfonctionnement de l'instrument, voire l'endommager.*

# <span id="page-47-1"></span>Speaker Mute On/Off (Activation/Désactivation de l'assourdissement de hautparleur) (PSR-EW410)

Vous pouvez spécifier si le son de l'instrument doit toujours être émis ou non via le haut-parleur intégré.

1 **Appuyez sur la touche [FUNCTION].**

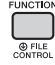

2 **Utilisez les touches [<<] et [>>] de la section CATEGORY pour appeler l'élément « SP Mute » (Assourdissement de haut-parleur) (fonction 063).**

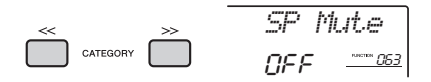

# 3 **Utilisez le cadran pour sélectionner le réglage de votre choix.**

Lorsque la fonction Speaker Mute (Assourdissement de haut-parleur) est réglée sur « ON », le son du haut-parleur est coupé. Vous pouvez uniquement entendre le son de l'instrument via le casque ou via le périphérique externe connecté aux prises [OUTPUT]. Lorsque la fonction Speaker Mute est réglée sur « OFF », le son du haut-parleur est activé aussi longtemps qu'aucun casque n'est connecté.

# <span id="page-48-0"></span>Paramètres de sauvegarde

Les paramètres de sauvegarde décrits ci-après seront conservés même en cas de mise hors tension de l'instrument.

### **Paramètres de sauvegarde (chaque fois)**

- Morceaux utilisateur [\(page 38](#page-37-1))
- Données de style transférées à partir d'un ordinateur et chargées sous les numéros de style 221–230 ([page 75](#page-74-0))
- Échantillon affecté aux claviers [\(page 35\)](#page-34-0)

#### **Paramètres de sauvegarde à la mise hors tension**

- Mémoire de registration [\(page 44\)](#page-43-1)
- Réglages des fonctions : ([page 66](#page-65-1)) Style Volume (Volume de style), Song Volume (Volume de morceau), Groove Volume (Volume de groove), Audio Input Volume (Volume d'entrée audio), Tuning (Accordage), Split Point (Point de partage), Touch Response (Réponse au toucher), Master EQ Type (Type d'égaliseur principal), Audio Loop Back on/off (Activation/désactivation de la mise en boucle audio), Blank Cut on/off (Activation/ désactivation de Blank Cut), Metronome Volume (Volume de métronome), Demo Group (Groupe de démonstrations), Demo Play Mode (Mode de reproduction de la démonstration), Auto Power Off Time (Délai de mise hors tension automatique), Battery Type (Type de pile), Language (Langue)

Outre les paramètres de sauvegarde énumérés ci-dessus, toutes les données (y compris les données de style qui n'ont pas été chargées) transférées depuis l'ordinateur connecté seront conservées, même à la mise hors tension de l'instrument.

### **AVIS**

*La sauvegarde est exécutée automatiquement à la mise hors tension. Lorsque l'alimentation est coupée dans les cas suivants, la sauvegarde n'est pas exécutée.*

- *Adaptateur secteur débranché*
- *Panne de courant*
- *Pile faible ou déchargée*

# Réinitialisation de l'instrument

Vous pouvez effacer les réglages des paramètres de sauvegarde décrits ci-dessus puis les restaurer sur leur réglage d'usine par défaut. La réinitialisation de l'instrument s'effectue à l'aide des deux méthodes suivantes.

# **Backup Clear (Effacer les données sauvegardées)**

Cette opération permet de réinitialiser les paramètres de sauvegarde.

Appuyez sur l'interrupteur  $\oint$  | (Veille/Marche) pour mettre l'instrument sous tension tout en maintenant enfoncée la touche blanche la plus haute.

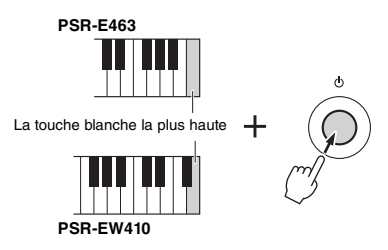

# **Flash Clear (Effacer la mémoire flash)**

Cette opération efface tous les morceaux et les styles qui ont été transférés à partir d'un ordinateur. Notez que les données de style chargées sur les numéros de style 221–230 sont conservées. Mettez l'instrument sous tension en appuyant sur l'interrupteur [(b) ] (Veille/Marche) tout en maintenant enfoncées la touche blanche et les trois touches noires les plus hautes du clavier.

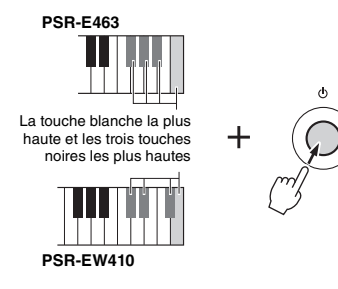

### **AVIS**

*• Gardez à l'esprit que cette opération entraîne également la suppression des données que vous avez achetées et téléchargées. Prenez soin de sauvegarder toutes les données importantes sur l'ordinateur. Pour plus de détails, reportez-vous au document « Computer-related Operations », disponible sous forme de document PDF [\(page 11](#page-10-0)).*

# <span id="page-49-0"></span>Sélection d'un type de réverbération

L'effet Reverb (Réverbération) vous permet de jouer de l'instrument en reproduisant l'ambiance somptueuse d'une salle de concert. Bien que la sélection d'un style ou d'un morceau appelle le type de réverbération optimal pour la sonorité utilisée, vous avez la possibilité de sélectionner manuellement un autre type de réverbération.

# 1 **Appuyez sur la touche [FUNCTION].**

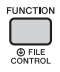

2 **Utilisez les touches [<<] et [>>] de la section CATEGORY pour appeler l'élément « Reverb » (Réverbération) (fonction 036).**

Le type de réverbération actuellement sélectionné s'affiche au bout de quelques secondes.

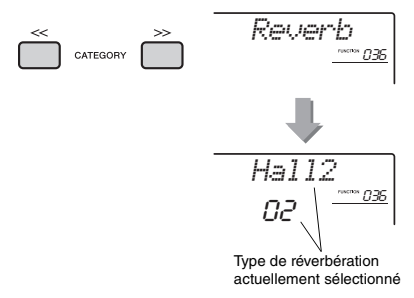

#### *NOTE*

• Certains morceaux et styles utilisent des types de réverbération qui ne peuvent pas être sélectionnés à l'aide des commandes de panneau. Lorsqu'un tel morceau ou style est reproduit, la mention « apparaît à l'écran.

### 3 **Faites tourner le cadran pour sélectionner un type de réverbération.**

Jouez au clavier pour vérifier le son produit. Reportez-vous à la Liste des types d'effets figurant dans la page Effect Type List (Liste des types d'effets) figurant dans le document Data List disponible en ligne, pour obtenir de plus amples informations sur les types de réverbération disponibles.

### **Réglage de la profondeur de réverbération**

Vous pouvez régler de manière individuelle la profondeur de réverbération appliquée à la sonorité principale, à la sonorité en duo et à la sonorité partagée à l'aide des opérations décrites ci-dessus. Pour plus de détails sur l'élément de l'étape 2, reportez-vous à la Liste des fonctions à la [page 68](#page-67-1).

# <span id="page-49-1"></span>Sélection d'un type de chœur

L'effet de chœur crée un son épais, similaire à celui de nombreuses sonorités identiques jouées à l'unisson. Bien que la sélection d'un style ou d'un morceau appelle le type de chœur optimal pour la sonorité utilisée, vous avez la possibilité de sélectionner manuellement un autre type de chœur.

1 **Appuyez sur la touche [FUNCTION] (Fonction).** 

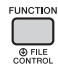

2 **Utilisez les touches [<<] et [>>] de la section CATEGORY pour appeler l'élément « Chorus » (Chœur) (fonction 037).**

Le type de chœur actuellement sélectionné s'affiche au bout de quelques secondes.

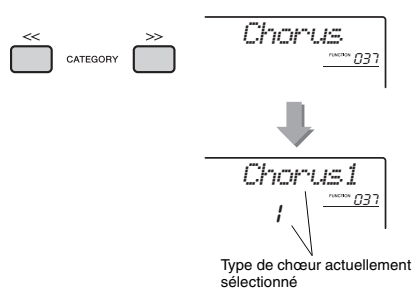

### *NOTE*

• Certains morceaux et styles utilisent des types de chœur qui ne peuvent pas être sélectionnés à l'aide des commandes de panneau. Lorsqu'un tel morceau ou style est reproduit, la mention « - - - » apparaît à l'écran.

### 3 **Faites tourner le cadran pour sélectionner un type de chœur.**

Jouez au clavier pour vérifier le son produit. Reportez-vous à la page Effect Type List figurant dans le document Data List disponible en ligne, pour obtenir de plus amples informations sur les types de chœur disponibles.

### **Réglage de la profondeur de chœur**

Vous pouvez régler de manière individuelle la profondeur de chœur appliquée à la sonorité principale, à la sonorité en duo et à la sonorité partagée à l'aide des opérations décrites ci-dessus. Pour plus de détails sur l'élément de l'étape 2. reportez-vous à la Liste des fonctions à la [page 68.](#page-67-2)

# <span id="page-50-0"></span>Commandes de hauteur de ton — Transpose (Transposition)

Vous pouvez faire glisser la hauteur de ton générale de l'instrument vers le haut ou le bas d'une octave maximum par incréments d'un demi-ton, sauf pour les sonorités de kits de batteries et les sonorités échantillonnées.

1 **Appuyez sur la touche [TRANSPOSE] (Transposition) pour appeler l'élément « Transpos » (fonction 006).**

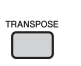

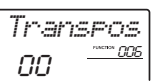

2 **Utilisez le cadran pour régler Transpose sur une valeur comprise entre -12 et +12.** 

# <span id="page-50-1"></span>Commandes de hauteur tonale — Fine Tuning (Accord fin)

Vous pouvez faire glisser l'accord général de l'instrument vers le haut ou le bas entre 427,0 Hz et 453,0 Hz par incréments d'environ 0,2 Hz, sauf pour les sonorités de kits de batteries. La valeur par défaut est 440,0 Hz.

1 **Appuyez sur la touche [FUNCTION].**

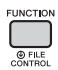

2 **Utilisez les touches [<<] et [>>] de la section CATEGORY pour appeler l'élément « Tuning » (Accord) (fonction 007).** 

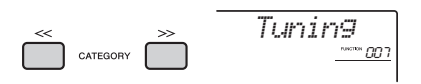

3 **Utilisez le cadran pour définir la valeur de Tuning.** 

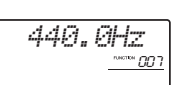

# <span id="page-50-2"></span>Commandes de hauteur tonale — molette [PITCH BEND]

La molette [PITCH BEND] (Variation de ton) peut servir à ajouter des variations de hauteur de ton uniformes aux notes que vous jouez au clavier. Tournez-la vers le haut pour augmenter la hauteur de ton et vers le bas pour la diminuer.

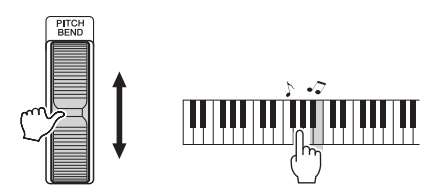

Vous pouvez modifier le degré de variation de ton produite par la molette dans les Réglages des fonctions [\(page 66](#page-65-2), fonction 008).

# Rappel de réglages de panneau optimisés —One Touch Setting (OTS) (Présélection immédiate)

Sélectionnez un morceau, un style ou un groove en appuyant respectivement sur les touches [SONG], [STYLE] et [GROOVE CREATOR], puis sélectionnez le numéro de sonorité 000 OTS ([page 20\)](#page-19-0). Cela vous permet d'appeler automatiquement les réglages de panneau les mieux adaptés à la sonorité et au tempo du morceau, style ou groove actuellement sélectionné.

# <span id="page-51-0"></span>Modification de la réponse au toucher du clavier

Le clavier de cet instrument est doté d'une fonction Touch Response (Réponse au toucher), qui vous permet de contrôler de manière dynamique et expressive le niveau des sonorités en fonction de votre force de jeu au clavier.

### 1 **Appuyez sur la touche [FUNCTION] (Fonction).**

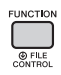

2 **Utilisez les touches [<<] et [>>] de la section CATEGORY pour appeler l'élément « TouchRes » (Réponse au toucher) (fonction 010).**

La réponse au toucher actuellement sélectionnée s'affiche au bout de quelques secondes.

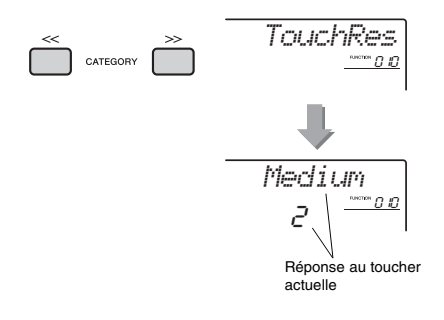

### 3 **Utilisez le cadran pour régler la réponse au toucher sur une valeur comprise entre 1 et 4.**

### **Réponse au toucher**

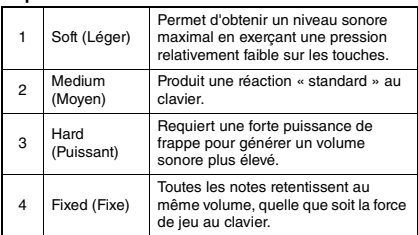

# <span id="page-51-1"></span>Sélection d'un réglage de l'égaliseur à même d'optimiser le son

Six réglages d'égaliseur (EQ) principal permettent d'obtenir un son optimal lors de l'écoute via les différents systèmes de reproduction disponibles : haut-parleurs internes de l'instrument, casque ou système d'enceintes externes.

1 **Maintenez la touche [MELODY SUPPRESSOR] enfoncée pendant plusieurs secondes pour appeler l'élément « Master EQ » (Égaliseur principal) (fonction 038).**

Le type d'égaliseur principal actuellement sélectionné s'affiche au bout de quelques secondes.

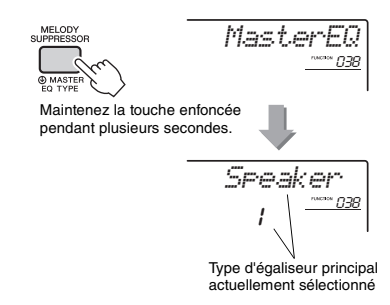

### 2 **Faites tourner le cadran pour sélectionner le type d'EQ principal de votre choix.**

#### **Types d'EQ principal**

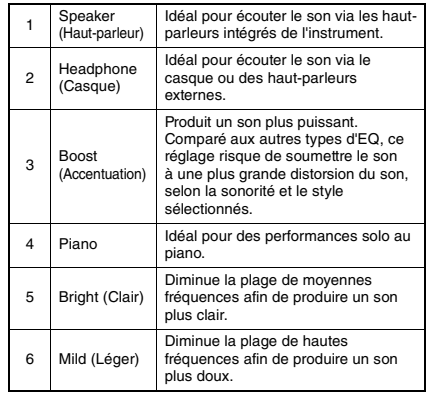

<span id="page-52-0"></span>**Par défaut, la gamme de ce clavier est réglée sur Equal Temperament (Gamme classique), le même accord que sur un piano acoustique. Vous pouvez toutefois sélectionner une autre gamme selon le genre ou le style de musique que vous voulez jouer.**

# <span id="page-52-1"></span>Sélection d'une gamme

Vous pouvez sélectionner une des diverses gammes prédéfinies.

1 **Appuyez sur la touche [FUNCTION].**

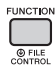

2 **Utilisez les touches [<<] et [>>] de la section CATEGORY pour appeler l'élément « Scale » (fonction 046).**

Le type de gamme actuellement sélectionné s'affiche au bout de quelques secondes.

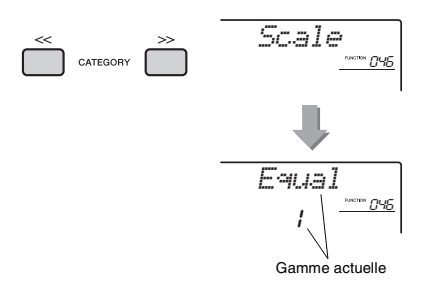

### 3 **Tournez le cadran et sélectionnez une gamme.**

Le réglage par défaut est « 1 Equal » (1 Égal).

### **Types de gamme prédéfinis**

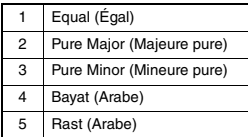

# <span id="page-52-2"></span>Réglage de la note fondamentale de chaque gamme

Assurez-vous de spécifier une note fondamentale appropriée si vous sélectionnez une gamme autre qu'Equal Temperament ou créez votre propre gamme à l'aide de la fonction Scale Tune.

1 **Appuyez sur la touche [FUNCTION].**

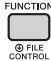

2 **Utilisez les touches [<<] et [>>] de la section CATEGORY pour appeler l'élément « BaseNote » (Note fondamentale) (fonction 047).** Le type de note fondamentale actuellement sélectionné s'affiche au bout de quelques secondes.

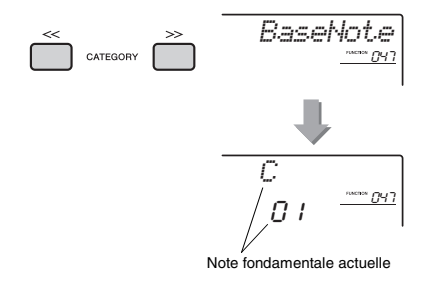

3 **Faites tourner le cadran pour sélectionner une note fondamentale parmi les notes suivantes : C, C**#**, D, E**b**, E, F, F**#**, G, A**b**, A, B**b **et B.**  Le réglage par défaut est « C ».

# <span id="page-53-0"></span>Accord des notes individuelles pour la création d'une gamme originale

Vous pouvez accorder les notes individuelles par centièmes (un « centième » correspond à un centième de demi-ton) afin de créer votre propre gamme originale.

1 **Appuyez sur la touche [FUNCTION].**

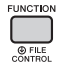

2 **Utilisez les touches [<<] et [>>] de la section CATEGORY pour appeler l'élément « TuneNote » (Note d'accord) (fonction 048).**

La note actuellement sélectionnée s'affiche au bout de quelques secondes.

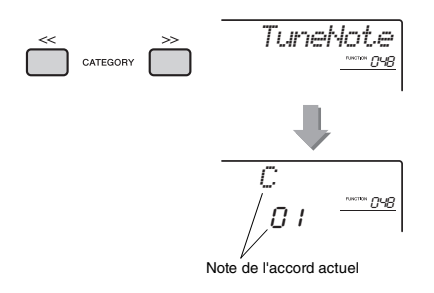

3 **Faites tourner le cadran pour sélectionner une note parmi les notes suivantes : C, C**#**, D, E**b**, E, F, F**#**, G, A**b**, A, B**b **et B.**

4 **Utilisez la touche [>>] de la section CATEGORY pour appeler l'élément « Tune » (Accord) (fonction 049).** La valeur d'accord de la note fondamentale

sélectionnée à l'étape 3 s'affiche au bout de quelques secondes.

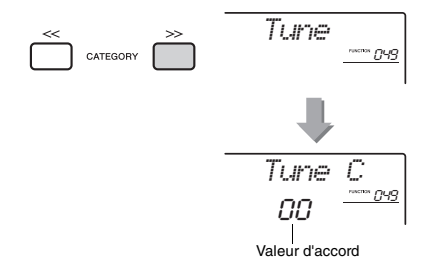

5 **Faites tourner le cadran pour accorder la note sur une valeur comprise entre -64 et +63.**

Vous pouvez réinitialiser la valeur par défaut de ce réglage en appuyant simultanément sur les touches [+/YES] et [-/NO].

- 6 **Répétez les étapes 2 à 5 selon les besoins.**
- 7 **Vous pouvez mémoriser les réglages effectués ici dans une mémoire de registration selon les besoins [\(page 44](#page-43-2)).**

#### *NOTE*

- Lorsque vous appuyez simultanément sur les touches [+/YES] et [-/NO] après avoir rappelé une gamme originale mémorisée dans la mémoire de registration, la gamme revient à cette gamme originale et non à la valeur d'accordage par défaut.
- Lorsque vous appelez « Scale » (fonction 046) après avoir appliqué un accord de gamme à des note individuelles, l'élément « (Edited) » (Modifié) apparaît à l'écran. Les réglages de gamme modifiés s'effacent toutefois lorsque vous appelez une autre gamme. C'est pourquoi les réglages modifiés doivent être stockés dans la mémoire de registration.

# Sélection d'une sonorité en duo

1 **Maintenez la touche [DUAL] enfoncée pendant plusieurs secondes afin d'appeler l'élément « D.Voice » (Sonorité en duo) (fonction 020).**

La sonorité en duo actuellement sélectionnée s'affiche au bout de quelques secondes.

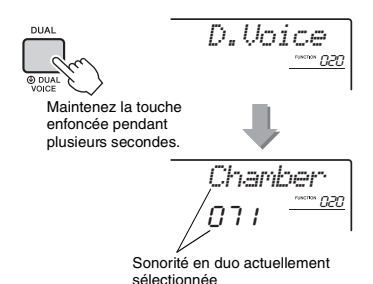

### 2 **Faites tourner le cadran pour sélectionner la sonorité en duo souhaitée.**

# Sélection d'une sonorité partagée

1 **Maintenez la touche [SPLIT] enfoncée pendant plusieurs secondes afin d'appeler l'élément « S.Voice » (Sonorité partagée) (fonction 030).**

La sonorité partagée actuellement sélectionnée s'affiche au bout de quelques secondes.

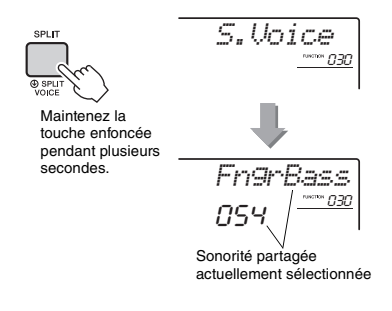

2 **Faites tourner le cadran pour sélectionner la sonorité partagée souhaitée.** 

# Édition de sonorité

Vous avez la possibilité d'éditer les paramètres des sonorités principale, en duo et partagée, tels que le volume, l'octave ou la profondeur de réverbération et de chœur afin de créer de nouveaux sons personnalisés, adaptés à vos préférences musicales.

# 1 **Appuyez sur la touche [FUNCTION].**

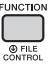

2 **Utilisez les touches [<<] et [>>] de la section CATEGORY pour appeler l'élément souhaité.** 

Les paramètres des sonorités sont présentés ci-dessous :

- Paramètres des sonorités principales : M.\*\*\*\*\*\* (fonction 011–019)
- Paramètres des sonorités en duo : D.\*\*\*\*\*\* (fonction 020–029)
- Paramètres des sonorités partagées : S.\*\*\*\*\*\* (fonction 030–035)

Pour en savoir plus sur les différents paramètres, reportez-vous à la Liste des fonctions à la [page 67.](#page-66-1)

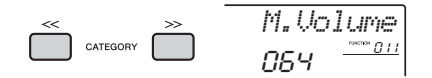

3 **Faites tourner le cadran afin de définir la valeur souhaitée.** 

Vérifiez le son produit en jouant au clavier.

4 **Répétez les étapes 2 et 3 ci-dessus pour éditer différents paramètres.** 

### 5 **Si nécessaire, mémorisez les réglages dans une mémoire de registration [\(page 44](#page-43-2)).**

Les réglages liés aux sonorités sont réinitialisés chaque fois qu'une nouvelle sonorité est sélectionnée. Si vous souhaitez stocker les sons créés en vue de les rappeler ultérieurement, mémorisez les réglages dans une mémoire de registration.

# <span id="page-55-0"></span>Synchronisation de l'arpège sur la reproduction de morceau, de style ou de groove — Arpeggio Quantize

Lorsque vous jouez au clavier pour déclencher un arpège ([page 22](#page-21-0)) en accompagnement de la reproduction de morceau, de style ou de groove, vous devez interpréter les notes en respectant le rythme afin que l'arpège soit exécuté en parfaite synchronisation avec les autres pistes de reproduction. Cependant, il peut arriver que votre rythme soit légèrement en avance ou en retard par rapport au temps (ou les deux à la fois). La fonction « Arpeggio Quantize » (Quantification de l'arpège) disponible sur cet instrument corrige les imperfections de rythme, même imperceptibles, en fonction des réglages ci-dessous, puis reproduit l'arpège de manière appropriée.

- Pas de synchronisation
- Synchronisation sur les croches
- Synchronisation sur les noires

Bien que la valeur de la fonction Arpeggio Quantize soit préprogrammée pour les différents types d'arpège, vous pouvez la modifier manuellement.

1 **Appuyez sur la touche [FUNCTION] (Fonction).** 

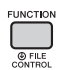

2 **Utilisez les touches [<<] et [>>] de la section CATEGORY pour appeler l'élément « Quantize » (Quantification) (fonction 044).**

La valeur de Arpeggio Quantize (Quantification de l'arpège) actuellement sélectionnée s'affiche au bout de quelques secondes.

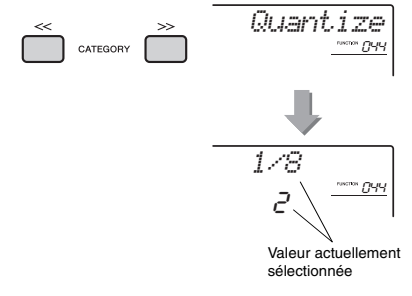

- 3 **Faites tourner le cadran afin de sélectionner une valeur parmi les réglages « OFF », « 1/8 » et « 1/16 ».** 
	- OFF Pas de synchronisation<br>• 1/16 Synchronisation sur les
	- Synchronisation sur les croches
	- 1/8 Synchronisation sur les noires

# <span id="page-55-1"></span>Maintien de la reproduction de l'arpège à l'aide du sélecteur au pied

Vous pouvez régler l'instrument de manière à maintenir la reproduction de l'arpège après le relâchement des notes, en appuyant sur le sélecteur au pied connecté à la prise [SUSTAIN].

1 **Appuyez sur la touche [FUNCTION] (Fonction).** 

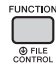

2 **Utilisez les touches [<<] et [>>] de la section CATEGORY pour appeler l'élément « Pdl Func » (Fonction de pédale) (fonction 045).**

Le réglage de pédale actuellement sélectionné s'affiche au bout de quelques secondes.

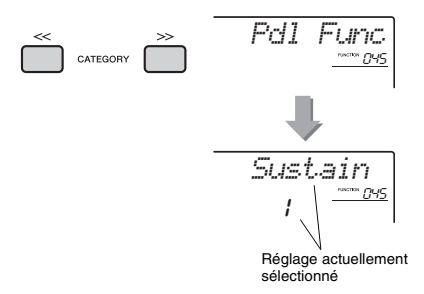

3 **Faites tourner le cadran afin de sélectionner « Arp Hold » (Maintien de l'arpège).** 

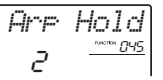

Pour rétablir la fonction de sustain du sélecteur au pied, sélectionnez « Sustain ». Si vous préférez utiliser simultanément les deux fonctions de maintien et de sustain, optez pour « Hold+Sus ».

### 4 **Essayez de jouer l'arpège à l'aide du sélecteur au pied.**

Appuyez sur les notes pour déclencher l'arpège, puis enfoncez le sélecteur au pied. La reproduction de l'arpège continue, même après que les notes ont été relâchées. Pour arrêter la reproduction de l'arpège, relâchez le sélecteur au pied.

### <span id="page-56-0"></span>**Cette section décrit les différents paramètres attribuables aux boutons ([page 25](#page-24-0)).**

### z **CUTOFF/RESONANCE (Coupure/ Résonance)**

Ces effets façonnent le son en permettant à une plage spécifique de fréquences de passer et/ou en produisant une crête de résonance sur la fréquence de coupure du filtre. Ils peuvent servir à créer une plage de sons de type synthétiseur.

#### *NOTE*

- Lorsque la cible est spécifiée sur KEYBOARD, ces effets s'appliquent aux sonorités principales et en duo. Lorsque la cible est réglée sur BACKING, ces effets sont appliqués aux styles et aux effets de groove.
- Ces effets peuvent parfois provoquer une distorsion, spécialement sur les basses fréquences.

### <span id="page-56-1"></span>**Bouton A : CUTOFF (Coupure)**

Règle la fréquence de coupure et, par conséquent, la clarté du son. La rotation du bouton A vers la gauche rend le son plus tamisé ou obscur, tandis que sa rotation vers la droite clarifie le son.

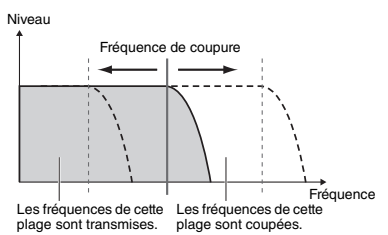

### <span id="page-56-2"></span>**Bouton B : RESONANCE**

Règle le degré de résonance appliqué à la fréquence de coupure. La rotation de ce bouton vers la droite augmente la résonance de manière à accentuer les fréquences autour de la fréquence de coupure, ce qui provoque une crête exagérée.

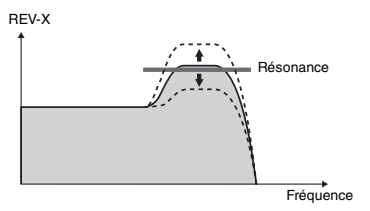

### x **REVERB/CHORUS (Réverbération/Chœur) Bouton A : REVERB**

Reproduit l'ambiance acoustique d'une salle de concert ou d'une boîte de nuit. La rotation de ce bouton vers la droite augmente la profondeur de la réverbération.

### **Bouton B : CHORUS**

Produit un effet en couche riche et chaud. La rotation de ce bouton vers la droite augmente la profondeur de chœur.

*NOTE*

• Lorsque la cible est spécifiée sur KEYBOARD, ces effets s'appliquent aux sonorités principales et en duo. Lorsque la cible est réglée sur BACKING, ces effets sont appliqués aux styles et aux effets de groove.

# **BDSP**

### **Bouton A/B : DSP PARAMETER A/B**

Les effets numériques intégrés à l'instrument vous permettent d'ajouter des effets DSP à votre performance au clavier et au son de reproduction, notamment de style ([page 24\)](#page-23-0). Chaque effet dispose de deux paramètres affectés aux boutons A et B. En tournant les boutons en temps réel, vous pouvez modifier le son de différentes manières dynamiques, comme par exemple, changer la vitesse de rotation (lente/rapide) du haut-parleur rotatif ou le degré de la distorsion.

# v **ATTACK/RELEASE (Attaque/Relâchement)**

Ces effets déterminent les modalités de variation du niveau du son au fil du temps. Vous pouvez accélérer l'attaque pour obtenir un son plus percutant ou la ralentir pour produire un son proche du violon, par exemple. Vous pouvez également allonger ou raccourcir le maintien afin de l'adapter au mieux à votre musique.

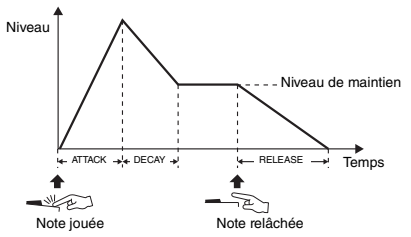

**Bouton A : ATTACK (Attaque)**

Règle le temps d'attaque (temps nécessaire au son pour atteindre son niveau maximal lorsqu'une touche est jouée). La rotation de ce bouton vers la droite allonge le temps d'attaque et diminue, de ce fait, la vitesse d'attaque.

### **Bouton B : RELEASE (Relâchement)**

Règle le temps de relâchement (temps nécessaire à l'atténuation du son jusqu'à sa disparition totale dès lors qu'une touche est relâchée). La rotation de ce bouton vers la droite augmente le temps de relâchement et produit ainsi un maintien prolongé.

### *NOTE*

• Ces effets s'appliquent uniquement si le réglage KEYBOARD est sélectionné. Il n'est pas possible de basculer à nouveau le réglage de la cible sur BACKING.

### **b** VOLUME BALANCE/RETRIGGER RATE **(Balance de volume/Taux de redéclenchement)**

# <span id="page-57-0"></span>**Bouton A : VOLUME BALANCE**

**(Balance de volume)**

Règle la balance entre le volume de la reproduction audio provenant du périphérique [\(page 46](#page-45-1)) ou de l'ordinateur connecté [\(page 47](#page-46-0)) et celui de la reproduction de morceau, de style ou de groove. La rotation de ce bouton vers la gauche diminue le volume audio du périphérique externe et sa rotation vers la droite diminue le volume de l'instrument.

Même en l'absence d'entrée audio depuis un périphérique externe, le volume de morceau, de style et de groove se règle à l'aide de ce bouton. Le volume des sonorités jouées au clavier n'est pas réglable.

#### *NOTE*

• Lorsque l'instrument est connecté à la borne [USB TO HOST] et la fonction Audio Loop Back [\(page 69](#page-68-2), fonction 056) est spécifiée sur OFF, il est impossible de régler le volume d'entrée de la reproduction audio du périphérique externe.

#### <span id="page-57-1"></span> **Bouton B : RETRIGGER RATE (Taux de redéclenchement)**

Règle le paramètre Retrigger Rate (Taux de redéclenchement ou longueur de la partie à répéter) de la fonction Pattern Retrigger (Redéclenchement de groove) ([page 61\)](#page-60-0). La rotation de ce bouton vers la droite et la gauche respectivement diminue et augmente la valeur.

### *NOTE*

• Lorsque le tempo de la reproduction de groove est réglé sur une valeur supérieure à 200, la rotation du bouton vers la droite ne permet pas de modifier la longueur soumise à répétition.

Le tableau ci-dessous présente plusieurs suggestions d'utilisation des différents effets attribuables aux boutons.

#### **Quelques suggestions d'utilisation des boutons**

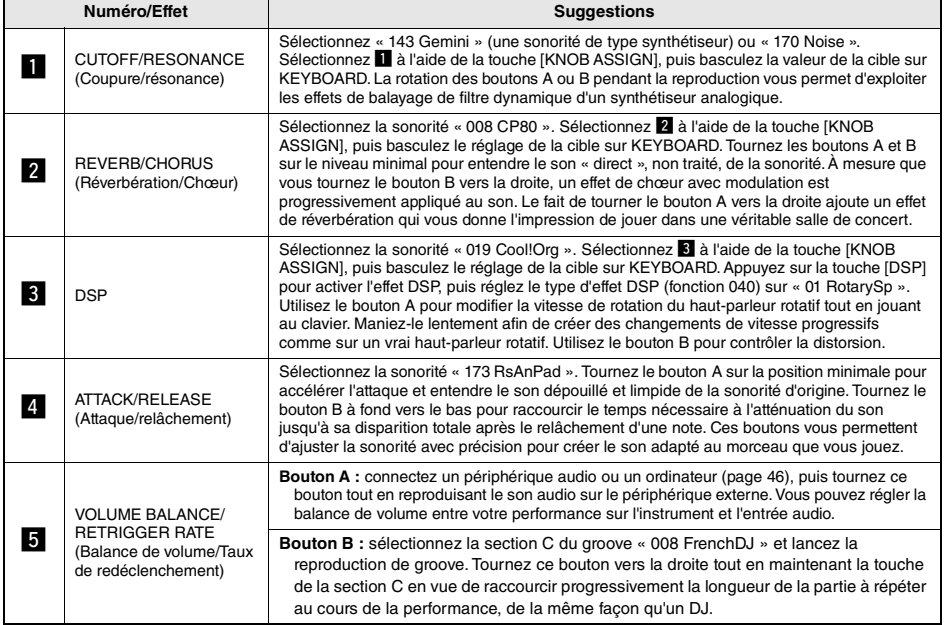

# Variations de style — Sections

Chaque style comporte plusieurs « sections », qui vous permettent de faire varier l'arrangement de l'accompagnement en fonction du morceau que vous jouez.

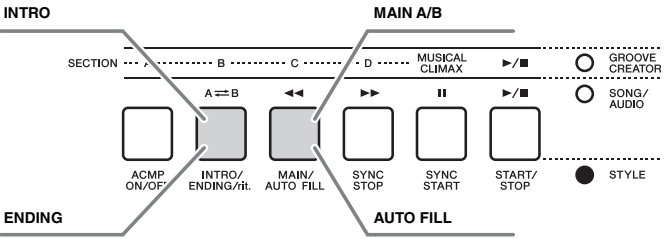

### **INTRO**

Cette section est utilisée en début de morceau. À la fin de l'intro, la reproduction du style passe directement à la section principale. La longueur de l'intro (en mesures) varie en fonction du style sélectionné.

### **MAIN**

Cette section est utilisée pour jouer la partie principale du morceau. La reproduction de la section principale se répète indéfiniment jusqu'à ce que vous appuyiez sur la touche d'une autre section. Il existe deux variations (A et B) et le son de la reproduction de style change de façon harmonique en réponse aux accords joués de la main gauche.

### **AUTO FILL (Variation automatique)**

Cette section est automatiquement ajoutée avant le passage à la section principale A ou B.

### **ENDING (Coda)**

Cette fonction est utilisée pour conclure le morceau. À la fin de la coda, la reproduction du style s'arrête automatiquement. La longueur de la coda (en mesures) varie en fonction du style sélectionné.

- 1 **Appuyez sur la touche [STYLE], puis faites tourner le cadran afin de sélectionner un style.**
- 2 **Appuyez sur la touche [ACMP ON/OFF] pour activer la fonction ACMP.**

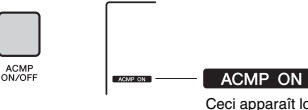

Ceci apparaît lorsque la fonction ACMP est activée.

3 **Appuyez sur la touche [SYNC START] (Début synchronisé) pour activer la fonction correspondante.**

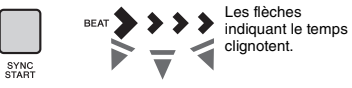

Pour désactiver la fonction Synchro Start, appuyez sur la touche [SYNC START].

### **Synchro Start (Début synchronisé)**

Lorsque la fonction Synchro Start est activée, la reproduction de style débute dès que vous jouez un accord dans la section d'accompagnement automatique du clavier.

4 **Appuyez sur la touche [MAIN/AUTO FILL] (Partie principale/Variation automatique) afin de sélectionner Main A ou Main B.** 

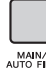

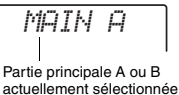

MAIN/<br>AUTO FILI

INTRO/

# 5 **Appuyez sur la touche [INTRO/ENDING/rit.].**

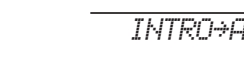

Vous êtes désormais prêt à démarrer la reproduction de style à partir de l'intro puis à enchaîner sur celle de la partie principale (A ou B).

### 6 **Interprétez un accord de la main gauche afin de lancer la reproduction de l'introduction.**

Pour plus d'informations sur la manière de jouer les accords, reportez-vous à la page [page 63.](#page-62-0)

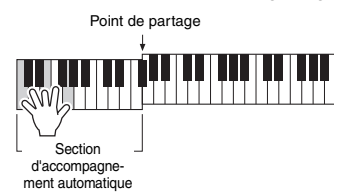

### 7 **À la fin de l'intro, jouez au clavier en fonction de l'avancement du morceau que vous interprétez.**

Exécutez des accords à l'aide de la main gauche tout en interprétant des mélodies de la main droite, puis appuyez sur la touche [MAIN/AUTO FILL] selon les besoins. La sélection de la section bascule sur Fill-in (Variation rythmique). puis sur Main A ou Main B.

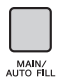

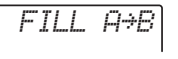

*ENDING*

# 8 **Appuyez sur la touche [INTRO/ENDING/rit.]**

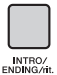

La section bascule sur la coda. Au terme de la coda, la reproduction de style s'arrête automatiquement. Vous pouvez ralentir progressivement la coda (ritardando) en appuyant à nouveau sur la touche [INTRO/ ENDING/rit.] durant la reproduction de la coda.

#### *NOTE*

• Les styles 211 et 223 à 235 ne possèdent pas de partie rythmique, de sorte qu'aucun rythme n'est reproduit. Si un de ces styles est sélectionné, vous devrez activer la fonction ACMP, puis spécifier l'accord dans la section d'accompagnement automatique afin de reproduire des parties de style autres que la partie rythmique.

# Arrêt synchronisé du style

Lorsque vous appuyez sur la touche [SYNC/STOP] pour activer cette fonction, le style ne sera joué que si vous interprétez des accords dans la section de l'accompagnement automatique du clavier. Le relâchement de toutes les notes entraîne l'arrêt de la reproduction de style.

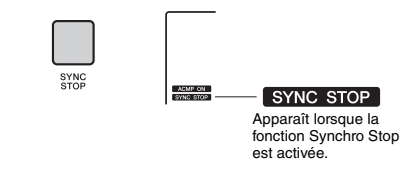

• Cette fonction peut être utilisée lorsque la fonction ACMP est activée. *NOTE*

# <span id="page-59-0"></span>Activation/désactivation des pistes de style

Ainsi qu'indiqué sur le panneau avant, un style est constitué de six pistes, qu'il est possible d'activer/ désactiver à l'aide des touches TRACK CONTROL. Vous pouvez assourdir chacune de ces pistes de façon à jouer cette piste vous-même. Chaque fois que vous appuyez sur la touche correspondant à la piste souhaitée, celle-ci est tour à tour activée ou désactivée.

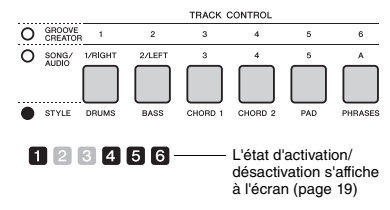

#### *NOTE*

• Vous pouvez appuyer sur deux touches de piste en même temps pour les activer ou les désactiver simultanément.

# Variations de groove — Sections

À l'instar des styles, les fonctions de groove comportent plusieurs sections, ce qui vous permet d'ajouter des variations dynamiques à la performance. Cinq sections (A-D, MUSICAL CLIMAX) sont disponibles.

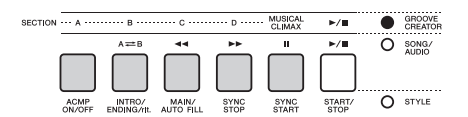

Cependant, contrairement aux styles, les groove ne disposent pas de section dédiée en début ou en fin de morceau, comme des introductions ou des codas. Toutes les sections A–D sont répétées jusqu'à ce que la reproduction soit interrompue manuellement.

# <span id="page-60-0"></span>Fonction Groove Retrigger (Redéclenchement de groove)

Cette fonction lance la reproduction du groove depuis le début.

- 1 **Appuyez sur la touche [GROOVE CREATOR] et tournez le cadran pour sélectionner le groove souhaité.**
- 2 **Appuyez sur la touche [START/STOP] ou sur n'importe quelle touche dans la section d'accompagnement automatique pour lancer la reproduction de groove [\(page 30](#page-29-0)).**
- 3 **Si vous appuyez sur la touche de la section en cours de lecture, vous pourrez reprendre la reproduction depuis le début. Le maintien de la touche enfoncée vous permet de reproduire en boucle la première partie de la section uniquement.**

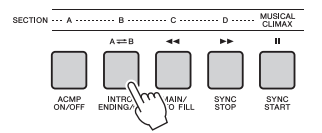

#### Vous pouvez modifier la longueur de la première partie (Retrigger Rate) à l'aide du bouton ([page 58\)](#page-57-1).

*NOTE*

• Lors de l'enregistrement de la reproduction de groove via la fonction Retrigger, notez que l'indicateur de temps à l'écran, le métronome et la reproduction des arpèges ne sont pas synchronisés avec la reproduction du morceau enregistré.

# <span id="page-60-1"></span>Modification du tempo

Un style ou un groove peut être joué sur n'importe quel tempo, lent ou rapide, réglable avec précision.

1 **Appuyez sur la touche [TEMPO/TAP] pour appeler la valeur du tempo à l'écran.**

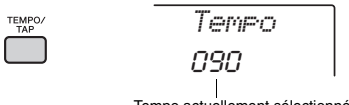

Tempo actuellement sélectionné

### 2 **Faites tourner le cadran pour définir un tempo compris entre 011 et 280.**

Appuyez simultanément sur les touches [+/YES] et [-/NO] pour réinitialiser instantanément le tempo du style ou du groove actuellement sélectionné sur sa valeur par défaut. Vous pouvez modifier le tempo pendant la reproduction en appuyant deux fois sur la touche [TEMPO/ TAP] au tempo souhaité.

### *NOTE*

• L'opération ci-dessus s'applique également au tempo de la reproduction du morceau ou de l'arpège.

# <span id="page-60-2"></span>Tap Start (Début de tempo)

Vous pouvez lancer la reproduction de style, de groove ou de morceau simplement en tapotant sur la touche [TEMPO/TAP] au tempo de votre choix, quatre fois pour un type de mesure à 4 temps (4/4, etc.), et trois fois pour un type de mesure à 3 temps (3/4, etc.).

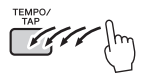

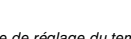

*NOTE*

• Plage de réglage du tempo par tapotement : 32–280

# <span id="page-61-0"></span>Réglage du volume de style ou de groove

Vous pouvez régler la balance de volume entre la reproduction de style ou de groove et votre performance au clavier.

### 1 **Appuyez sur la touche [FUNCTION].**

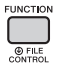

2 **Utilisez les touches [<<] et [>>] de la section CATEGORY pour appeler l'élément « StyleVol » (Volume de style) (fonction 001) ou « GroovVol » (Volume de groove) (fonction 003).**

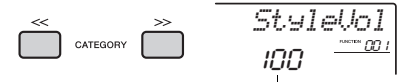

Volume de style (ou de groove)

### 3 **Faites tourner le cadran pour régler le volume sur une valeur comprise entre 000 et 127.**

# <span id="page-61-1"></span>Détermination du point de partage

Le point qui sépare les sections à main gauche et droite du clavier est appelé « point de partage ». La section à main gauche sert à spécifier l'accord pour la reproduction de style, la touche de déclenchement de la reproduction de groove et permet également de jouer la sonorité partagée.

Le point de partage initial est défini par défaut sur la touche 054 (touche F#2), mais vous pouvez le régler sur une autre touche.

### 1 **Appuyez sur la touche [FUNCTION] (Fonction).**

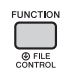

2 **Utilisez les touches [<<] et [>>] de la section CATEGORY pour appeler l'élément « SplitPnt » (Point de partage) (fonction 009).**

Vous avez également la possibilité d'appeler cet écran en appuyant sur la touche [STYLE], puis en maintenant la touche [ACMP] enfoncée pendant plusieurs secondes.

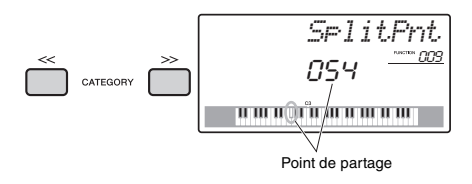

3 **Tournez le cadran pour définir le point de partage sur une touche comprise entre 036 (C1) et 096 (C6) (sur le PSR-E463) ou entre 028 (E0) et 103 (G6) (sur le PSR-EW410).**

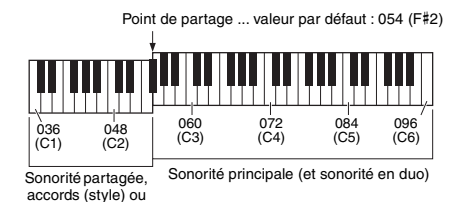

# Interprétation d'accords sans reproduction de style (Stop Accompaniment)

touches (groove)

Appuyez successivement sur la touche [STYLE], puis sur la touche [ACMP ON/OFF] afin d'activer l'accompagnement automatique (l'icône ACMP ON s'affiche). Jouez ensuite un accord dans la section d'accompagnement automatique du clavier (en ayant préalablement désactivé la fonction SYNC START). L'accord retentit alors sans reproduction de style. Cette opération est appelée « Stop Accompaniment » (Arrêt de l'accompagnement). L'accord ainsi spécifié s'affiche à l'écran et affecte la fonction Harmony ([page 22\)](#page-21-0).

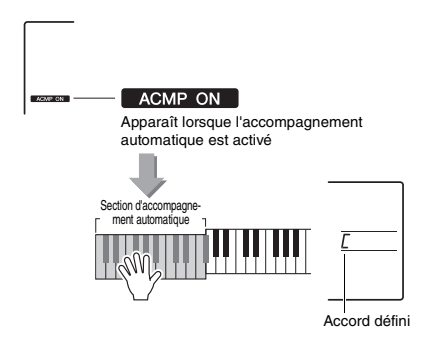

# <span id="page-62-0"></span>Types d'accords pour la reproduction de style

Pour les utilisateurs novices en la matière, ce tableau présente les accords les plus courants. Dans la mesure où il existe un grand nombre d'accords utiles et variés, qui sont utilisés en musique de multiples façons, mieux vaut se reporter aux recueils d'accords disponibles dans le commerce pour obtenir de plus amples informations à ce sujet.

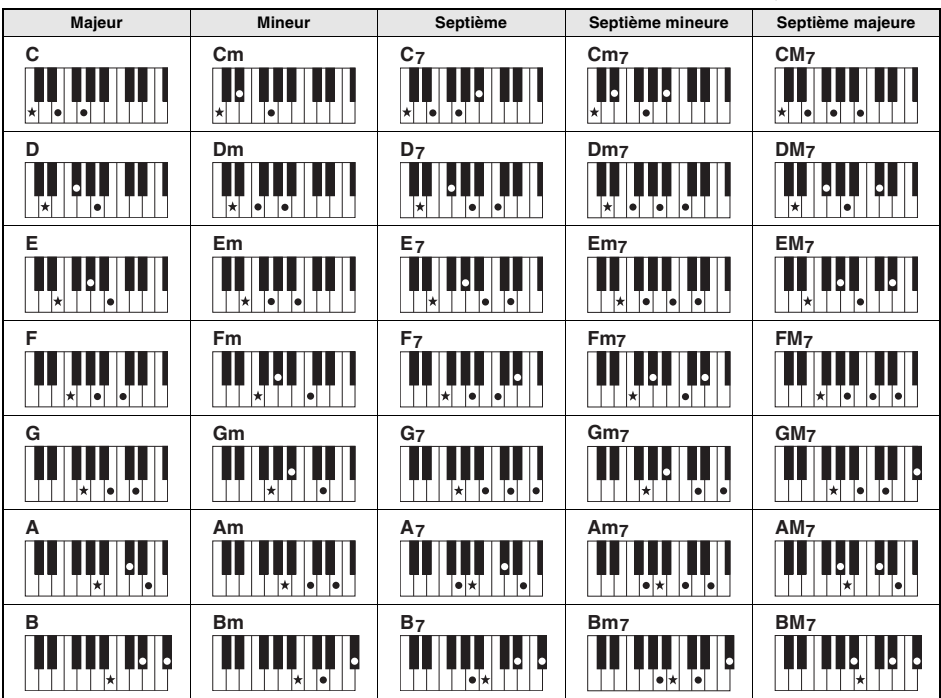

indique la note fondamentale

• Il est possible d'utiliser des inversions, y compris en position de « note fondamentale », sauf dans les cas suivants :<br> m7,m7½5, m7(11), 6, m6, sus4, aug, dim7,7½5, 6(9), sus2

• L'inversion des accords 7sus4 ne sera pas reconnue si les notes sont omises.

• Lorsque vous jouez un accord non reconnu par l'instrument, rien ne s'affiche à l'écran. Dans ce cas, seules les parties rythmiques et de basse sont reproduites.

### **Easy Chords**

Cette méthode vous permet de jouer facilement des accords dans la section d'accompagnement automatique du clavier en utilisant un, deux ou trois doigts.

**Pour la note fondamentale en « C »**

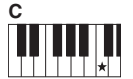

**Pour jouer un accord majeur**

Appuyez sur la note fondamentale  $(\star)$  de l'accord.

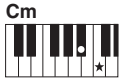

**Pour jouer un accord mineur**

Appuyez sur la note fondamentale de l'accord en même temps que sur la touche noire la plus proche située à gauche de celle-ci.

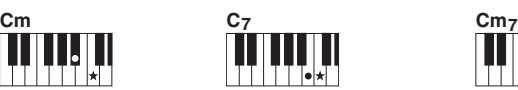

**Pour jouer un accord de septième** Appuyez simultanément sur la note fondamentale et la

touche blanche de gauche la plus proche de celle-ci.

**Pour jouer un accord mineur de septième**

Appuyez sur la note fondamentale de l'accord en même temps sur que les touches blanche et noire les plus proches situées à gauche de celle-ci (trois touches en même temps).

# <span id="page-63-0"></span>Reproduction avec musique de fond

Par défaut, l'activation de la touche [DEMO] entraîne la reproduction répétée de quelques morceaux internes uniquement. Vous pouvez modifier ce réglage afin de reproduire, par exemple, tous les morceaux internes ou tous les morceaux transférés vers l'instrument à partir d'un ordinateur, de manière à utiliser l'instrument comme une source de musique de fond. Six réglages de groupe de reproduction sont disponibles pour le plaisir de l'écoute.

### 1 **Maintenez la touche [DEMO] enfoncée pendant plusieurs secondes afin d'appeler l'élément « DemoGrp » (Groupe de démonstration).**

Le groupe de reproduction répétée actuellement sélectionné s'affiche au bout de quelques secondes.

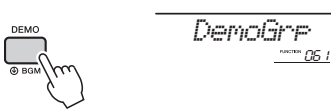

Maintenez la touche enfoncée pendant plusieurs secondes.

2 **Faites tourner le cadran pour sélectionner un groupe de reproduction répétée dans le tableau ci-dessous.** 

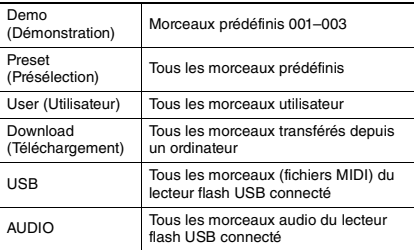

#### *NOTE*

• Lorsque les données ne comportent pas de morceau utilisateur, de morceau de téléchargement ou de morceau USB, ce sont les morceaux de démonstration qui sont reproduits.

### 3 **Appuyez sur la touche [DEMO] pour démarrer la reproduction.**

Pour arrêter la reproduction, appuyez à nouveau sur la touche [DEMO].

# <span id="page-63-1"></span>Reproduction aléatoire de morceau

Vous pouvez basculer l'ordre de la reproduction de morceaux répétée via la touche [DEMO] entre ordre numérique et ordre aléatoire.

1 **Appuyez sur la touche [FUNCTION] (Fonction).** 

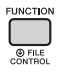

2 **Utilisez les touches [<<] et [>>] de la section CATEGORY pour appeler l'élément « PlayMode » (Mode reproduction) (fonction 062).**

Le mode de reproduction actuellement sélectionné s'affiche au bout de quelques secondes.

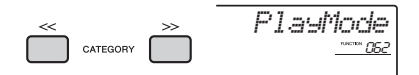

Lorsque la fonction DemoGrp est réglée sur « Demo », il est impossible de régler ce paramètre.

- 3 **Faites tourner le cadran afin de sélectionner « Random ».** Pour revenir à l'ordre numérique, sélectionnez « Normal ».
- 4 **Appuyez sur la touche [DEMO] pour démarrer la reproduction.**

Pour arrêter la reproduction, appuyez à nouveau sur la touche [DEMO].

# Réglage du tempo du morceau

Cette opération est la même que pour les styles et le groove. Reportez-vous à la [page 61.](#page-60-1)

*NOTE*

• Vous ne pouvez pas modifier le tempo du fichier audio.

# Tap Start (Démarrage par tapotement)

Cette opération est la même que pour les styles et le groove. Reportez-vous à la [page 61.](#page-60-2)

# <span id="page-64-0"></span>Song Volume (Volume de morceau)

1 **Appuyez sur la touche [FUNCTION] (Fonction).** 

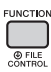

2 **Utilisez les touches [<<] et [>>] de la section CATEGORY pour appeler l'élément « SongVol » (Volume de morceau) (fonction 002).** 

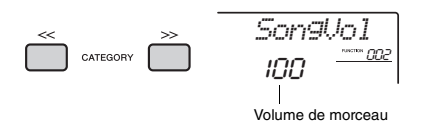

3 **Faites tourner le cadran pour régler le volume de morceau sur une valeur comprise entre 000 et 127.** 

• Le volume de morceau peut être réglé en mode Song.

# Réglage de la sonorité de la mélodie des morceaux prédéfinis

Vous pouvez modifier temporairement la sonorité de la mélodie du morceau prédéfini actuellement sélectionné et du morceau stocké sur le périphérique externe en les remplaçant par la sonorité de votre choix.

- 1 **Appuyez sur la touche [SONG], sélectionnez le morceau prédéfini de votre choix et démarrez la reproduction [\(page 28](#page-27-0)).**
- 2 **Appuyez sur la touche [VOICE], puis faites tourner le cadran afin de sélectionner la sonorité souhaitée.**

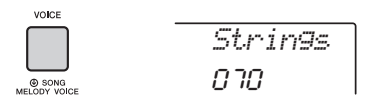

3 **Maintenez la touche [VOICE] enfoncée pendant plusieurs secondes afin d'appeler l'élément « SONG MELODY VOICE » (Sonorité de la mélodie de morceau).**

La sonorité de la mélodie du morceau est remplacée par celle qui a été sélectionnée à l'étape 2.

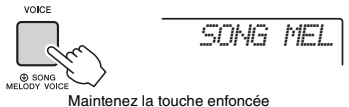

pendant plusieurs secondes.

#### *NOTE*

- La sélection d'un autre morceau annule le changement de sonorité de la mélodie.
- Vous ne pouvez pas changer la sonorité de la mélodie d'un morceau utilisateur.
- L'autre sonorité sera modifiée en fonction du morceau.
- Vous ne pouvez pas modifier la sonorité des données audio.

*NOTE*

<span id="page-65-1"></span>**Les « fonctions » permettent d'accéder à un vaste choix de paramètres détaillés de l'instrument, tels que l'accord, le point de partage, les sonorités ou les effets. Une fois que vous avez identifié l'élément souhaité dans la Liste des fonctions aux pages [66](#page-65-3)–69, suivez les instructions ci-dessous.**

Procédure de base à utiliser dans l'écran des fonctions

1 **Appuyez sur la touche [FUNCTION].** 

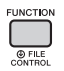

2 **Appuyez plusieurs fois sur les touches [<<] et [>>] de la section CATEGORY pour afficher l'élément souhaité.** 

Élément actuellement sélectionné

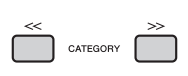

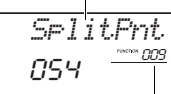

Numéro de la fonction actuellement sélectionnée

3 **Utilisez le cadran, les touches [+/YES] et [-/NO] ou les touches numériques [0]–[9] pour régler la valeur de la fonction sélectionnée.** 

Pour restaurer la valeur par défaut, appuyez simultanément sur les touches [+/YES] et [-/NO]. La seule exception est la fonction MIDI Initial Send (Envoi initial MIDI) (fonction 055), qui est une

### **Liste des fonctions**

opération et non un paramètre. En ce qui concerne cette fonction, il convient d'appuyer sur la touche [+/YES] pour exécuter l'opération et sur [- /NO] pour l'annuler.

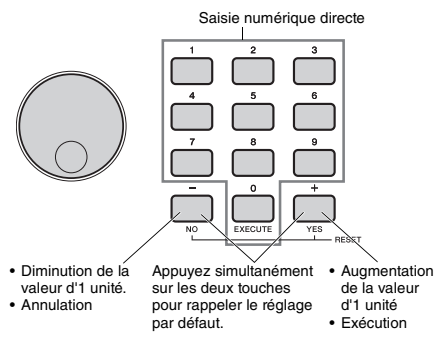

Certains réglages de fonction sont conservés même après la mise hors tension et peuvent être transférés vers un ordinateur sous forme de données de sauvegarde ([page 49\)](#page-48-0).

#### *NOTE*

- Pour quitter un écran de fonction, appuyez sur la touche
- [VOICE], [STYLE], [SONG] ou [GROOVE CREATOR].

<span id="page-65-3"></span><span id="page-65-2"></span><span id="page-65-0"></span>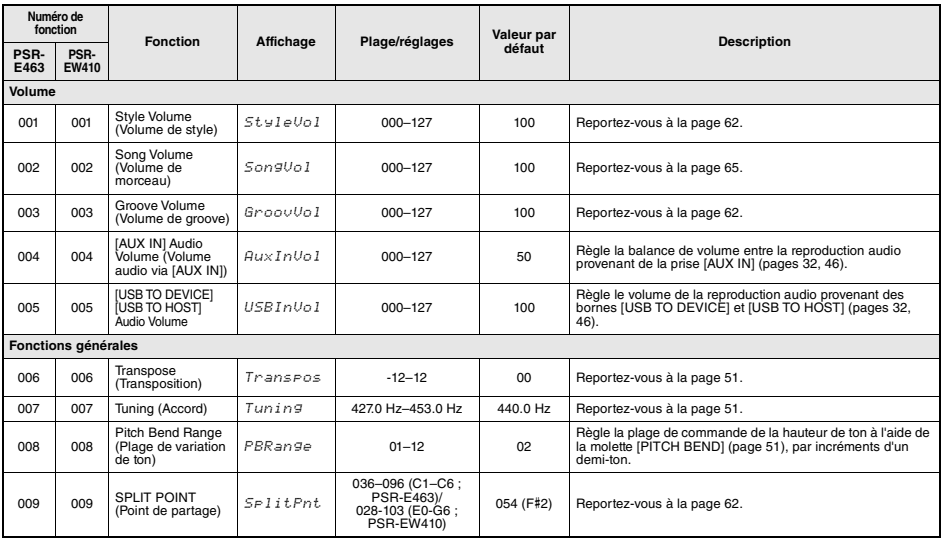

<span id="page-66-1"></span><span id="page-66-0"></span>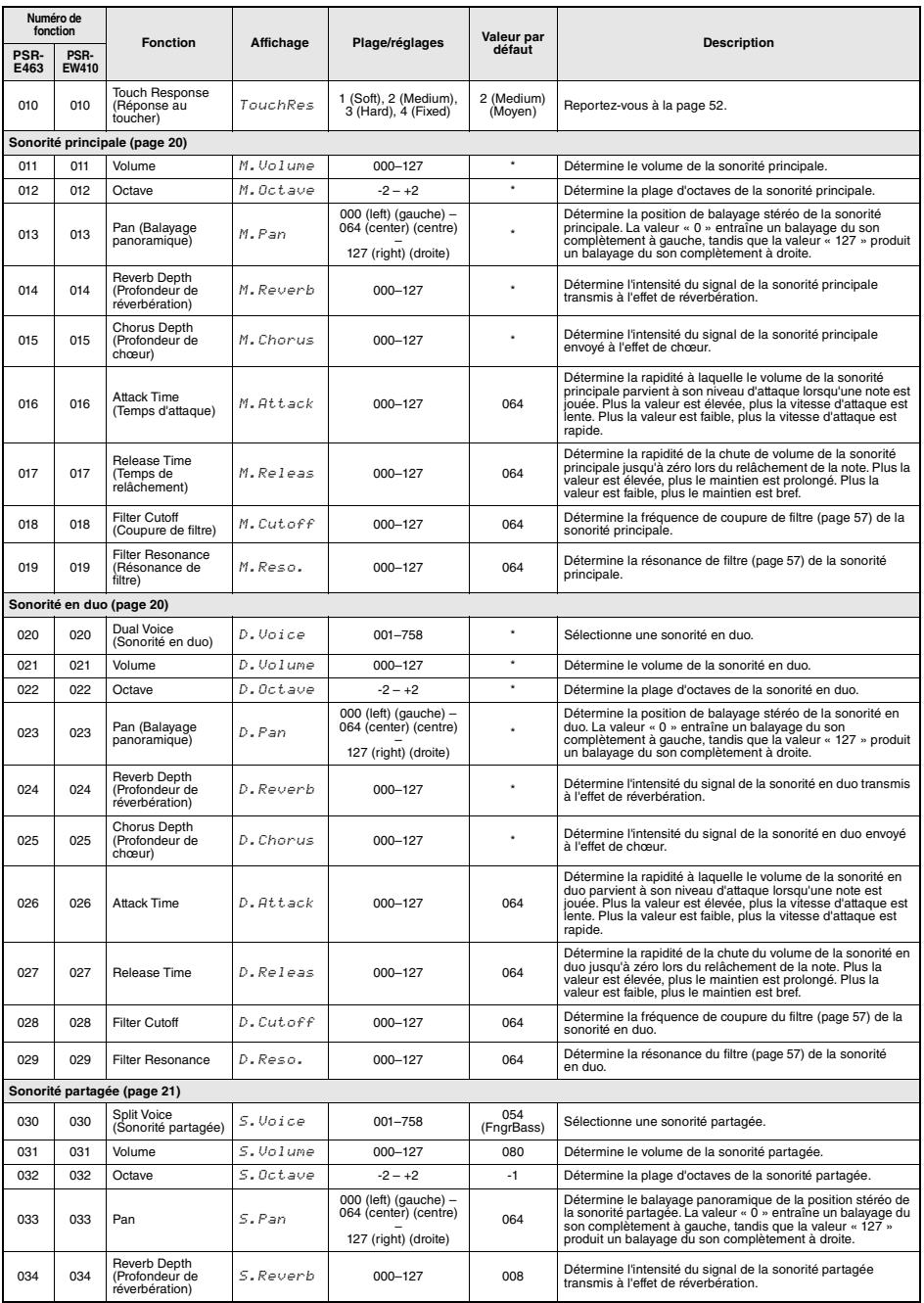

<span id="page-67-2"></span><span id="page-67-1"></span><span id="page-67-0"></span>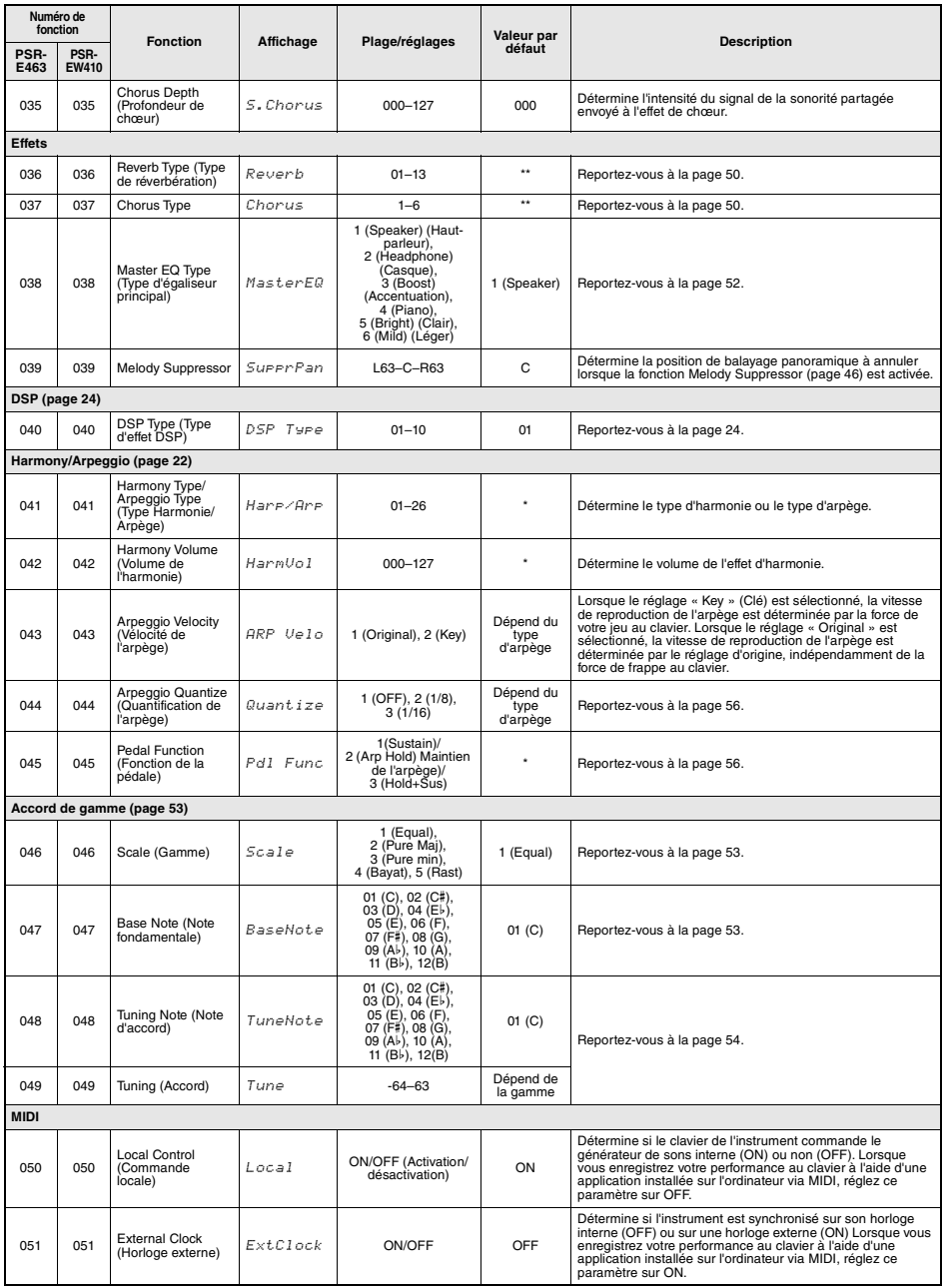

<span id="page-68-2"></span><span id="page-68-1"></span><span id="page-68-0"></span>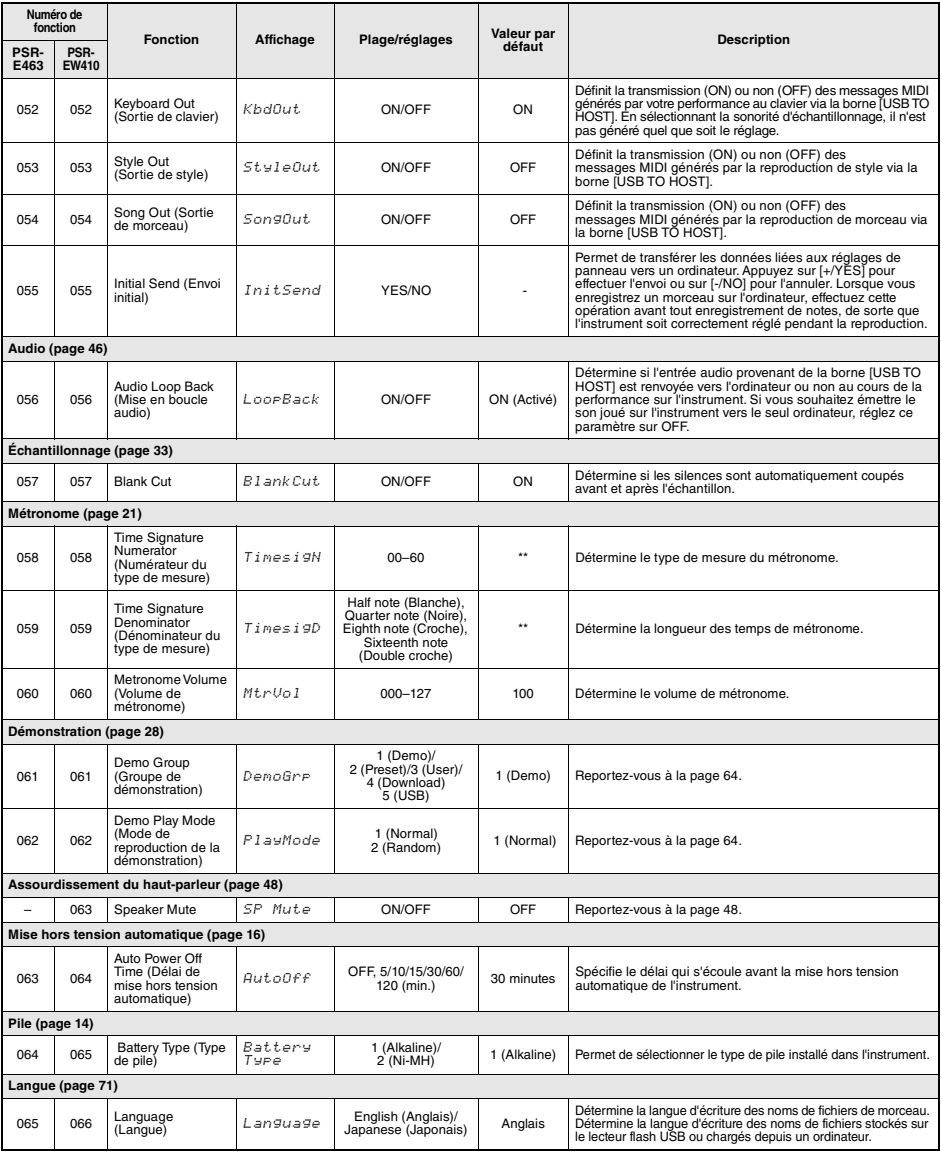

<span id="page-68-3"></span>

\* La valeur appropriée est automatiquement réglée pour chaque sonorité. \*\* La valeur appropriée est automatiquement réglée pour les styles, les morceaux et Groove Creator.

*NOTE*

• Les réglages « MIDI » et « Audio » sont particulièrement utiles lorsqu'un périphérique externe tel qu'un ordinateur est connecté à la borne [USB TO HOST] ([page 47\)](#page-46-0).

**Le branchement d'un lecteur flash USB (vendu séparément) à la borne [USB TO DEVICE] vous offre la possibilité de sauvegarder les données créées sur l'instrument, telles que les morceaux utilisateur ou les réglages de paramètre. Vous pourrez ainsi rappeler sur l'instrument les données sauvegardées pour une utilisation ultérieure.** 

#### *IMPORTANT*

*• Vous devez utiliser un adaptateur secteur lors de l'exécution des opérations liées au lecteur flash USB car la puissance des piles n'est pas suffisamment fiable pour être garantie jusqu'à la fin de ces opérations cruciales. Lorsque vous essayez d'exécuter certaines fonctions, l'indication « UseAdpt » (Utiliser l'adaptateur) s'affiche parfois à l'écran et la fonction sélectionnée ne peut plus s'exécuter.*

### <span id="page-69-0"></span>**Précautions à prendre en cas d'utilisation de la borne [USB TO DEVICE]**

Cet instrument est équipé d'une borne [USB TO DEVICE] intégrée. Lorsque vous connectez un périphérique USB à cette borne, prenez garde de manipuler celui-ci avec soin. Pour cela, il est important de respecter les recommandations suivantes.

#### *NOTE*

• Pour plus d'informations sur la manipulation des périphériques USB, reportez-vous au mode d'emploi du périphérique en question.

#### **Périphériques USB compatibles • Lecteur flash USB**

Vous ne pouvez pas utiliser d'autres périphériques USB tels qu'un concentrateur USB, un clavier ou une souris d'ordinateur.

L'instrument ne prend pas nécessairement en charge tous les périphériques USB disponibles dans le commerce. Yamaha ne peut garantir le bon fonctionnement des périphériques USB que vous achetez. Avant tout achat de périphérique USB en vue d'une utilisation avec cet instrument, visitez la page Web suivante :

https://download.yamaha.com/

#### Bien que vous puissiez utiliser des périphériques USB 1.1 à 3.0 sur cet instrument, le temps nécessaire à l'enregistrement sur le périphérique USB ou au chargement depuis celui-ci peut varier en fonction du type de données ou de l'état de l'instrument.

#### *NOTE*

• La valeur nominale maximale de l'intensité applicable à la borne [USB TO DEVICE] est de 5 V/500 mA. Évitez de connecter des périphériques USB d'une intensité de courant supérieure, car cela risque d'endommager l'instrument.

### **Connexion d'un périphérique USB**

Lorsque vous connectez un périphérique USB à la borne [USB TO DEVICE], assurez-vous que le connecteur du périphérique est adapté et qu'il est branché dans le bon sens.

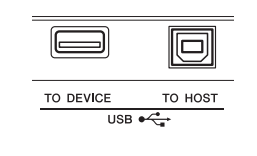

#### **AVIS**

- *Évitez de brancher/débrancher le périphérique USB durant la reproduction, l'enregistrement et les opérations de gestion des fichiers (sauvegarde, copie, suppression et formatage) ou pendant que l'instrument accède aux données du périphérique. Sinon, vous risquez de bloquer l'instrument ou d'endommager le périphérique USB et les données.*
- *Lorsque vous branchez puis débranchez le périphérique USB (et vice versa), laissez s'écouler plusieurs secondes entre les deux opérations.*

#### *NOTE*

• En cas de connexion d'un câble USB, assurez-vous d'utiliser un câble de moins de 3 mètres de long. Veillez à ne pas connecter un câble de rallonge.

### **Utilisation d'un lecteur flash USB**

En reliant l'instrument à un lecteur flash USB, vous pouvez à la fois sauvegarder les données créées sur le périphérique connecté et lire des données à partir de ce dernier.

#### **Nombre de lecteurs flash USB pouvant être utilisés**

Vous ne pouvez connecter qu'un seul lecteur flash USB à la borne [USB TO DEVICE].

#### **Formatage d'un lecteur flash USB**

Utilisez uniquement cet instrument pour formater le lecteur flash USB [\(page 72](#page-71-1)). Un lecteur flash USB formaté sur un autre périphérique risque de ne pas fonctionner correctement.

#### **AVIS**

*• Le formatage écrase toutes les données existantes. Assurez-vous donc que le lecteur flash USB que vous formatez ne contient aucune donnée importante.*

#### **Pour protéger vos données (protection en écriture)**

Pour éviter d'effacer par inadvertance des données importantes, activez la protection en écriture disponible sur chaque lecteur flash USB. Si vous enregistrez des données sur le lecteur flash USB, veillez à désactiver la protection en écriture.

#### **Mise hors tension de l'instrument**

Avant de mettre l'instrument hors tension, assurez-vous que celui-ci n'est PAS en train d'accéder aux données du lecteur flash USB pour les besoins de la reproduction, de l'enregistrement ou d'opérations de gestion des fichiers (sauvegarde, copie, suppression ou formatage, par exemple). Sinon, vous risquez de corrompre le lecteur flash USB et les données.

# <span id="page-70-0"></span>Connexion d'un lecteur flash USB

#### *NOTE*

- Avant d'utiliser un lecteur flash USB, prenez soin de lire la section « [Précautions à prendre en cas d'utilisation de la](#page-69-0)  [borne \[USB TO DEVICE\]](#page-69-0) » à la [page 70.](#page-69-0)
- Certains messages peuvent apparaître à l'écran durant les procédures d'exécution de la fonction File Control afin de faciliter le déroulement des opérations. Pour plus de détails, reportez-vous à la Liste des messages à la [page 77](#page-76-1) .

### 1 **Connectez un lecteur flash USB à la borne [USB TO DEVICE] et attendez que l'indication « USB » s'affiche dans le coin gauche de l'écran.**

L'indication « USB » confirme que le lecteur USB flash connecté a été correctement monté ou reconnu.

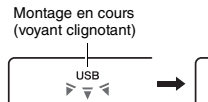

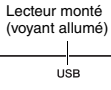

2 **Maintenez la touche [FUNCTION] enfoncée pendant plusieurs secondes pour appeler l'écran File Control (Commande de fichier).** 

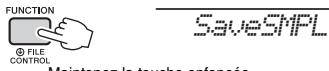

Maintenez la touche enfoncée pendant plusieurs secondes.

 **Si la mention « UnFormat » (Non formaté) s'affiche, suivie par l'interrogation « Format? » (Formater ?) :** 

Ceci indique le lecteur flash USB connecté doit être formaté. Exécutez l'opération de formatage en suivant les instructions à partir de l'étape 2 de la [page 72](#page-71-3).

#### *NOTE*

Vous ne pouvez pas appeler l'écran File Control dans les cas suivants :

- Durant la reproduction de style, de groove, de morceau, du mode Quick Sampling ou du mode audio.
- Lorsque l'indication « USB » n'apparaît pas à l'écran même en cas de connexion d'un lecteur flash USB à la borne [USB TO DEVICE].
- Aucun son ne sera reproduit si vous jouez au clavier alors que l'écran File Control est affiché, et seules les touches liées aux opérations de la fonction File Control seront activées.
- 3 **Utilisez les des touches [<<] et [>>] de la section CATEGORY pour appeler la fonction File Control souhaitée, puis exécutez-la.**

Pour plus de détails, reportez-vous au tableau de droite.

### **Liste des écrans File Control**

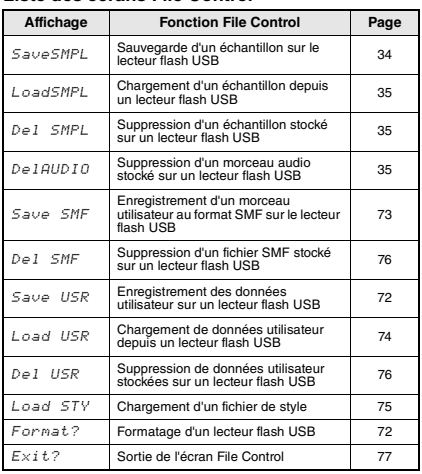

#### *NOTE*

### **Localisation de l'emplacement des fichiers stockés sur le lecteur flash USB et destinés à la reproduction de morceau [\(page 28\)](#page-27-0)**

#### *IMPORTANT*

*• Si vous gérez les fichiers de morceau sur le lecteur flash USB via un ordinateur, etc., veillez à stocker les données dans le répertoire racine du lecteur flash USB ou dans un dossier de premier ou de second niveau du répertoire racine. Les données stockées dans les dossiers de troisième niveau créés au sein d'un dossier de second niveau ne peuvent pas être sélectionnées et lues par cet instrument.*

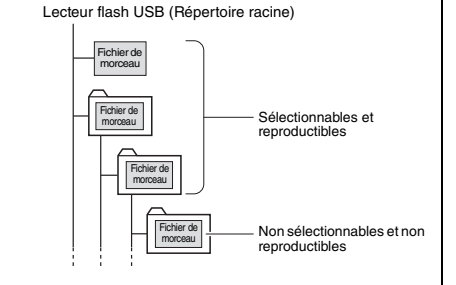

### <span id="page-70-1"></span>**Langue d'affichage des titres de morceaux**

Les noms de fichier comportant des caractères japonais katakana s'afficheront correctement si la langue d'affichage est réglée sur « Japanese ». Toutes les informations apparaissant à l'écran, à l'exception des noms de fichiers, s'afficheront en anglais même si « Japanese » est sélectionné. Pour plus de détails, reportez-vous à la [page 69](#page-68-3), fonction 065 (PSR-E463)/fonction 066 (PSR-EW410).

<sup>•</sup> Vous pouvez également quitter un écran File Control en appuyant simplement sur la touche [FUNCTION].

# <span id="page-71-1"></span><span id="page-71-0"></span>Formatage d'un lecteur flash USB

L'opération de formatage permet de préparer un lecteur flash USB disponible dans le commerce en vue de son utilisation sur cet instrument.

### **AVIS**

- *Le formatage écrase toutes les données existantes. Assurez-vous donc que le lecteur flash USB que vous formatez ne contient aucune donnée importante.*
- **Maintenez la touche [FUNCTION] enfoncée pendant plusieurs secondes pour appeler l'écran File Control.**
- <span id="page-71-3"></span>2 **Utilisez les touches [<<] et [>>] de la section CATEGORY pour appeler le message « Format? » (Formater ?).**

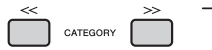

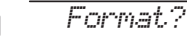

3 **Appuyez sur la touche [0/EXECUTE].**  Un message de confirmation s'affiche. Pour annuler l'opération, appuyez sur la touche [-/NO].

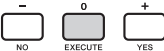

4 **Appuyez à nouveau sur la touche [0/EXECUTE] ou sur la touche [+/YES] pour exécuter l'opération de formatage.**

Après quelques instants, un message signalant la fin de l'opération s'affiche à l'écran ; le dossier « USER FILES » est alors créé sur lecteur flash USB.

#### **AVIS**

*• Une fois l'opération de formatage lancée, il est impossible de l'annuler. Ne mettez jamais l'instrument hors tension et ne retirez jamais le lecteur flash USB pendant une telle opération car vous risqueriez de perdre des données.* 

5 **Appuyez sur la touche [FUNCTION] pour quitter l'écran File Control.** 

# <span id="page-71-2"></span>Enregistrement de données utilisateur sur le lecteur flash USB

Les données utilisateur comprennent les éléments suivants.

- Les 10 morceaux utilisateur ([page 38](#page-37-2))
- Les styles transférés à partir d'un ordinateur puis chargés sous les numéros de style 221–230 ([page 75\)](#page-74-1).
- Tous les réglages de la mémoire de registration ([page 44\)](#page-43-3)

Les données utilisateur peuvent être sauvegardées sur un lecteur flash USB sous forme de fichier utilisateur « User file » (.usr) unique.

#### *NOTE*

- Pour les détails sur l'enregistrement d'échantillons, reportezvous à la [page 34.](#page-33-1)
- L'extension « .usr » du fichier utilisateur ne s'affiche pas sur l'écran de l'instrument. Vérifiez l'extension de ce fichier sur l'écran de l'ordinateur lors de la connexion du lecteur flash USB à ce dernier.
- 1 **Maintenez la touche [FUNCTION] enfoncée pendant plusieurs secondes pour appeler l'écran File Control.**
- 2 **Utilisez les touches [<<] et [>>] de la section CATEGORY pour appeler l'élément « Save USR » (Enregistrer USR).**

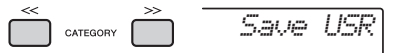

# 3 **Appuyez sur la touche [0/EXECUTE].**

Les noms des fichiers utilisateur cibles s'affichent à l'écran sous la forme suivante : « USER \*\*\* » (\*\*\* : numéro). Si vous le souhaitez, vous pouvez faire tourner le cadran pour sélectionner un autre nom de fichier compris entre « USER001 » et « USER100 ».

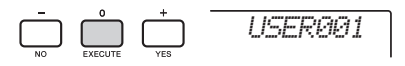

### 4 **Appuyez à nouveau sur la touche [0/EXECUTE].**

Un message de confirmation s'affiche. Pour annuler l'opération, appuyez sur la touche [-/NO].

**Écrasement de fichiers existants** Si vous sélectionnez comme fichier utilisateur cible un fichier contenant déjà des données, un message

« OverWr? » vous demandant de confirmer le remplacement apparaîtra.
# 5 **Appuyez à nouveau sur la touche [0/EXECUTE] ou sur la touche [+/YES] pour exécuter l'opération d'enregistrement.**

Après quelques instants, un message signalant la fin de l'opération s'affiche à l'écran ; le fichier utilisateur (.usr) est alors stocké dans le dossier « USER FILES » automatiquement créé à cet effet sur le lecteur flash USB.

## **AVIS**

*• Une fois lancée, l'opération d'enregistrement ne peut pas être annulée. Ne mettez jamais l'instrument hors tension et ne retirez jamais le lecteur flash USB pendant une telle opération car vous risqueriez de perdre des données.* 

#### *NOTE*

• Le temps nécessaire à l'exécution de cette opération dépend de l'état du lecteur flash USB utilisé.

# 6 **Appuyez sur la touche [FUNCTION] pour quitter l'écran File Control.**

#### *NOTE*

• Pour rappeler le fichier utilisateur (.usr) sur l'instrument, exécutez l'opération Load (Chargement) [\(page 74\)](#page-73-0).

# <span id="page-72-0"></span>Enregistrement d'un morceau utilisateur au format SMF sur le lecteur flash USB

Il est possible de convertir un morceau utilisateur au format SMF 0 (Standard MIDI File) et de le sauvegarder sur un lecteur flash USB.

# **Format SMF (Standard MIDI File)**

Ce format autorise l'enregistrement de divers événements générés via la performance au clavier, tels que l'activation/désactivation de note ou la sélection de sonorités, sous forme de données MIDI. Deux formats sont disponibles : SMF 0 et SMF 1. Bon nombre d'appareils MIDI sont compatibles avec le format SMF 0 et la plupart des fichiers de morceau (fichiers MIDI) disponibles dans le commerce sont dans ce format.

#### *NOTE*

- Si la taille d'un fichier SMF converti est trop grande, comme par exemple dans le cas d'un morceau utilisateur enregistré comportant des données Groove, celui-ci ne pourra pas être lu sur cet instrument. Nous vous recommandons d'effectuer alors un enregistrement audio.
- L'effet DSP [\(page 24](#page-23-0)) ne peut pas être converti au format SMF.
- Le réglage Transpose sur cet instrument n'est pas inclus dans les données.
- 1 **Maintenez la touche [FUNCTION] enfoncée pendant plusieurs secondes pour appeler l'écran File Control.**
- 2 **Utilisez les touches [<<] et [>>] de la section CATEGORY pour appeler l'élément « Save SMF » (Enregistrer SMF).**

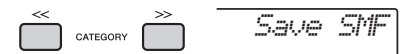

#### 3 **Appuyez sur la touche [0/EXECUTE].**  Les noms des fichiers de morceaux utilisateur cibles s'affichent à l'écran sous la forme suivante : « USER<sup>\*\*</sup> » (\*\* : numéros 1-10). Si vous le souhaitez, vous pouvez vous servir du cadran pour sélectionner un autre morceau utilisateur cible (USER01–USER10).

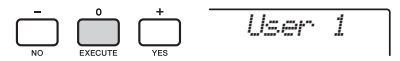

# 4 **Appuyez à nouveau sur la touche [0/EXECUTE].**

Les noms des fichiers cibles stockés sur le lecteur flash USB s'affichent à l'écran sous forme de fichiers « USER\*\*\* » (\*\*\*: numéros 1–100). Si vous le souhaitez, vous pouvez faire tourner le cadran pour sélectionner un autre fichier.

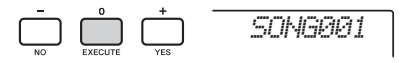

# 5 **Appuyez à nouveau sur la touche [0/EXECUTE].**

Un message de confirmation s'affiche. Pour annuler l'opération, appuyez sur la touche [-/NO].

### **Écrasement de fichiers existants**

Si vous sélectionnez un fichier qui contient déjà des données, un message de confirmation de l'écrasement apparaîtra.

# 6 **Appuyez à nouveau sur la touche [0/EXECUTE] ou sur la touche [+/YES] pour exécuter l'opération d'enregistrement.**

Au bout d'un moment, un message signalant la fin de l'opération s'affiche à l'écran ; le morceau utilisateur est alors enregistré au format SMF 0 dans un dossier « USER FILES »

automatiquement créé à cet effet sur le lecteur flash USB.

# **AVIS**

*• Une fois lancée, l'opération d'enregistrement ne peut pas être annulée. Ne mettez jamais l'instrument hors tension et ne retirez jamais le lecteur flash USB pendant une telle opération car vous risqueriez de perdre des données.* 

#### *NOTE*

- Le temps nécessaire à l'exécution de cette opération dépend de l'état du lecteur flash USB utilisé.
- Lorsqu'un groove a été enregistré dans le morceau utilisateur, il est impossible d'exécuter l'opération Save en appuyant sur la touche [0/EXECUTE] ou [+/YES]. L'élément « Can'tUse » (Indisponible) apparaît alors à l'écran.

# 7 **Appuyez sur la touche [FUNCTION] pour quitter l'écran File Control.**

# <span id="page-73-0"></span>Chargement de données utilisateur depuis un lecteur flash USB

Il est possible de charger sur l'instrument des données utilisateur ([page 72\)](#page-71-0) enregistrées sous forme de fichier utilisateur (.usr) sur le lecteur flash USB.

# **AVIS**

*• Le chargement d'un fichier utilisateur remplace par écrasement les données existantes, y compris les 10 morceaux utilisateur, les données de style chargées sur les numéros de style 236–245 et tous les réglages de la mémoire de registration. Pensez dès lors à sauvegarder toutes les données importantes sur un lecteur flash USB distinct avant de charger un fichier utilisateur.*

#### *IMPORTANT*

*• Notez que le fichier utilisateur doit être sauvegardé dans le dossier « USER FILES » du lecteur flash USB. Les fichiers enregistrés en dehors de ce dossier ne sont pas reconnus.*

#### *NOTE*

- À propos du téléchargement de l'échantillon, reportez-vous à la [page 35](#page-34-0).
- **Maintenez la touche [FUNCTION] enfoncée pendant plusieurs secondes pour appeler l'écran File Control.**
- 2 **Utilisez les touches [<<] et [>>] de la section CATEGORY pour appeler l'élément « Load USR » (Charger le fichier USR).**

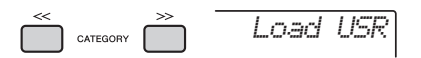

3 **Appuyez sur la touche [0/EXECUTE].**  Les noms des fichiers utilisateur stockés sur le lecteur flash USB s'affichent à l'écran sous forme de fichiers « USER\*\*\*\* » (\*\*\*\*: numéro). Si vous le souhaitez, vous pouvez faire tourner le cadran pour sélectionner un autre fichier utilisateur.

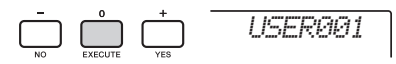

# 4 **Appuyez à nouveau sur la touche [0/EXECUTE].**

Un message de confirmation s'affiche. Pour annuler l'opération, appuyez sur la touche [-/NO].

5 **Appuyez à nouveau sur la touche [0/EXECUTE] ou sur la touche [+/YES] pour exécuter l'opération Load.** 

Au bout d'un moment, un message s'affiche pour indiquer que l'opération est terminée.

# **AVIS**

*• Une fois l'opération Load lancée, il est impossible de l'annuler. Ne mettez jamais l'instrument hors tension et ne retirez jamais le lecteur flash USB pendant une telle opération car vous risqueriez de perdre des données.* 

- 6 **Appuyez sur la touche [FUNCTION] pour quitter l'écran File Control.**
- 7 **Vérifiez que les données ont été correctement chargées en appelant le morceau utilisateur, un des styles 236–245 et/ou des réglages de la mémoire de registration.**

# Chargement d'un fichier de style

Vous pouvez charger des données de style créées sur un autre instrument ou un ordinateur sous les numéros de style 236–245 et les reproduire de la même manière que les styles prédéfinis internes. Les deux opérations de chargement suivantes sont disponibles :

- Chargement d'un fichier de style (.sty) enregistré dans le répertoire racine du lecteur flash USB
- Chargement d'un fichier de style (.sty) transféré depuis un ordinateur via l'application Musicsoft Downloader et stocké dans la mémoire interne de l'instrument.

### *NOTE*

• Pour obtenir les instructions sur le transfert d'un fichier de style à partir d'un ordinateur via Musicsoft Downloader, reportez-vous au manuel PDF « Computer-related Operations » [\(page 11\)](#page-10-0), disponible en ligne. Une fois les données transférées, chargez les données de style sur un des numéros de style 236–245 en vue d'activer la reproduction.

#### **AVIS**

- *Le chargement d'un fichier de style remplace par écrasement toutes les données existantes du numéro de style de destination. Pensez dès lors à sauvegarder toutes les données importantes sur un lecteur flash USB distinct avant de procéder au chargement.*
- **Maintenez la touche [FUNCTION] enfoncée pendant plusieurs secondes pour appeler l'écran File Control.**
- 2 **Utilisez les touches [<<] et [>>] de la section CATEGORY pour appeler le message « Load STY » (Charger le fichier STY).**

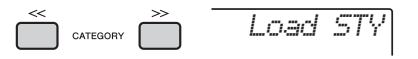

3 **Appuyez sur la touche [0/EXECUTE].**  Un nom de fichier de style stocké sur le lecteur flash USB ou dans la mémoire interne de l'instrument apparaît à l'écran. Si vous le

souhaitez, vous pouvez tourner le cadran pour sélectionner un autre fichier de style.

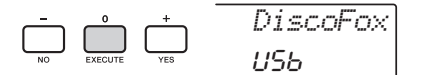

# 4 **Appuyez à nouveau sur la touche [0/EXECUTE].**

Le message « Load To? \*\*\* » (\*\*\*: 236–245) apparaît à l'écran comme destination du chargement. Si vous le souhaitez, vous pouvez tourner le cadran pour sélectionner un autre numéro.

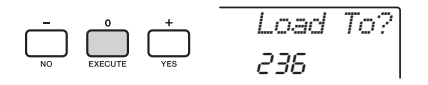

# 5 **Appuyez à nouveau sur la touche [0/EXECUTE].**

Un message de confirmation s'affiche. Pour annuler l'opération, appuyez sur la touche [-/NO].

# 6 **Appuyez à nouveau sur la touche [0/EXECUTE] ou sur la touche [+/YES] pour exécuter l'opération Load.**

Au bout d'un moment, un message s'affiche pour indiquer que l'opération est terminée.

# **AVIS**

*• Une fois l'opération Load lancée, il est impossible de l'annuler. Ne mettez jamais l'instrument hors tension et ne retirez jamais le lecteur flash USB pendant une telle opération car vous risqueriez de perdre des données.* 

7 **Appuyez sur la touche [STYLE], puis tournez le cadran afin de sélectionner un style parmi les numéros 236–245, puis lancez sa reproduction.** 

# Suppression d'un fichier utilisateur stocké sur le lecteur flash USB

Il est possible de supprimer les fichiers utilisateur (.usr) stockés dans le répertoire racine du lecteur flash USB.

# *IMPORTANT*

- *Notez que seuls les fichiers utilisateurs (.usr) sauvegardés dans le dossier « USER FILES » du lecteur flash USB peuvent être supprimés. Les fichiers situés en dehors de ce dossier ne sont pas reconnus.*
- 1 **Maintenez la touche [FUNCTION] enfoncée pendant plusieurs secondes pour appeler l'écran File Control.**
- 2 **Utilisez les touches [<<] et [>>] de la section CATEGORY pour appeler le message « Del USR » (Supprimer fichier utilisateur).**

$$
\begin{array}{c}\n\hline\n\text{C} \\
\hline\n\text{C} \\
\hline\n\end{array}
$$

# 3 **Appuyez sur la touche [0/EXECUTE].**

Les noms des fichiers utilisateur stockés sur le lecteur flash USB s'affichent à l'écran sous forme de fichiers « USER\*\*\*\* » (\*\*\*\*: numéro). Si vous le souhaitez, vous pouvez faire tourner le cadran pour sélectionner un autre fichier utilisateur.

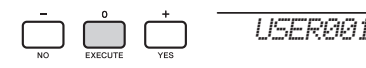

# 4 **Appuyez à nouveau sur la touche [0/EXECUTE].**

Un message de confirmation s'affiche. Pour annuler l'opération, appuyez sur la touche [-/NO].

5 **Appuyez à nouveau sur la touche [0/EXECUTE] ou sur [+/YES] pour exécuter l'opération de suppression.** 

Au bout d'un moment, un message s'affiche pour indiquer que l'opération est terminée.

# **AVIS**

*• Une fois l'opération de suppression lancée, il est impossible de l'annuler. Ne mettez jamais l'instrument hors tension et ne retirez jamais le lecteur flash USB pendant une telle opération car vous risqueriez de perdre des données.* 

6 **Appuyez sur la touche [FUNCTION] pour quitter l'écran File Control.** 

# Suppression d'un fichier SMF stocké sur le lecteur flash USB

Vous pouvez supprimer un fichier SMF qui a été enregistré sur le lecteur flash USB via l'opération Save SMF ([page 73\)](#page-72-0).

## *IMPORTANT*

- *Notez que seuls les fichiers SMF (.mid) sauvegardés dans le dossier « USER FILES » du lecteur flash USB peuvent être supprimés. Les fichiers situés en dehors de ce dossier ne sont pas reconnus. Cette opération s'applique uniquement aux noms de fichiers au format « SONG\*\*\* » (\*\*\* : 001–100).*
- 1 **Maintenez la touche [FUNCTION] enfoncée pendant plusieurs secondes pour appeler l'écran File Control.**
- 2 **Utilisez les touches [<<] et [>>] de la section CATEGORY pour appeler l'élément « Del SMF » (Supprimer fichier SMF).**

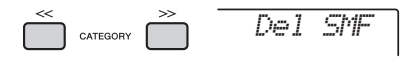

3 **Appuyez sur la touche [0/EXECUTE].** Les noms de fichiers SMF stockés sur le lecteur flash USB s'affichent à l'écran sous forme de fichiers « SONG\*\*\*\* » (\*\*\*\*: numéro). Si vous le souhaitez, vous pouvez faire tourner le cadran pour sélectionner un autre fichier SMF.

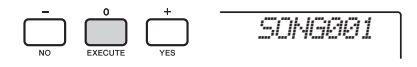

# 4 **Appuyez à nouveau sur la touche [0/EXECUTE].**

Un message de confirmation s'affiche. Pour annuler l'opération, appuyez sur la touche [-/NO].

5 **Appuyez à nouveau sur la touche [0/EXECUTE] ou sur [+/YES] pour exécuter l'opération de suppression.** 

Au bout d'un moment, un message s'affiche pour indiquer que l'opération est terminée.

#### **AVIS**

*• Une fois l'opération de suppression lancée, il est impossible de l'annuler. Ne mettez jamais l'instrument hors tension et ne retirez jamais le lecteur flash USB pendant une telle opération car vous risqueriez de perdre des données.* 

6 **Appuyez sur la touche [FUNCTION] pour quitter l'écran File Control.** 

# Sortie de l'écran File Control

Pour quitter l'écran File Control, appuyez sur la touche [FUNCTION], [VOICE], [STYLE], [SONG] ou [GROOVE CREATOR].

Vous pouvez également quitter l'écran File Control de la manière suivante :

1 **Utilisez les touches [<<] et [>>] de la section CATEGORY pour appeler le message « Exit? » (Quitter ?).**

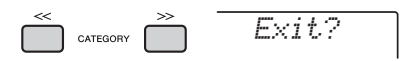

# 2 **Appuyez sur la touche [0/EXECUTE] pour sortir de l'écran File Control.**

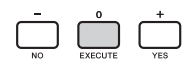

# <span id="page-76-0"></span>Liste des messages

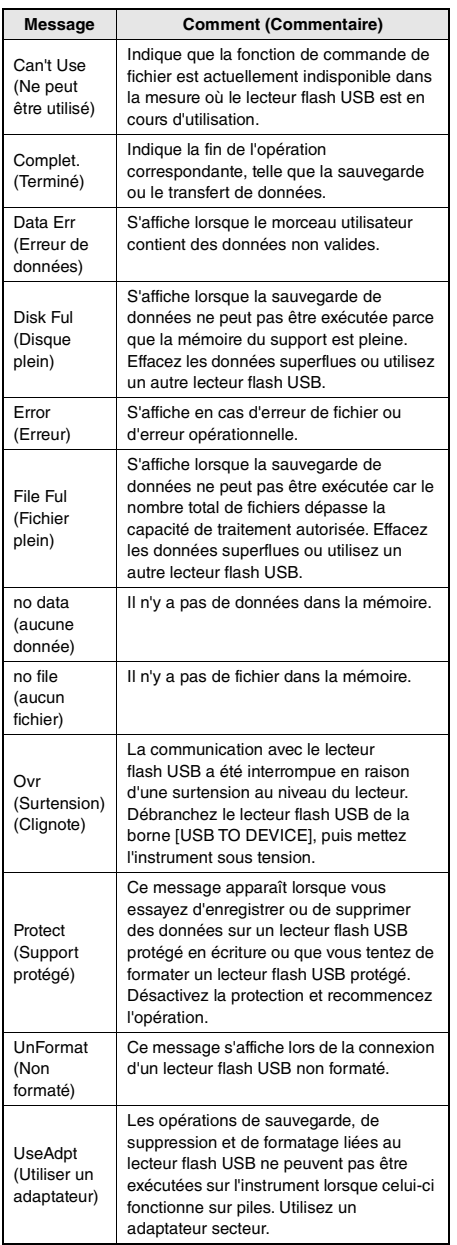

<span id="page-77-0"></span>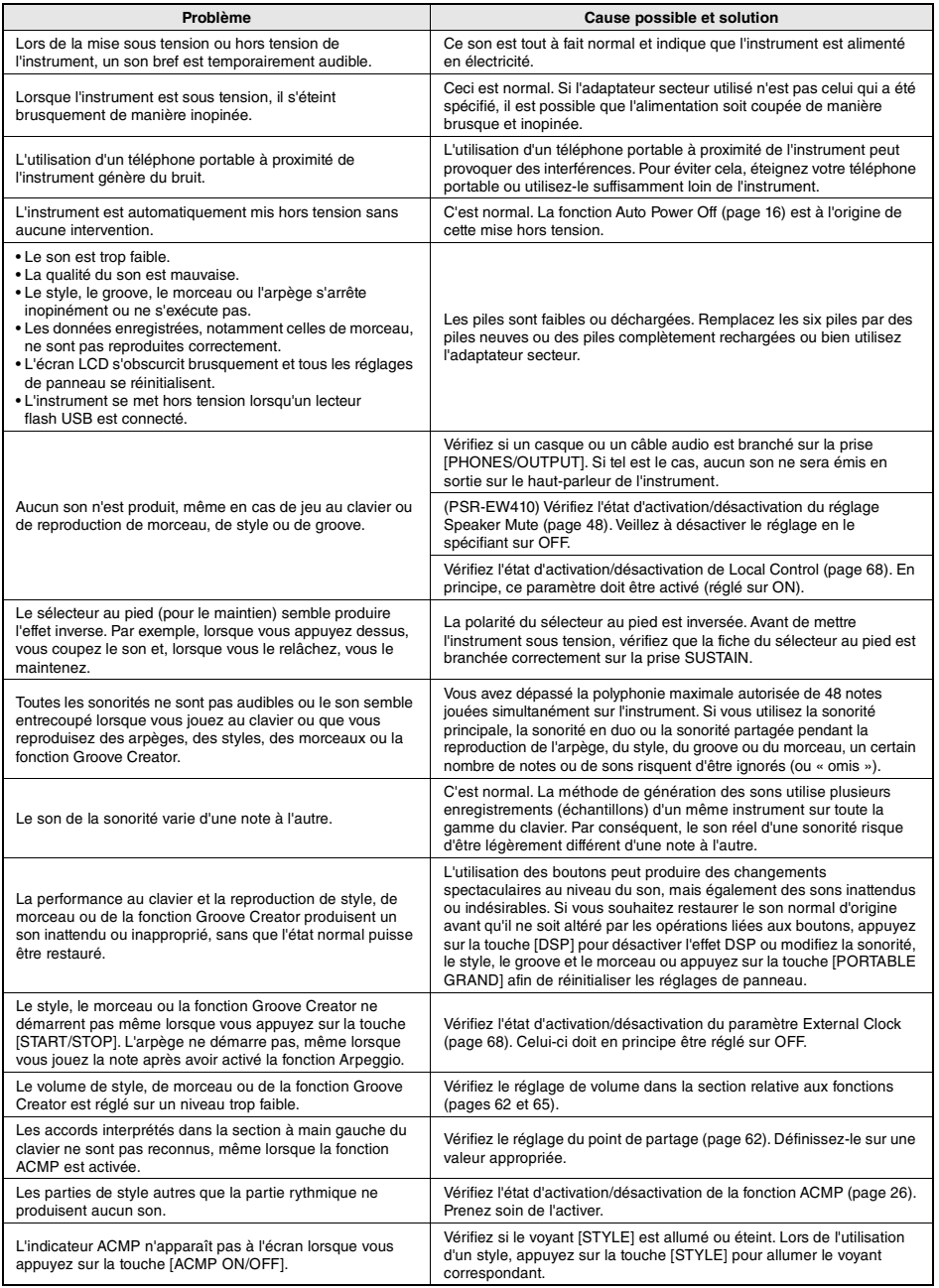

Reportez-vous à la section « [Liste des messages](#page-76-0) » aux pages [42,](#page-41-0) [77](#page-76-0) selon les besoins.

# <span id="page-78-0"></span>Caractéristiques techniques

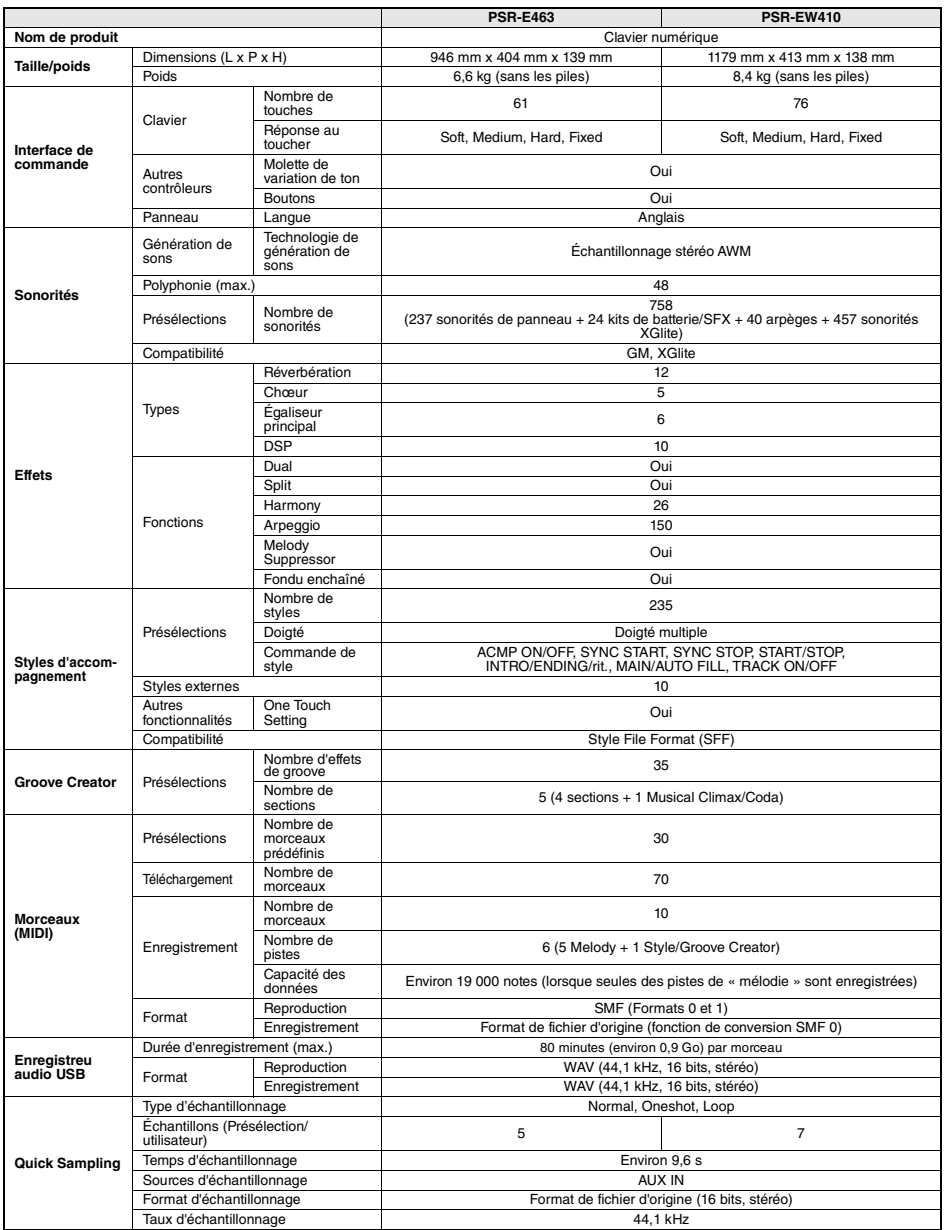

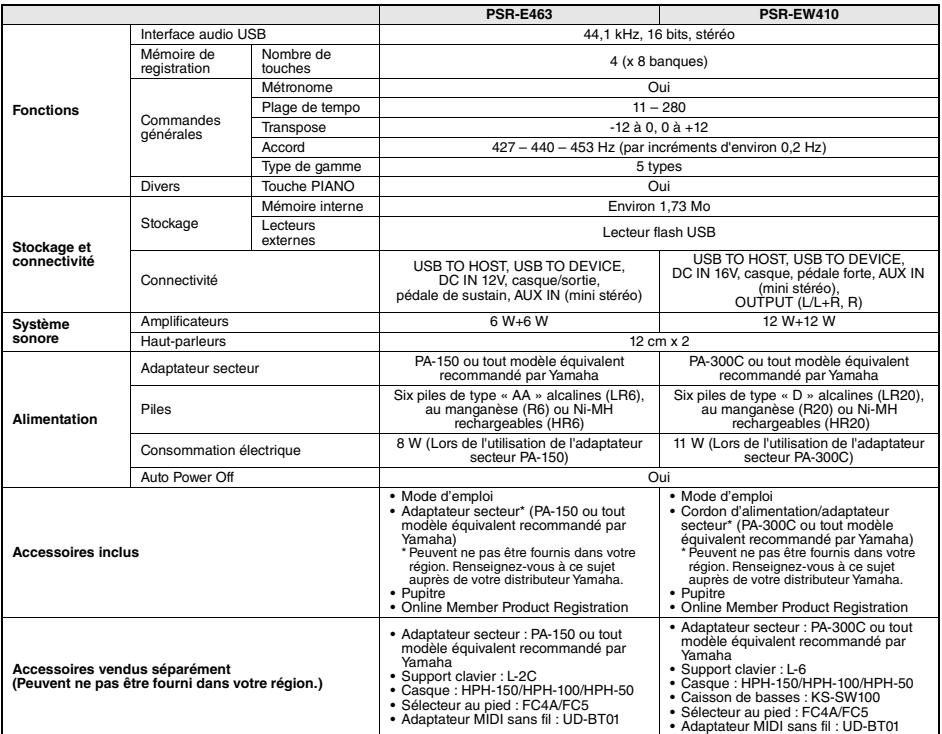

\*Le contenu de ce mode d'emploi s'applique aux dernières caractéristiques techniques connues à la date de publication du manuel. Pour obtenir la<br>version la plus récente du manuel, accédez au site Web de Yamaha puis télécha

# **Index**

# A

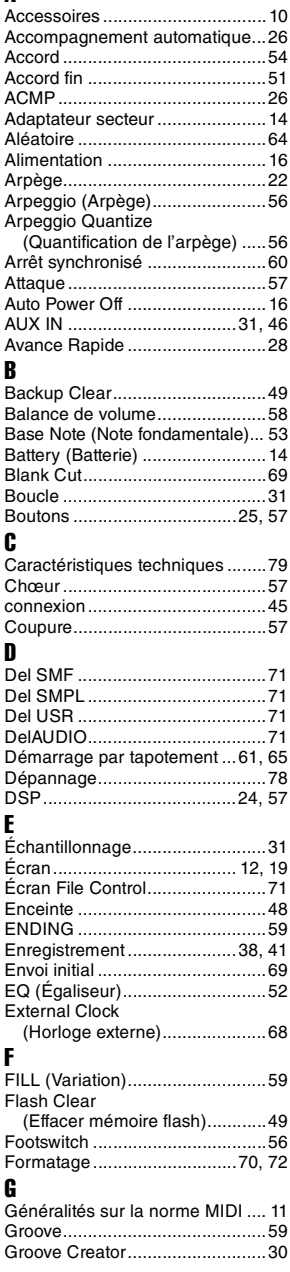

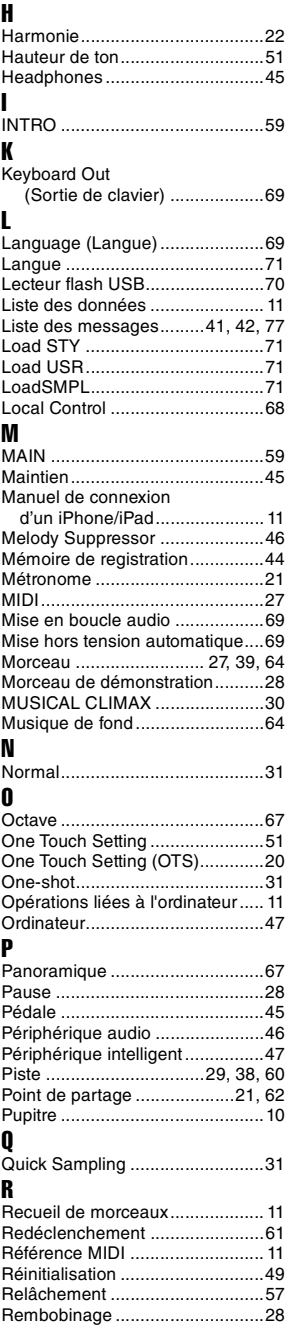

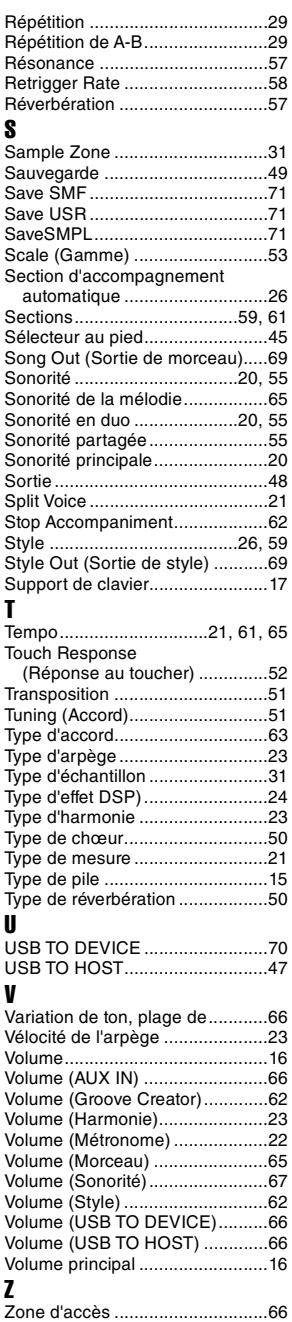

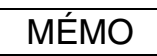

For details of products, please contact your nearest Yamaha representative or the authorized distributor listed below.

Pour plus de détails sur les produits, veuillez-vous adresser à Yamaha ou au distributeur le plus proche de vous figurant dans la liste suivante.

Para detalles sobre productos, contacte su tienda Yamaha más cercana o el distribuidor autorizado que se lista debajo.

**NORTH AMERICA** 

#### **CANADA**

Yamaha Canada Music Ltd. 135 Milner Avenue, Toronto, Ontario M1S 3R1, Canada Tel:  $+1-416-298-1311$ 

#### **IISA**

**Yamaha Corporation of America** 6600 Orangethorpe Avenue, Buena Park, CA 90620,

U.S.A.<br>Tel: +1-714-522-9011

# **CENTRAL & SOUTH AMERICA**

# **MEXICO**

**TEATCO<br>Yamaha de México, S.A. de C.V.**<br>Av. Insurgentes Sur 1647 Piso 9, Col. San José Av. msurgentes Sur 1047 FISO 9, Col. San José<br>Insurgentes, Delegación Benito Juárez, México,<br>D.F., C.P. 03900, México Tel: +52-55-5804-0600

#### **BRAZIL**

Yamaha Musical do Brasil Ltda. Fraça Professor José Lannes, 40, Cjs 21 e 22, Brooklin<br>Paulista Novo CEP 04571-100 – São Paulo – SP, Brazil<br>Tel: +55-11-3704-1377

**ARGENTINA** 

Yamaha Music Latin America, S.A., Sucursal Argentina<br>Olga Cossettini 1553, Piso 4 Norte,<br>Madero Este-C1107CEK, Buenos Aires, Argentina<br>Tel: +54-11-4119-7000 PANAMA AND OTHER LATIN<br>AMERICAN REGIONS/

**CARIBBEAN REGIONS** 

Yamaha Music Latin America, S.A. **Tannan Fruste Latin Anterica, 5.2.4.**<br>Edificio Torre Davivienda, Piso: 20<br>Avenida Balboa, Marbella, Corregimiento de Bella<br>Vista, Ciudad de Panamá, Rep. de Panamá Tel: +507-269-5311

#### **EUROPE**

THE UNITED KINGDOM/IRELAND Yamaha Music Europe GmbH (UK) Sherbourne Drive, Tilbrook, Milton Keynes,<br>MK7 8BL, U.K. Tel: +44-1908-366700 **GERMANY** Yamaha Music Europe GmbH Siemensstrasse 22-34, 25462 Rellingen, Germany<br>Tel: +49-4101-303-0 SWITZERLAND/LIECHTENSTEIN Yamaha Music Europe GmbH, Branch<br>Switzerland in Thalwil Seestrasse 18a, 8800 Thalwil, Switzerland<br>Tel: +41-44-3878080

# AUSTRIA/CROATIA/CZECH REPUBLIC/<br>HUNGARY/ROMANIA/SLOVAKIA/ **SLOVENIA**

Vamaha Music Europe GmbH, Branch Austria<br>Schleiergasse 20, 1100 Wien, Austria Tel: +43-1-60203900

**POLAND** 

## Yamaha Music Europe

Sp.z o.o. Oddział w Polsce<br>ul. Wielicka 52. 02-657 Warszawa. Poland Tel:  $+48-22-880-08-88$ 

#### **BULGARIA**

Dinacord Bulgaria LTD. Bul.Iskarsko Schose 7 Targowski Zentar Ewropa<br>1528 Sofia, Bulgaria<br>Tel: +359-2-978-20-25

#### **MALTA**

Olimpus Music Ltd. Valletta Road, Mosta MST9010, Malta<br>Tel: +356-2133-2093

#### NETHERLANDS/BELGIUM/ **LUXEMBOURG**

Yamaha Music Europe, Branch Benelux<br>Clarissenhof 5b, 4133 AB Vianen, The Netherlands Tel:  $+31-347-358040$ 

# **FRANCE**

NAINCE<br>Transha Music Europe<br>7 rue Ambroise Croizat, Zone d'activités de Pariest,<br>77183 Croissy-Beaubourg, France<br>Tel: +33-1-6461-4000 **ITALY** Yamaha Music Europe GmbH, Branch Italy<br>Via Tinelli N.67/69 20855 Gerno di Lesmo (MB), Italy<br>Tel: +39-039-9065-1

#### SPAIN/PORTUGAL

**Yamaha Music Europe GmbH Ibérica, Sucursal** en España

en españa<br>Ctra. de la Coruña km. 17,200, 28231<br>Las Rozas de Madrid, Spain Tel:  $+34-91-639-88-88$ 

#### **GREECE**

Philippos Nakas S.A. The Music House 19th klm. Leof. Lavriou 190 02 Peania - Attiki, Greece<br>Tel: +30-210-6686260

#### **SWEDEN**

**Yamaha Music Europe GmbH Germany filial** Scandinavia **Scanumavia**<br>JA Wettergrensgata 1, 400 43 Göteborg, Sweden<br>Tel: +46-31-89-34-00

**DENMARK** 

# Yamaha Music Denmark, Fillial of Yamaha Music Europe GmbH, Tyskland<br>Generatorvej 8C, ST. TH., 2860 Søborg, Denmark

Tel: +45-44-92-49-00 **FINLAND** F-Musiikki Oy Antaksentie 4<br>FI-01510 Vantaa, Finland<br>Tel: +358 (0)96185111

#### **NORWAY Yamaha Music Europe GmbH Germany -**

**Norwegian Branch** Grini Næringspark 1, 1332 Østerås, Norway<br>Tel: +47-6716-7800 **ICELAND** 

**Hliodfaerahusid Ehf.** Sidumula 20 IS-108 Reykjavík, Iceland<br>Tel: +354-525-5050

# **CYPRUS NANCH**<br>N**akas Music Cyprus Ltd.**<br>Nikis Ave 2k

1086 Nicosia<br>Tel: + 357-22-511080 **Major Music Center** 

Major Music Center<br>21 Ali Riza Ave. Ortakoy<br>P.O.Box 475 Lefkoşa, Cyprus<br>Tel: (392) 227 9213

# **RUSSIA**

Cossica<br>
Yamaha Music (Russia) LLC.<br>
Room 37, entrance 7, bld. 7, Kievskaya street,<br>
Moscow, 121059, Russia<br>
Tel: +7-495-626-5005

**OTHER EUROPEAN REGIONS** Yamaha Music Europe GmbH<br>Siemensstrasse 22-34, 25462 Rellingen, Germany Tel:  $+49-4101-303-0$ 

# **AFRICA**

Yamaha Music Gulf FZE JAFZA-16, Office 512, P.O.Box 17328,<br>Jebel Ali FZE, Dubai, UAE Tel: +971-4-801-1500

## **MIDDLE EAST**

# **TURKEY** Yamaha Music Europe GmbH

Tamana Music Europe Ginori<br>Merkezi Almanya Türkiye İstanbul Şubesi<br>Mor Sumbul Sokak Varyap Meridian Business 1.Blok No:1 113-114-115 Bati Atasehir Istanbul, Turkey<br>Tel: +90-216-275-7960 **ISRAEL RBX** International Co., Ltd.

P.O Box 10245, Petach-Tikva, 49002<br>Tel: (972) 3-925-6900

Die Einzelheiten zu Produkten sind bei Ihrer unten aufgeführten Niederlassung und bei Yamaha Vertragshändlern in den jeweiligen Bestimmungsländern erhältlich.

Подробные сведения об инструменте можно получить у местного представителя корпорации Yamaha или уполномоченного дистрибьютора, указанного в следующем списке.

# **OTHER REGIONS**

Yamaha Music Gulf FZE JAFZA-16, Office 512, P.O.Box 17328,<br>Jebel Ali FZE, Dubai, UAE  $Tel: +971-4-801-1500$ 

#### **ASIA**

THE PEOPLE'S REPUBLIC OF CHINA Yamaha Music & Electronics (China) Co., Ltd. 2F, Yunhedasha, 1818 Xinzha-lu, Jingan-qu, Shanghai, China Tel: +86-400-051-7700 **HONG KONG** Tom Lee Music Co., Ltd.

11/F., Silvercord Tower 1, 30 Canton Road,<br>Tsimshatsui, Kowloon, Hong Kong Tel: +852 2737 7688

#### **INDIA**

**Yamaha Music India Private Limited** Taliana Maski Handi I France<br>P-401, JMD Megapolis, Sector-48, Sohna Road,<br>Gurugram-122018, Haryana, India<br>Tel: +91-124-485-3300

#### **INDONESIA**

PT. Yamaha Musik Indonesia (Distributor) Yamaha Music Center Bldg. Jalan Jend. Gatot<br>Subroto Kav. 4, Jakarta 12930, Indonesia Tel: +62-21-520-2577

#### **KOREA**

Yamaha Music Korea Ltd. Tanana Music Nover 298, Gangnam-daero,<br>11F, Prudential Tower, 298, Gangnam-daero,<br>Gangnam-gu, Seoul, 06253, Korea<br>Tel: +82-2-3467-3300

#### **MALAYSIA**

Yamaha Music (Malaysia) Sdn. Bhd. No.8, Jalan Perbandaran, Kelana Jaya, 47301 Petaling Jaya, Selangor, Malaysia<br>Tel: +60-3-78030900

#### **SINGAPORE**

**Yamaha Music (Asia) Private Limited** Final Music (Asia) Frivate Limited<br>Block 202 Hougang Street 21, #02-00,<br>Singapore 530202, Singapore<br>Tel: +65-6740-9200

#### **TAIWAN**

Yamaha Music & Electronics Taiwan Co., Ltd. 2F., No.1, Yuandong Rd., Bangiao Dist. New Taipei City 22063, Taiwan (R.O.C.)<br>Tel: +886-2-7741-8888

# **THAILAND**

Siam Music Yamaha Co., Ltd.<br>3, 4, 15, 16th Fl., Siam Motors Building, 9, 4, 19, 10th T-1, 3am Motors Bunding<br>891/1 Rama 1 Road, Wangmai,<br>Pathumwan, Bangkok 10330, Thailand<br>Tel: +66-2215-2622

#### **VIETNAM**

Yamaha Music Vietnam Company Limited 15th Floor, Nam A Bank Tower, 201-203 Cach 15th Proof, National Abank Tower, 2013<br>Mang Thang Tam St., Ward 4, Dist.3,<br>Ho Chi Minh City, Vietnam<br>Tel: +84-28-3818-1122

OTHER ASIAN REGIONS

https://asia-latinamerica-mea.yamaha.com/ index.html

#### **OCEANIA**

**AUSTRALIA** 

Yamaha Music Australia Pty. Ltd. Level 1, 80 Market Street, South Melbourne,<br>VIC 3205 Australia<br>Tel: +61-3-9693-5111

#### **NEW ZEALAND**

**Music Works LTD** P.O.BOX 6246 Wellesley, Auckland 4680,

# New Zealand<br>Tel: +64-9-634-0099

**REGIONS AND TRUST** 

# **TERRITORIES IN PACIFIC OCEAN**

https://asia-latinamerica-mea.yamaha.com/ index.html

Yamaha Global Site **https://www.yamaha.com/** Yamaha Downloads **https://download.yamaha.com/**

> Manual Development Group © 2017 Yamaha Corporation

Published 10/2020 POES-B0

VEW2860